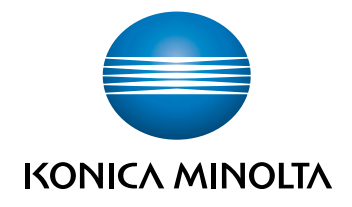

# bizhub PRO 1100 КРАТКОЕ РУКОВОДСТВО

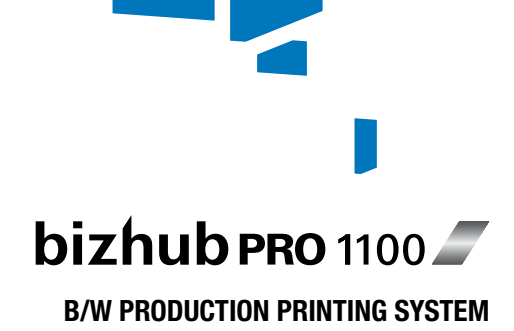

# Содержание

#### $\mathbf{1}$ Введение

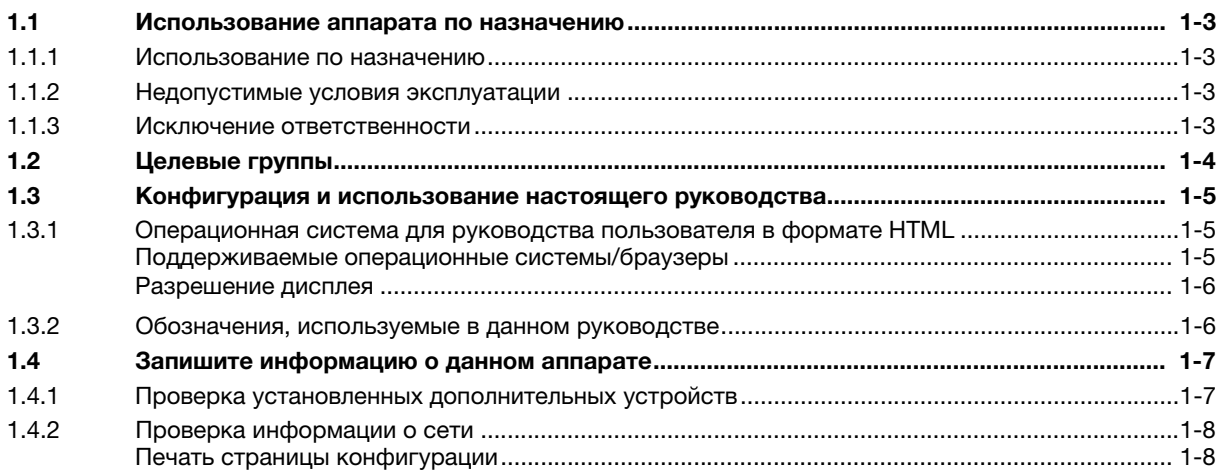

### Перед началом работы  $\overline{2}$

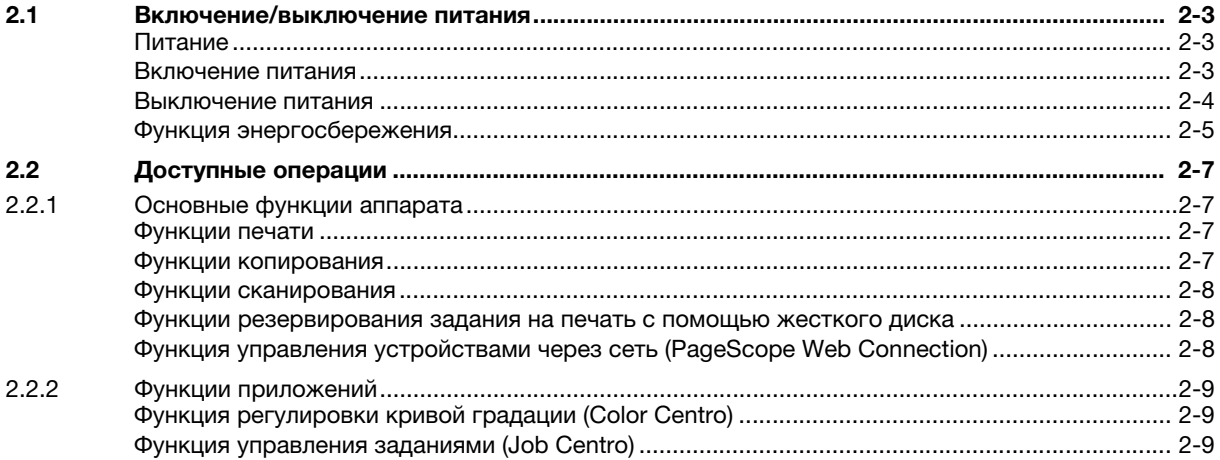

#### $\overline{3}$ Печать

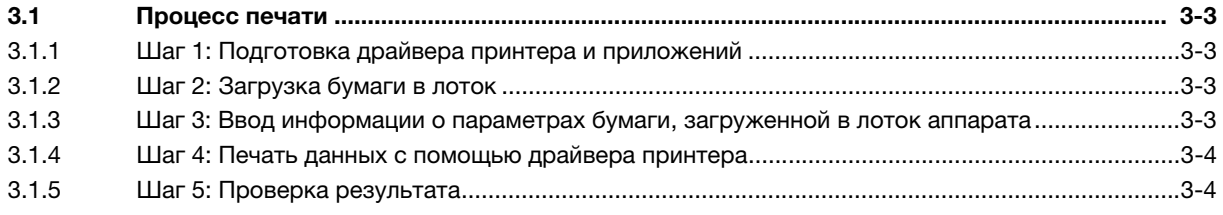

#### Установка программного обеспечения  $\overline{4}$

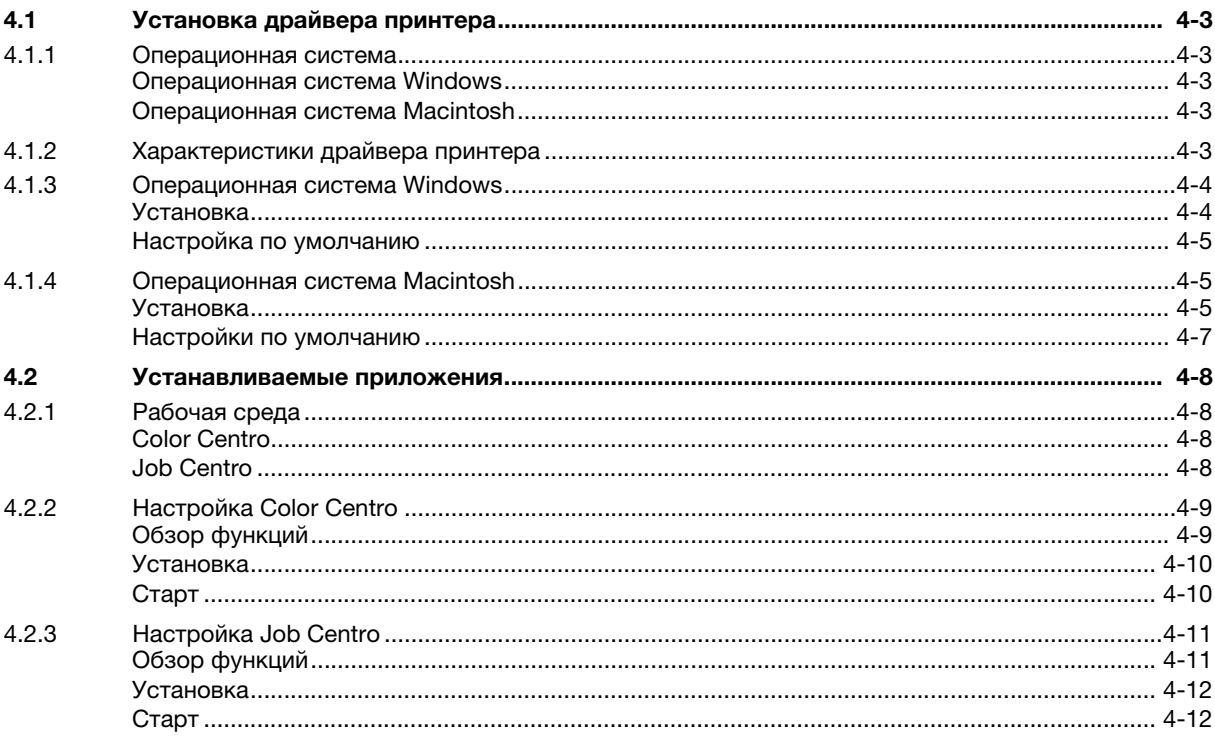

#### Основные операции 5

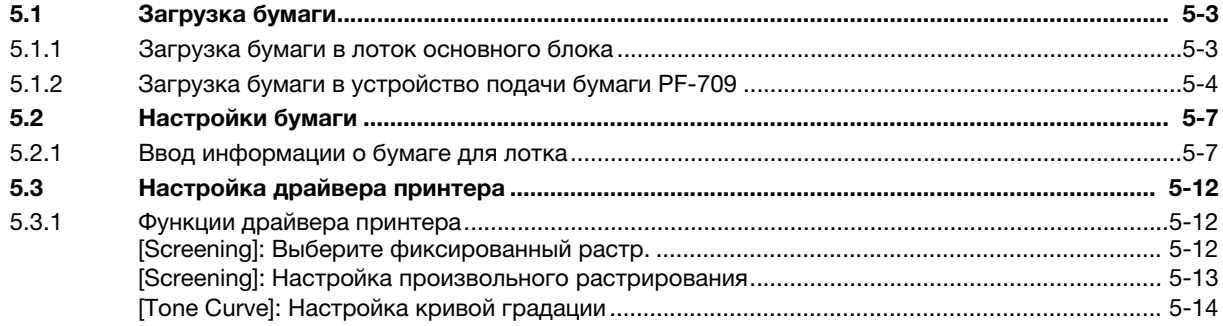

#### Поддержание финишного качества  $6\phantom{a}$

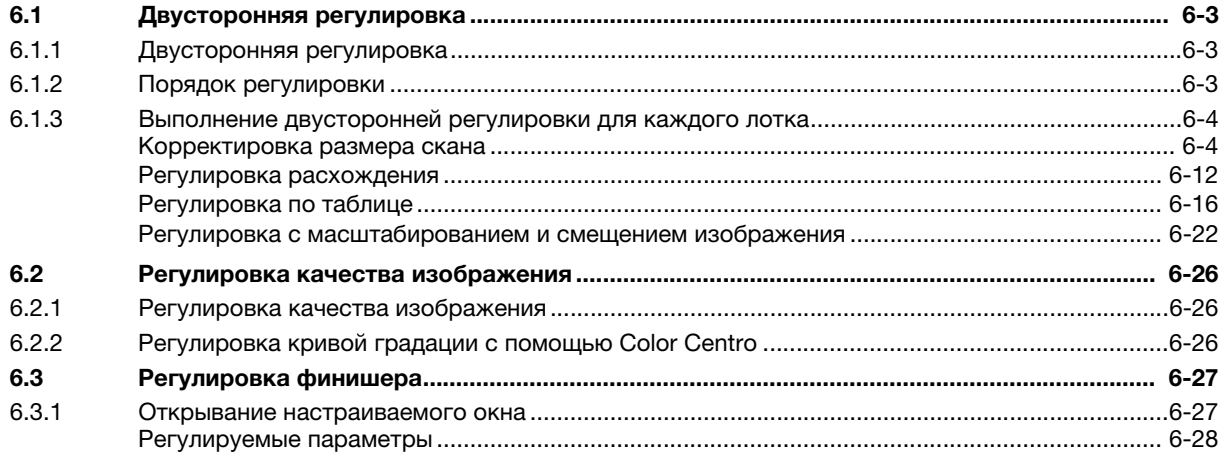

### $\overline{7}$ Поиск неисправностей

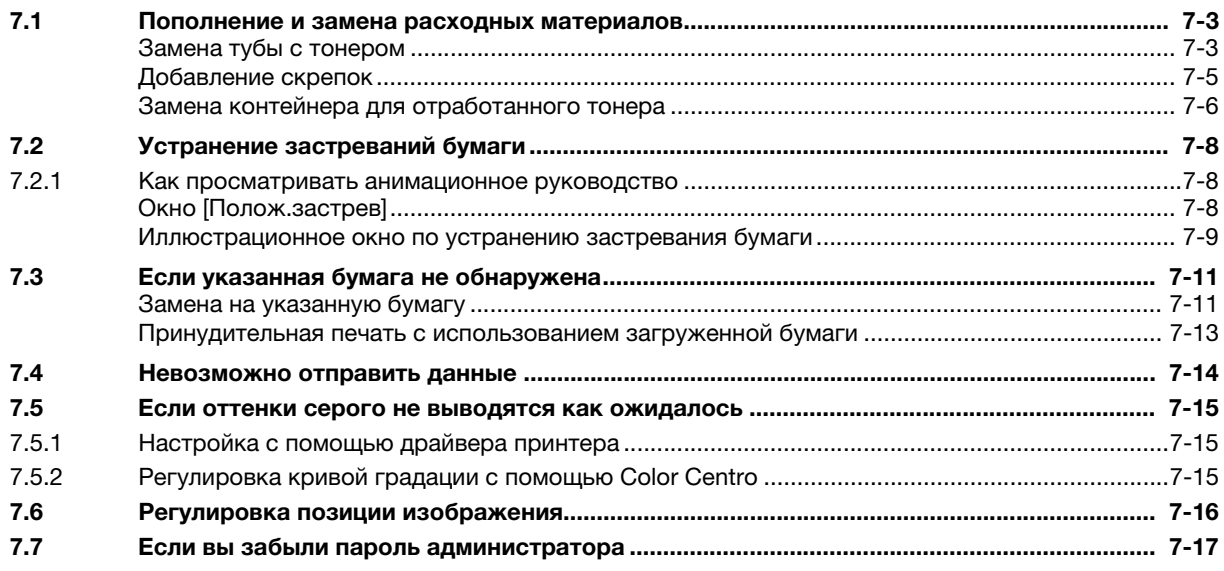

### Приложение 8

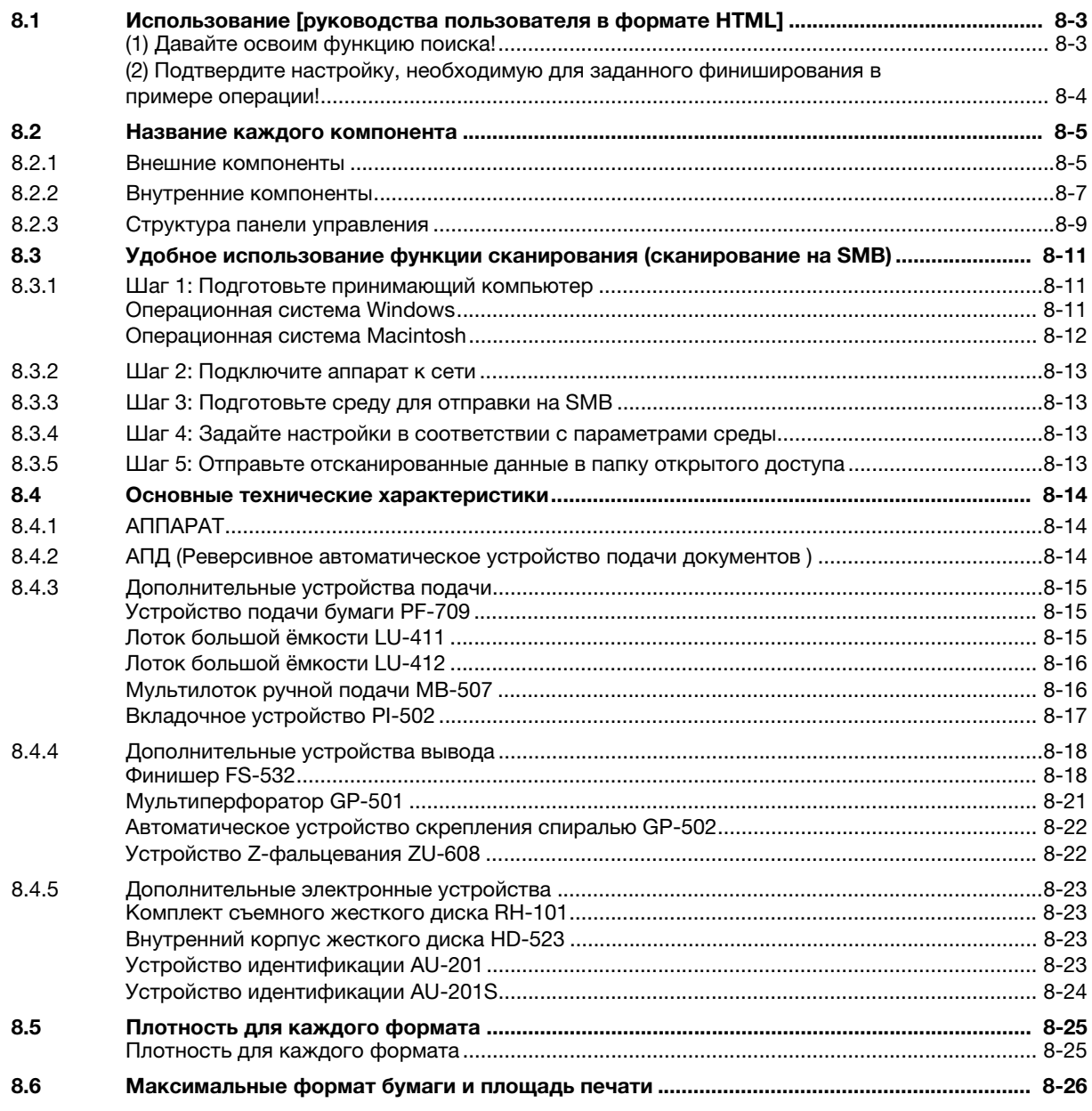

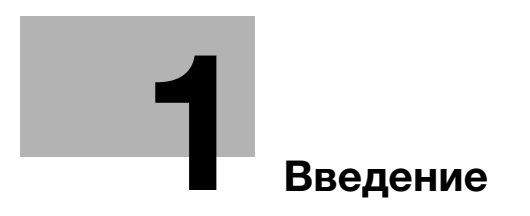

# 1 Введение

# 1.1 Использование аппарата по назначению

# 1.1.1 Использование по назначению

Данный аппарат предназначен для использования в качестве цифровой системы печати для выполнения следующих операций:

- Печать, копирование и сканирование документов.
- При наличии соответствующего дополнительного оборудования можно использовать также такие функции финиширования, как двусторонняя печать, сшивание, перфорирование, многократное фальцевание и брошюрование.
- Кроме этого, можно сохранять документы на жестком диске аппарата для печати в будущем.

Использование по назначению предполагает также следующее:

- система эксплуатируется в рамках технических характеристик аппарата и дополнительного оборудования;
- соблюдаются все указания по технике безопасности, содержащиеся в соответствующих руководствах пользователя;
- соблюдаются все правовые ограничения в отношении копирования и печати (см. [Информация по технике безопасности]);
- соблюдаются указания по проверке и техническому обслуживанию;
- соблюдаются общие, корпоративные и национальные требования техники безопасности.

# 1.1.2 Недопустимые условия эксплуатации

Эксплуатация системы не допускается в следующих случаях:

- обнаружены ошибки или повреждения;
- пропущены сроки технического обслуживания;
- нарушено функционирование механических или электрических компонентов.

# 1.1.3 Исключение ответственности

Изготовитель системы не несет ответственности за повреждения, вызванные эксплуатацией системы в недопустимых условиях.

# 1.2 Целевые группы

Руководства пользователей предназначены для следующих пользователей системы:

- Оператор: Лицо, прошедшее специальное обучение в Konica Minolta или авторизованной фирмепартнере и допущенное к эксплуатации системы в рамках использования по назначению, а также к управлению расходными материалами и проведению технического обслуживания и устранения неисправностей, описанного в руководствах пользователей.
- Администратор: Лицо, прошедшее специальное обучение в Konica Minolta или авторизованной фирме-партнере и допущенное к управлению расходными материалами, настройке параметров системы, конфигурированию сетевых подключений и систем безопасности.

Все лица, допущенные к эксплуатации системы, должны внимательно изучить соответствующие руководства пользователя.

# 1.3 Конфигурация и использование настоящего руководства

Существует два варианта руководств пользователей для данного аппарата: руководства в виде файлов PDF и [руководства пользователя в формате HTML].

Для получения подробной информации о функциях или процедурах см. [руководство пользователя в формате HTML] на DVD, входящем в комплект поставки аппарата.

Подробную информацию о том, как использовать [руководство пользователя в формате HTML] см. стр. 8-3 в настоящем руководстве.

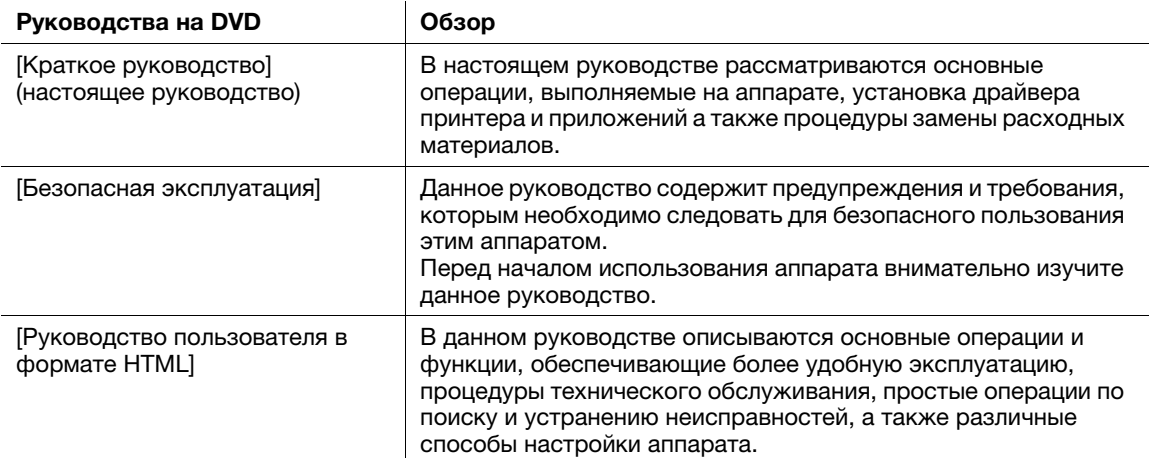

Помните, что для выполнения технического обслуживания и поиска неисправностей на аппарате пользователь должен обладать базовыми техническими знаниями. Обслуживание и устранение неисправностей должно выполняться в соответствии с инструкциями в данном руководстве и [руководстве пользователя в формате HTML] на DVD, входящем в комплект поставки аппарата.

В случае возникновения проблем обратитесь к представителю сервисной службы.

# 1.3.1 Операционная система для руководства пользователя в формате HTML

# Поддерживаемые операционные системы/браузеры

В данном руководстве рассматриваются операции в перечисленных ниже операционных системах и браузерах.

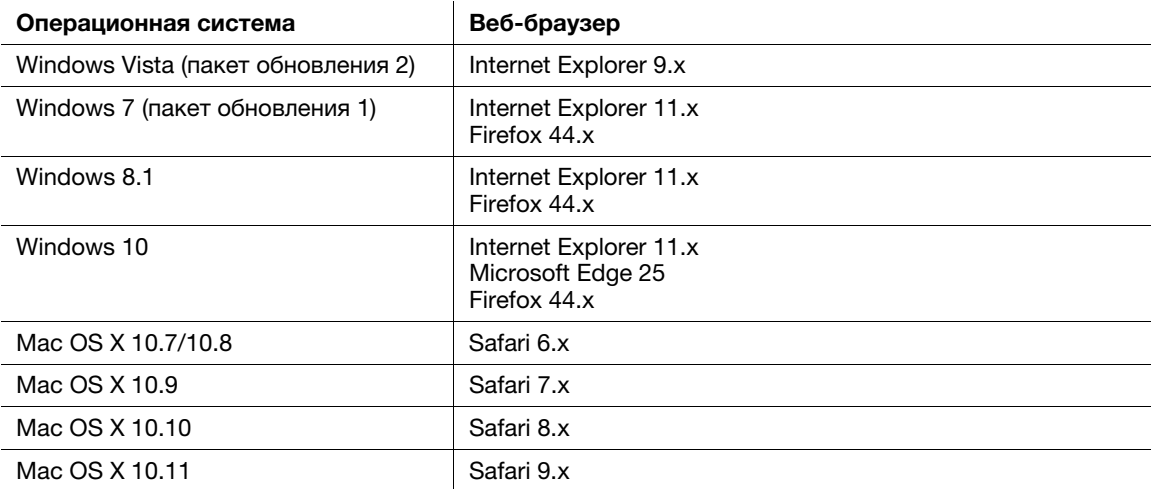

# Советы

- Проверьте, чтобы в веб-браузере был включен [JavaScript]. В [руководстве пользователя в формате HTML] [JavaScript] используется для отображения страниц и функции поиска.
- Помните, что в зависимости от операционной системы некоторые функции могут работать некорректно. Будьте внимательны.
- Некоторые проблемы можно решить, установив последнюю версию веб-браузера.

# Разрешение дисплея

 $1024 \times 768$  пикселей или выше

# 1.3.2 Обозначения, используемые в данном руководстве

Названия изделий и конфигурации системы в данном руководстве обозначаются следующим образом.

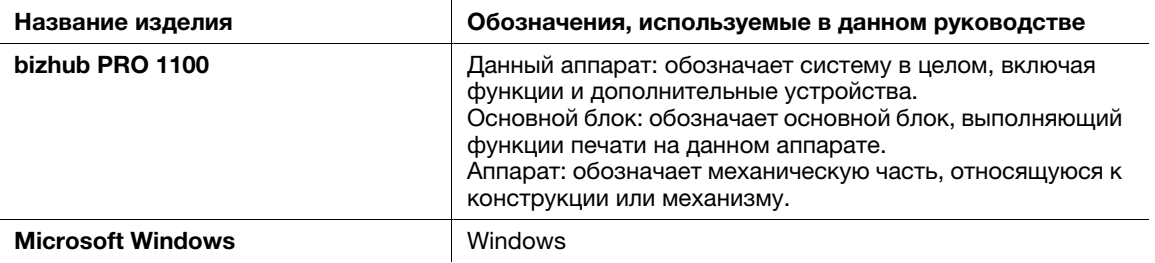

Если не указано иное, то дополнительные устройствам приводятся без номеров моделей, как показано ниже.

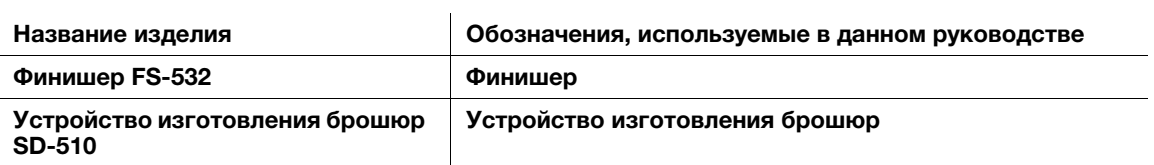

Подобный тип обозначения применяется к любым другим дополнительным устройствам.

# 1.4 Запишите информацию о данном аппарате

# 1.4.1 Проверка установленных дополнительных устройств

Узнайте, какие дополнительных устройства установлены на данном аппарате.

Проверить установленные дополнительные устройства можно в окне [АППАРАТ] на сенсорной панели.

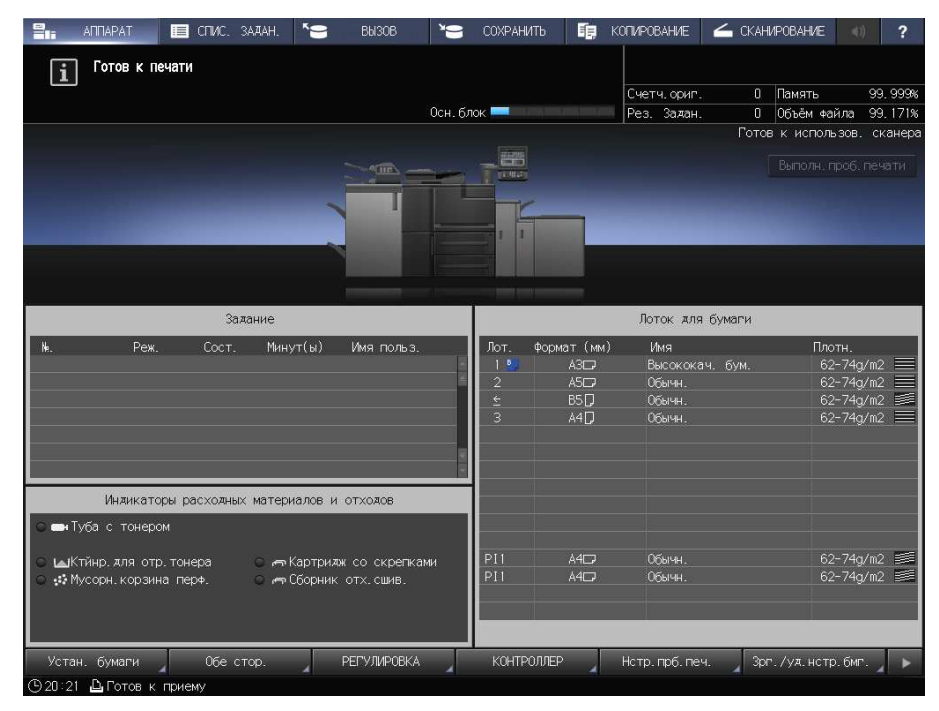

Поставьте "галочки" (  $\square$  ) рядом с установленными дополнительными устройствами; Это удобно для управления дополнительными устройствами.

### Дополнительные устройства вывода

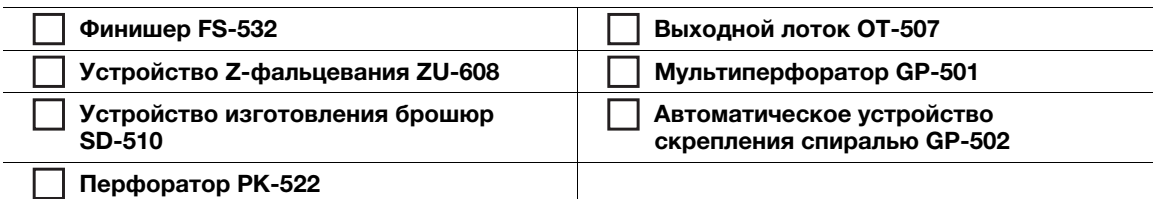

### Дополнительные устройства подачи

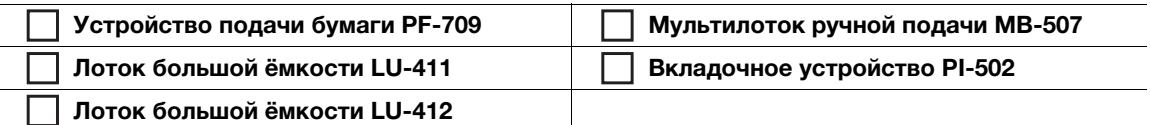

### Дополнительные электронные устройства

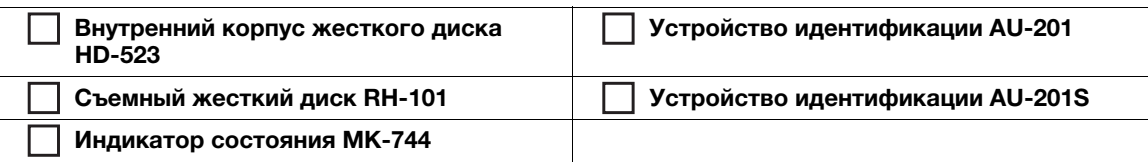

#### $1.4.2$ Проверка информации о сети

Запишите информацию о сети, необходимую для выполнения ряда функций (например, печати) и работы различных приложений.

Для проверки информации о сети распечатайте страницу конфигурации.

# Печать страницы конфигурации

- $\rightarrow$ В окне [АППАРАТ] на сенсорной панели выберите [Контроллер] - [Тип отчета] - [Настройка сети], а затем нажмите [Выполнить].
	- > В зависимости от операционной системы впишите в соответствующее поле IP-адрес. отпечатанный на странице конфигурации.

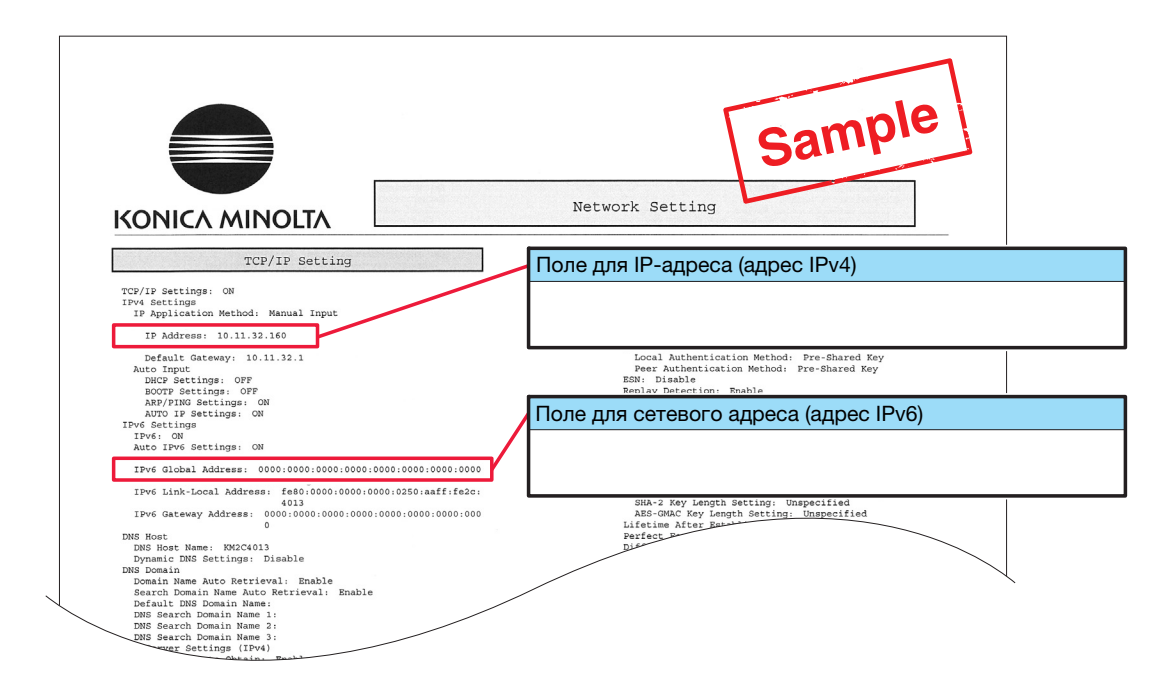

# Советы

- При необходимости внесите в таблицу другую информацию о сети.
- Для проверки информации о сети могут потребоваться права администратора. Обратитесь к администратору вашего аппарата.

### **ПРИМЕЧАНИЕ**

Некоторые записи содержат конфиденциальные сведения. Аккуратно храните настоящее руководство.

Не вносите в него такую информацию, как пароль.

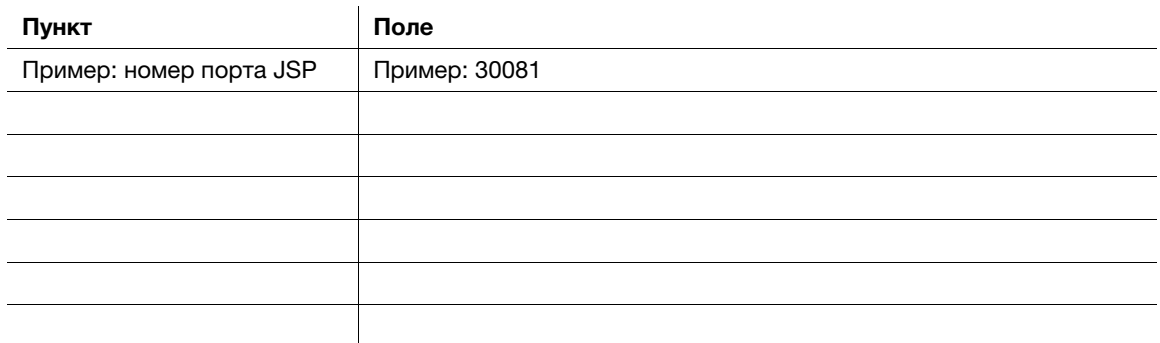

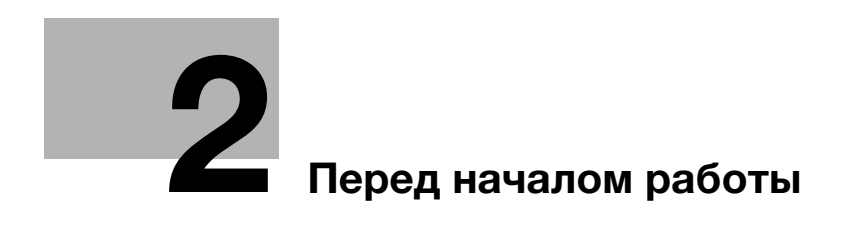

# 2 Перед началом работы

# 2.1 Включение/выключение питания

# Питание

Аппарат имеет два выключателя питания: главный выключатель и вспомогательный выключатель.

### ПРИМЕЧАНИЕ

Нормальное положение главного выключателя включенное.

Главный выключатель следует включать или выключать только при первом запуске или перезапуске аппарата.

# Включение питания

1 Откройте переднюю дверцу основного блока, затем — левую дверцу. Переведите главный выключатель в положение ВКЛ.

Когда включен главный выключатель, светодиод питания на панели управления горит оранжевым.

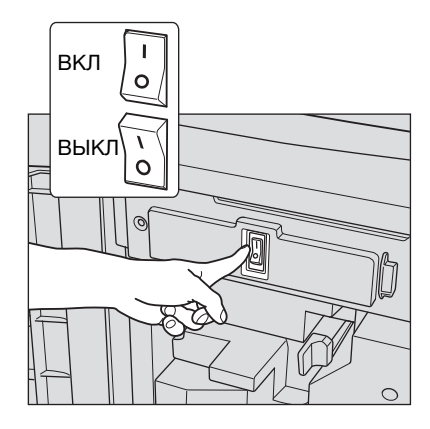

2 Включите вспомогательный выключатель, расположенный в правом верхнем углу основного блока.

Когда включен вспомогательный выключатель, светодиод питания на панели управления горит синим.

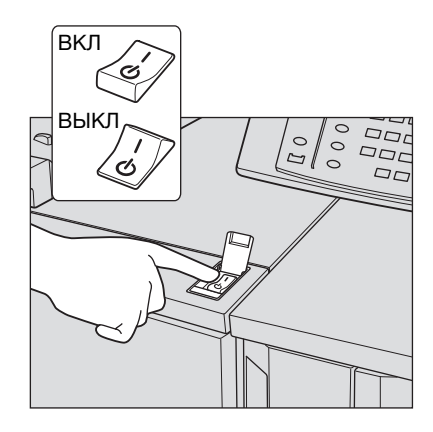

После появления окна запуска на дисплее появляется окно по умолчанию.

Окно по умолчанию можно выбрать в Утилиты/Счетчик. Подробнее см. в [руководстве пользователя в формате HTML].

Если в окне [АППАРАТ] отображается [Готов к печати], то аппарат готов к работе.

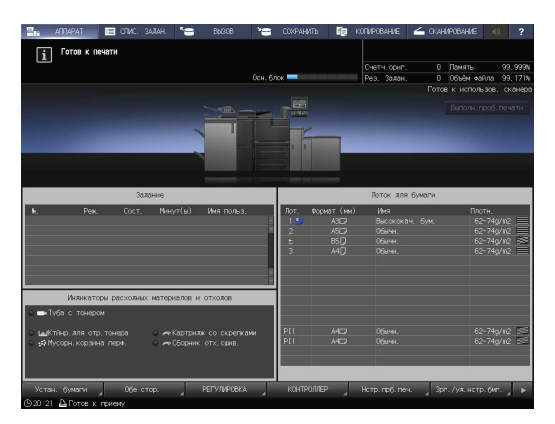

# Советы

Если сообщение [Аппарат прогревается] отображается в окне [АППАРАТ], это означает, что выполняется прогрев аппарата. Прогрев аппарата занимает приблизительно 6,5 минут.

# Выключение питания

1 Выключите вспомогательный выключатель.

Дисплей на сенсорной панели сбрасывается, а светодиод питания на панели управления изменяет цвет с синего на оранжевый.

### ПРИМЕЧАНИЕ

Не выключайте питание главным выключателем, пока отображается следующее сообщение. Иначе может произойти запекание тонера в аппарате.

[Выполняется охлаждение / Питание выключается автоматически]

[Выполняется выключение питания / Не выключайте главный выкл. питания]

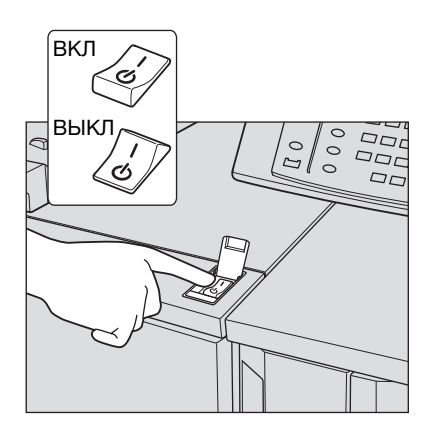

# 2 Выключите питание главным выключателем.

- $\rightarrow$  Главный выключатель находится внутри аппарата.
- $\rightarrow$  Откройте сначала переднюю дверцу основного блока, а затем левую дверцу.

# ПРИМЕЧАНИЕ

При выключении, а затем повторном включении главного выключателя обязательно подождите не менее 10 секунд перед включением. Если в течение 10 секунд снова включить питание главным выключателем, возможно нарушение функционирования аппарата.

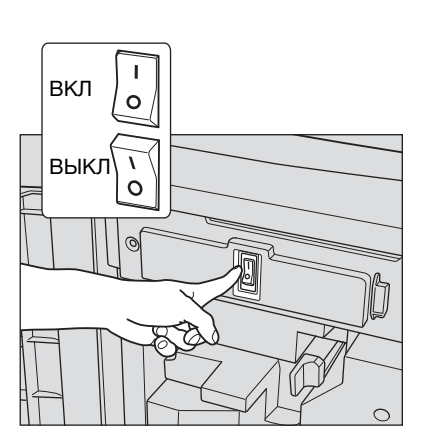

С помощью перечисленных ниже функций можно уменьшить потребление энергии аппаратом и добиться большего энергосберегающего эффекта.

 $\mathbf{r}$ 

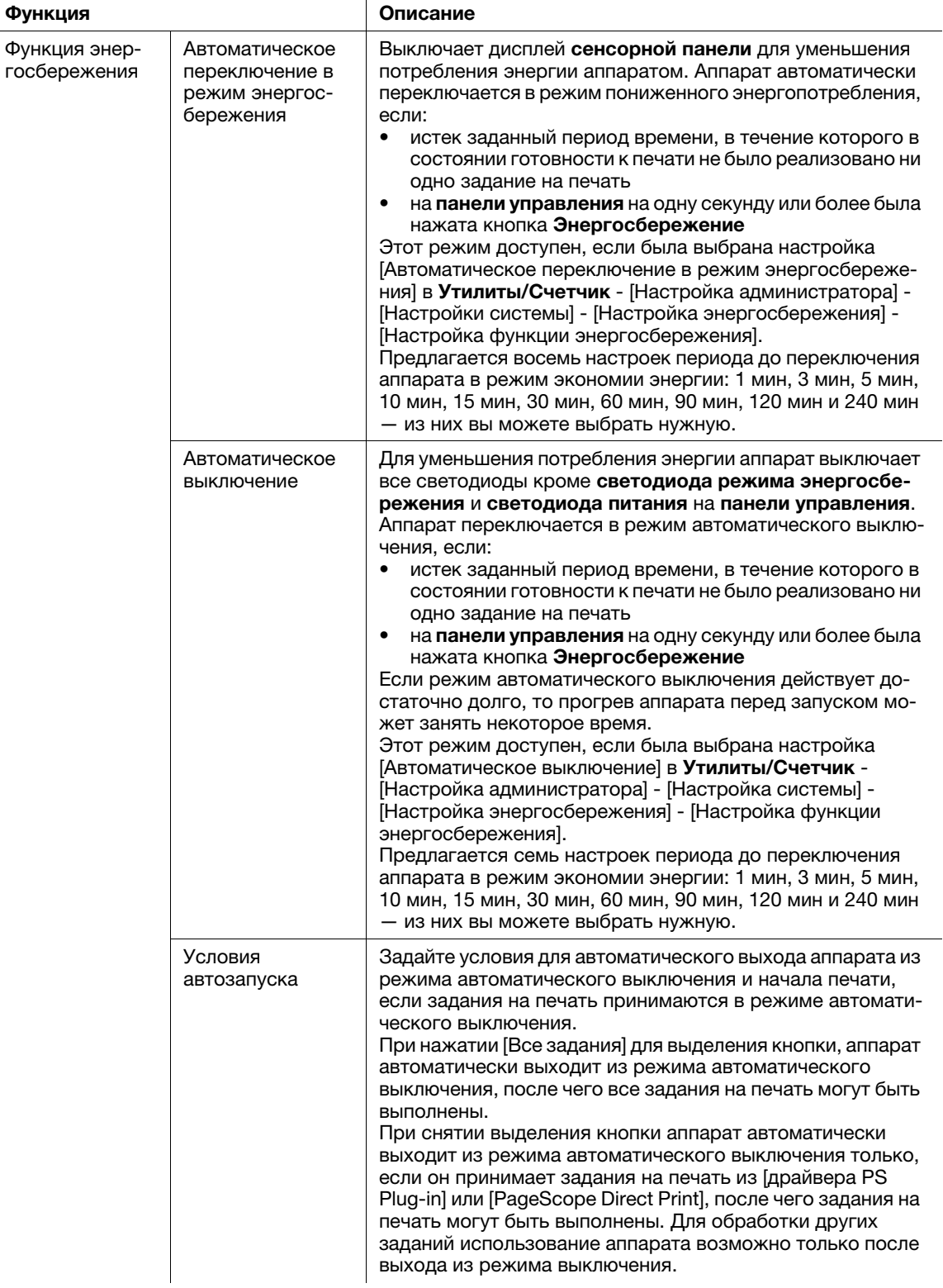

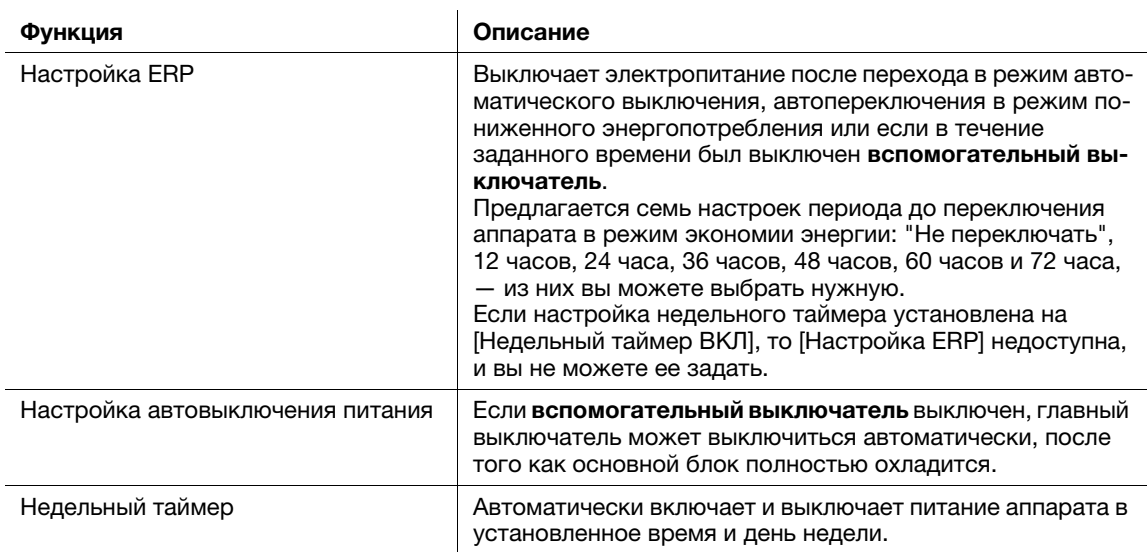

# Советы

- Настройка через Утилиты/Счетчик [Настройка администратора] [Настройка системы] -[Настройка энергосбережения] - [Настройка функции энергосбережения] аналогична настройке через Утилиты/Счетчик - [Настройка пользователя] - [Настройка системы] - [Настройка энергосбережения] - [Настройка функции энергосбережения] - используйте любой из приведенных способов.
- Если кнопка Энергосбережение на панели управления удерживается нажатой в течение одной секунды или более, включается режим автоматического перехода на низкое энергопотребление или автоматического выключения. Для включения какой-либо функции выберите [Настройка администратора] - [Настройка системы] - [Настройка энергосбережения] -[Настройка функции энергосбережения].

# **√Справка**

Подробнее о конфигурировании и использовании описанных выше функций см. [руководство пользователя в формате HTML].

Подробную информацию о пароле администратора по умолчанию см. стр. 7-17.

## **ПРИМЕЧАНИЕ**

Если аппарат выключен в результате работы недельного таймера, то отправленные в этот момент задания не сохраняются. Отправьте задания снова, когда аппарат будет работать в обычном режиме.

# 2.2 Доступные операции

# 2.2.1 Основные функции аппарата

# Функции печати

Можно распечатывать данные через драйвер принтера с помощью установленных на компьютере приложений.

Выполнив простые действия при печати данных, можно задать настройки макета или финиширования.

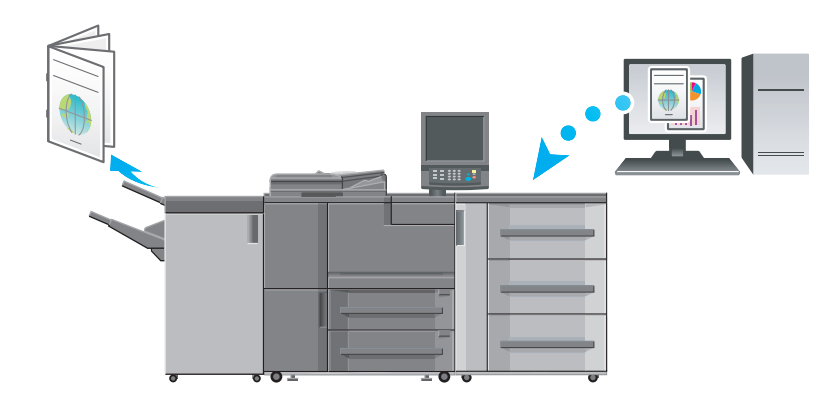

# Функции копирования

При копировании данных можно задать параметры копирования, например настройки сканирования оригинала, формат бумаги или настройки финиширования.

Устройство АПД позволяет сканировать большее количество страниц оригинала за короткое время.

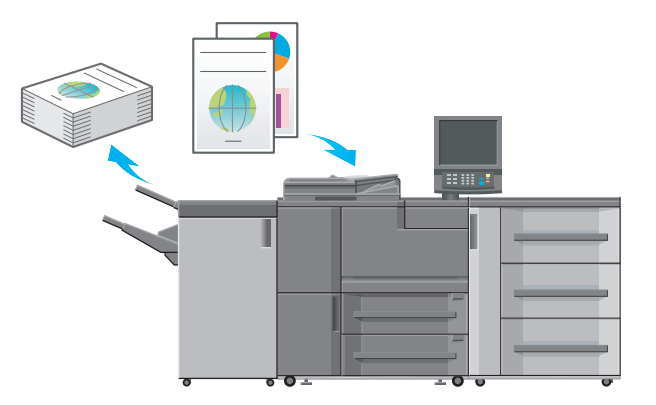

# Функции сканирования

Вы можете отправить отсканированные данные в виде приложения к электронному письму, отправить на совместно используемый компьютер (сервер SMB), сервер FTP или WebDAV и сохранить их на флэш-карте USB, установленной на аппарате.

Кроме этого, можно задавать инструкции для сканирования с сетевого компьютера для импорта отсканированных данных на свой компьютер.

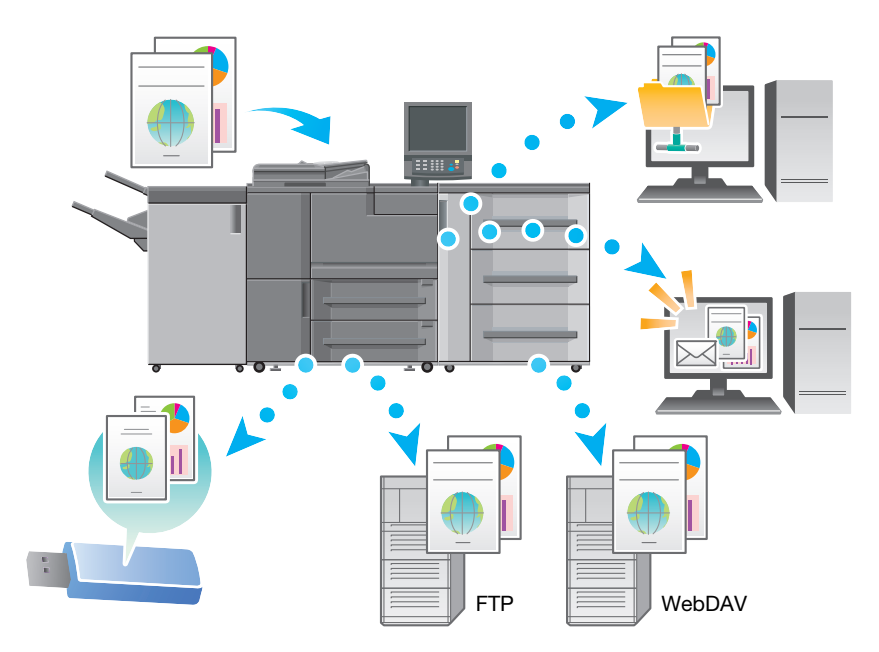

## Функции резервирования задания на печать с помощью жесткого диска

Можно временно сохранить выполняемое задание на печать или копирование для повторной печати их из списка заданий либо сохранить на жесткий диск аппарата.

# Функция управления устройствами через сеть (PageScope Web Connection)

PageScope Web Connection — это программа для управления устройствами, запускаемая HTTPсервером аппарата.

При доступе к аппарату через сеть с помощью компьютерного веб-браузера можно проверить состояние аппарата или дистанционно настроить различные параметры из программы PageScope Web Connection.

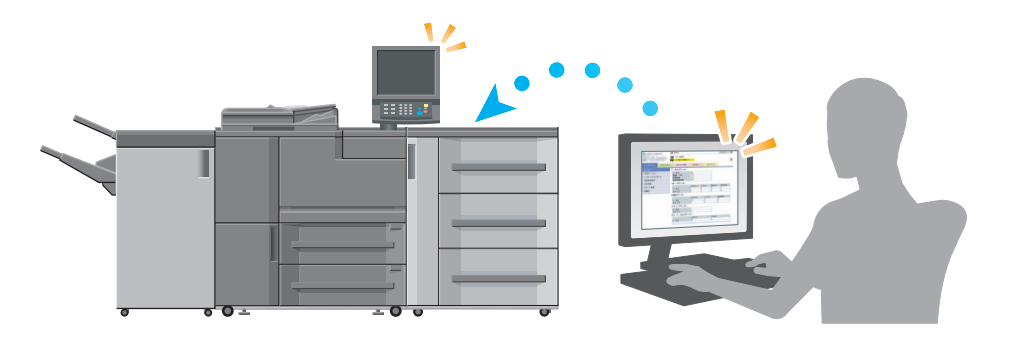

# 2.2.2 Функции приложений

# Функция регулировки кривой градации (Color Centro)

Color Centro — это приложение, обеспечивающее эффективное управление цветом на компьютере.

Для получения оптимальных результатов кривые градации можно отрегулировать и задать для них значения.

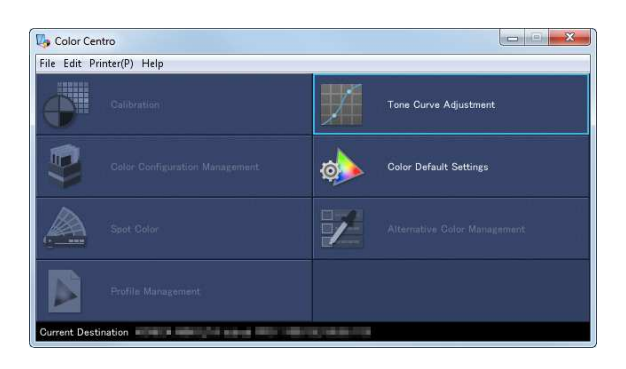

# Функция управления заданиями (Job Centro)

Job Centro — это приложение, позволяющее управлять заданиями на аппарате.

С помощью этой функции можно проверять статус заданий на печать, копирование или сканирование, запускать и редактировать задания, временно хранящиеся на аппарате, и редактировать страницы. Кроме этого, можно получить информацию об устройстве, такую как состояние принтера, информацию о расходных материалах и лотках, для проверки состояния аппарата через компьютер.

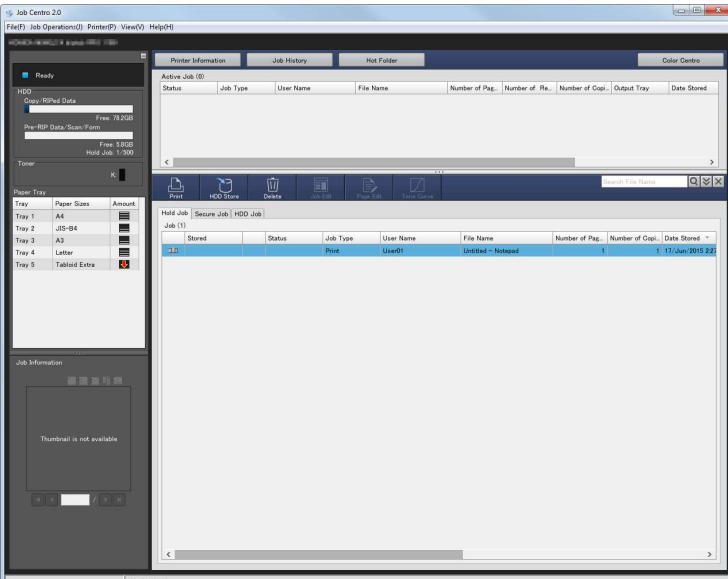

 $2<sup>1</sup>$ 

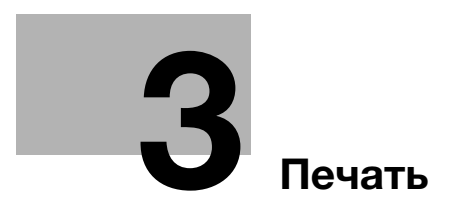

# 3 Печать

В данной главе рассматриваются основные процессы печати, реализуемые на аппарате.

Прежде всего подтвердите основной процесс печати данных, а затем задайте детальные настройки и регулировки в соответствии с необходимостью.

# dСправка

Подробную информацию о настройках приложений аппарата и процедурах регулировки см. в [руководстве пользователя в формате HTML].

# 3.1 Процесс печати

Прежде всего проверьте, что данные оригинала печатаются приведенным далее способом.

Подробное описание операций и процедур настройки приводится на соответствующих страницах, посвященных отдельным шагам.

# Советы

DVD, входящий в комплект поставки аппарата, включает пробный PDF-файл для печати. Этот файл может пригодиться, если у вас нет оригинала.

# 3.1.1 Шаг 1: Подготовка драйвера принтера и приложений

Установите драйвер принтера и приложения на компьютер.

После завершения установки с помощью драйвера принтера выполните конфигурацию установленных устройств для использования дополнительных функций.

Подробнее см. на следующих страницах:

- Установка драйвера принтера: См. стр. 4-3.
- Установка приложений: См. стр. 4-8.

# 3.1.2 Шаг 2: Загрузка бумаги в лоток

Загрузите бумагу в лотки основного блока или дополнительный лоток для бумаги.

Подробнее см. на следующих страницах:

- Загрузка бумаги в лотки основного блока: См. стр. 5-3.
- Загрузка бумаги в устройство подачи бумаги: См. стр. 5-4.

# 3.1.3 Шаг 3: Ввод информации о параметрах бумаги, загруженной в лоток аппарата

Укажите тип, формат, плотность и другие параметры бумаги. Подробнее см. стр. 5-7.

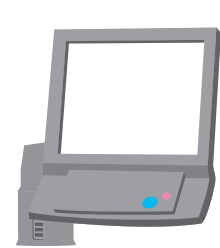

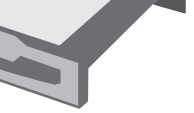

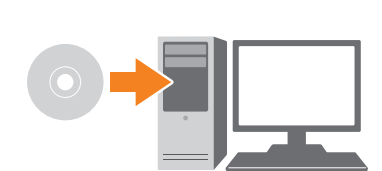

# 3.1.4 Шаг 4: Печать данных с помощью драйвера принтера

Распечатайте данные оригинала со своего компьютера.

- $\checkmark$  Заранее проверьте операционную среду приложения, из которого печатаются данные. В данном руководстве рассматривается пример использования данных для печати с помощью PS Plug-in драйвер в Adobe Reader XI в операционной системе Windows 7.
- 1 Нажмите [Печать] в меню "Файл" приложения. Откроется окно "Печать".
- 2 Выберите установленный принтер в окне [Принтер] и нажмите [Свойства].
- 3 Выберите вкладку [Общее] в окне настроек принтера и в [Формат оригинала] выберите формат бумаги, соответствующий параметрам оригинала.

Проверьте настройку и нажмите [OK].

- **>** В [Лоток для бумаги] можно выбрать лоток для загрузки бумаги, на которой будет выполняться печать.
- $\rightarrow$  Подробную информацию о других функциях драйвера принтера см. в [руководстве пользователя в формате HTML].
- 4 Щёлкните на [Печать].

Выполняется печать оригинала, при этом листы выводятся в выходной лоток основного блока.

- $\rightarrow$  Можно сохранять задания печати на жестком диске аппарата. Если задания на печать сохраняются на жестком диске, то при следующей печати можно делать отпечатки, не задавая их настройки повторно. Это значительно упрощает процесс многократной печати идентичных заданий. В зависимости от места хранения заданий на жестком диске, настраиваемые параметры могут различаться. Подробнее см. в [руководстве пользователя в формате HTML].
- $\rightarrow$  Подробную информацию о том, как действовать, если данные печатаются на бумаге неправильного формата, см. стр. 7-11.

# 3.1.5 Шаг 5: Проверка результата

После печати данных проверьте качество воспроизведения изображения, положение отпечатка, позицию фальцевания или сшивания, а также другие параметры.

Подробную информацию о финальных проверках и процедурах регулировки см. в [руководстве пользователя в формате HTML].

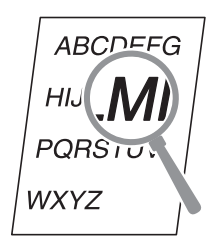

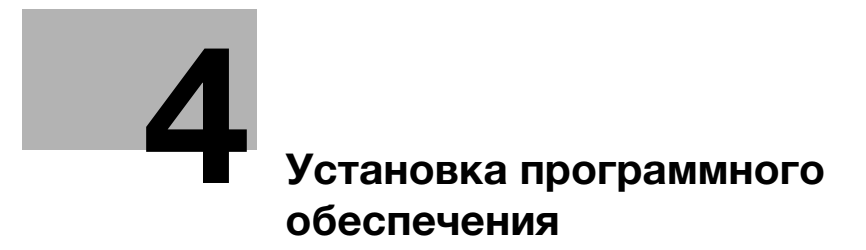

### Установка программного обеспечения  $\overline{\mathbf{4}}$

### Установка драйвера принтера  $4.1$

#### $4.1.1$ Операционная система

# Операционная система Windows

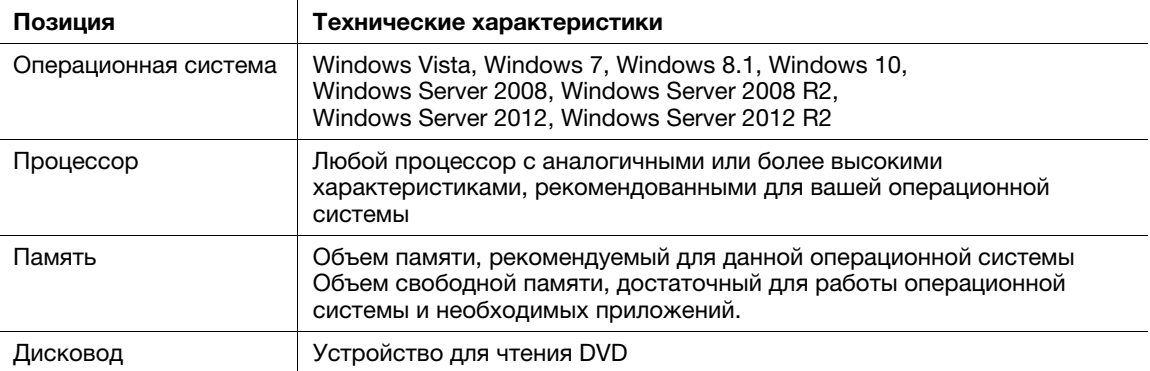

# Операционная система Macintosh

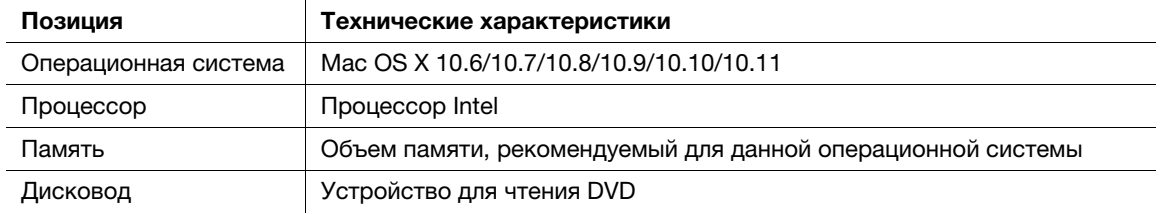

#### $4.1.2$ Характеристики драйвера принтера

Ниже перечислены драйверы принтера, которые могут быть установлены на данном аппарате.

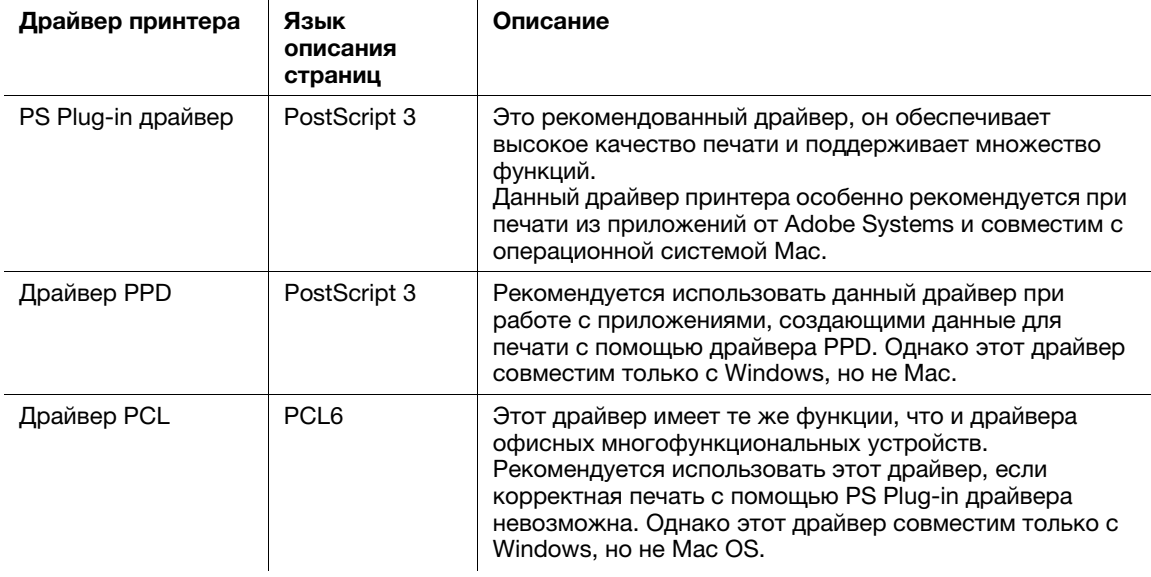

bizhub PRO 1100

#### $4.1.3$ Операционная система Windows

# **Установка**

Запустите мастер установки принтера с DVD, прилагаемого к данному аппарату, затем установите драйвер принтера на своем компьютере.

В данном руководстве приведен пример установки PS Plug-in драйвера в операционной системе Windows 7.

- $\boldsymbol{\nu}$ Подробную информацию об установке других драйверов см. в [руководстве пользователя в формате HTML].
- Перед установкой драйвера на данном аппарате необходимо задать настройки сети. Подробнее см. в [руководстве пользователя в формате HTML].
- Для выполнения этой задачи необходимы права администратора компьютера.
- 1. Вставьте DVD в устройство для чтения DVD компьютера.
	- > Если мастер установки не запускается, откройте папку с драйвером принтера на DVD, дважды щёлкните [AutoRun.exe] и перейдите к процедуре 2.
- $\overline{2}$ Выберите [Установить принтер], а затем [PS Plug-in драйвер].
- $\mathbf{R}$ Выберите [RU].
	- → Если появится окно [Контроль учетных записей пользователей], то щёлкните на [Продолжить] или [Да].
- $\blacktriangleleft$ Нажмите [Далее].
- 5 Введите имя принтера или IP-адрес и нажмите [Далее].
	- > Будет создан принтер с помощью порта lpr.
	- > Для подключения к другому принтеру (NetBIOS или port9100) выберите [Другое подключение]. Подробнее см. в [руководстве пользователя в формате HTML].
- 6 Выберите имя принтера для установки и нажмите [Далее].
	- Если требуемое имя принтера не удается найти, нажмите [На диске] и выберите файл [Setup.inf].
- $\overline{ }$ Щёлкните на [Готово].
	- → При появлении на экране окна [Безопасность Windows], нажмите [Все равно установить этот драйвер].

Затем задайте настройки по умолчанию для драйвера принтера. Подробнее см. стр. 4-5.

# Настройка по умолчанию

Проверьте, что в драйвере принтера правильно указана информация о дополнительных устройствах аппарата.

- $\checkmark$  Если информация о дополнительных устройствах аппарата в драйвере принтера указана неправильно, вы не сможете использовать дополнительные функции. Если установлены какиелибо дополнительные устройства, необходимо задать соответствующую настройку.
- 1 Откройте окно принтера.
	- **→** В Windows 7/Server 2008 R2 откройте меню "Пуск" и щёлкните на [Устройства и принтеры].
	- $\rightarrow$  B Windows Server 2012 правой кнопкой мыши щелкните на стартовом экране, выберите [Все приложения], затем выберите [Панель управления] - [Оборудование и звук] - [Просмотр устройств и принтеров].
	- $\rightarrow$  В Windows 8.1/Server 2012 R2 откройте окно "Пуск", нажмите  $\bullet$  и выберите [Панель управления] - [Оборудование и звук] - [Устройства и принтеры].
	- **→** В Windows 10 щелкните правой кнопкой мыши на кнопке "Пуск", а затем нажмите [Панель управления] - [Устройства и звук] - [Просмотр устройств и принтеров].
	- $\rightarrow$  B Windows Vista/Server 2008 откройте меню "Пуск", выберите [Панель управления] -[Оборудование и звук] и нажмите [Принтеры].
- 2 Откройте [Настройка печати].
	- $\rightarrow$  Правой кнопкой мыши щёлкните на значке установленного принтера, затем нажмите [Настройка печати].
- 3 Щёлкните на в верхнем правом углу окна и в появившемся меню нажмите [Настроить].
	- → Убедитесь, что в правой части окна [Получить информацию об устройстве] отображается значок . Если значок не отображается, нажмите [Получить информацию об устройстве] для получения информации об устройстве.

### ПРИМЕЧАНИЕ

Если не удалось получить информацию об устройстве, проверьте настройки сети.

4 Нажмите [OK].

На этом настройка информации об устройстве завершена.

# 4.1.4 Операционная система Macintosh

# Установка

Установите драйвер принтера на компьютере с DVD, прилагаемого к данному аппарату, затем добавьте нужный принтер на компьютер.

В данном руководстве описывается, как установить PS Plug-in драйвер в операционной системе Mac OS X 10.8 и добавить принтер, подключенный к Bonjour.

- 0 Подробную информацию о добавлении принтера при другом способе подключения (AppleTalk, LPR или IPP) см. в [руководстве пользователя в формате HTML].
- $\checkmark$  Перед установкой на данном аппарате необходимо задать настройки сети. Подробнее см. в [руководстве пользователя в формате HTML].
- 0 Для выполнения этой задачи необходимы права администратора компьютера.
- Перед выполнением установки закройте все другие приложения.
- $\parallel$  Вставьте DVD в устройство для чтения DVD компьютера.

### ПРИМЕЧАНИЕ

В OS X 10.7 или более поздней версии, даже если **DVD** вставлен в устройство для чтения, пиктограмма DVD на рабочем столе может не появиться. Причиной может быть отключение настроек отображения пиктограмм на рабочем столе. Проверьте, не отключены ли настройки отображения на рабочем столе в "Preferences" Проводника.

- $\overline{2}$ Откройте папку с нужным драйвером принтера на DVD.
	- > Выберите папку в соответствии с драйвером, операционной системой и используемым **GRHKOM**
- 3 Скопируйте соответствующий названию модели файл [bizhub PRO 1100PSxx.pkg] на рабочий стол и дважды щёлкните на нем.
	- \* "xx" обозначает версию операционной системы.

Открывается программа установки.

- 4 Следуйте указаниям в окне, нажимая [Continue].
	- > Когда появится окно для ввода имени [Name] и пароля [Password], введите в соответствующие поля имя и пароль администратора.
- 5 При появлении окна установки нажмите [Install].
- 6 По завершении установки нажмите [Close].

Затем добавьте принтер, подключенный по технологии Boniour, к компьютеру,

- $\overline{7}$ В меню Apple выберите [System Preferences], затем нажмите пиктограмму [Printers & Scanners].
	- → В OS Х 10.6 нажмите [Print & Fax].
	- → B OS X 10.7/10.8 нажмите [Print & Scan].
- 8 Нажмите [+].

 $\overline{\mathbf{A}}$ 

- > При появлении меню выберите [Add Printer or Scanner].
- 9 Нажмите [Default].

Выполняется поиск подключенных принтеров. Если принтеры не найдены, перезапустите аппарат.

- 10 Задайте принтер, подключенный по технологии Bonjour, который будет добавлен в список [Name].
	- → При задании принтера в поле [Use] появится соответствующий драйвер принтера. Если драйвер принтера отображается некорректно, выберите [Select Printer Software] и задайте непосредственно [KONICA MINOLTA 1100PS].
	- + Чтобы проверить имя принтера для данного аппарата, выберите [Administrator Setting] -[Network Setting] - [NIC Setting] - [Bonjour Setting]. Пароль администратора по умолчанию см. стр. 7-17.
- 11 Щёлкните на [Add].
- $12$  Задайте информацию о дополнительных устройствах аппарата и нажмите [ОК] или [Continue].

Затем задайте настройки по умолчанию для драйвера принтера. Подробнее см. стр. 4-7.

# Настройки по умолчанию

Проверьте, что в драйвере принтера правильно указана информация о дополнительных устройствах аппарата.

- $\checkmark$  Если информация о дополнительных устройствах аппарата в драйвере принтера указана неправильно, вы не сможете использовать дополнительные функции. Если установлены какиелибо дополнительные устройства, необходимо задать соответствующие настройки.
- 1 Выберите для приложения команду печати, затем выберите нужное имя принтера в [Print].
- 2 Выберите [bizhub PRO 1100PS] из выпадающего списка в окне, затем выберите [Settings].
- 3 Щёлкните на в верхнем правом углу окна и в появившемся окне нажмите [Configure].
	- $\rightarrow$  Убедитесь, что значок  $\rightarrow$  отображается в правой части окна [Acquire Device Information]. Если значок не отображается, нажмите [Acquire Device Information] для получения информации об устройстве.

### ПРИМЕЧАНИЕ

Если не удалось получить информацию об устройстве, проверьте настройки сети.

4 Нажмите [OK].

На этом настройка информации об устройстве завершена.

# 4.2 Устанавливаемые приложения

# 4.2.1 Рабочая среда

# Color Centro

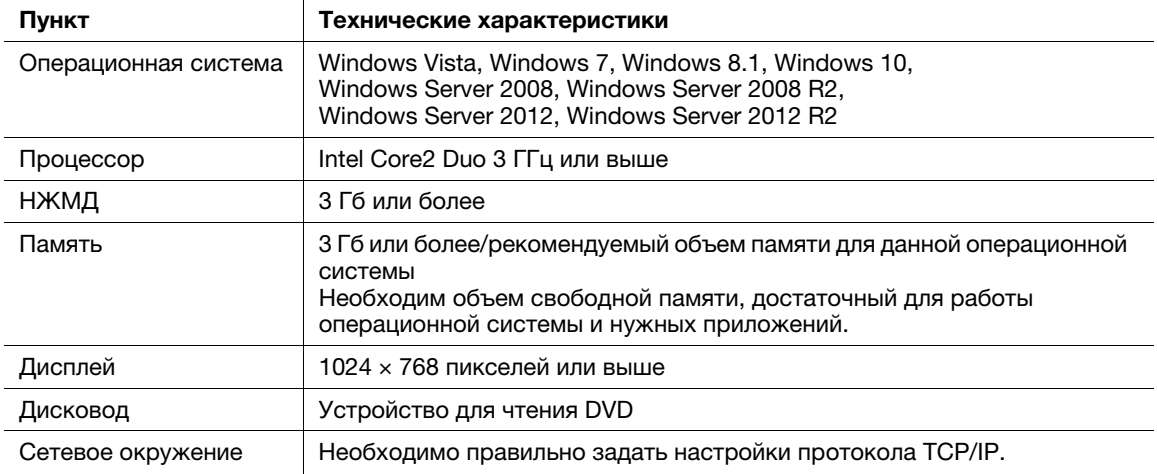

# Job Centro

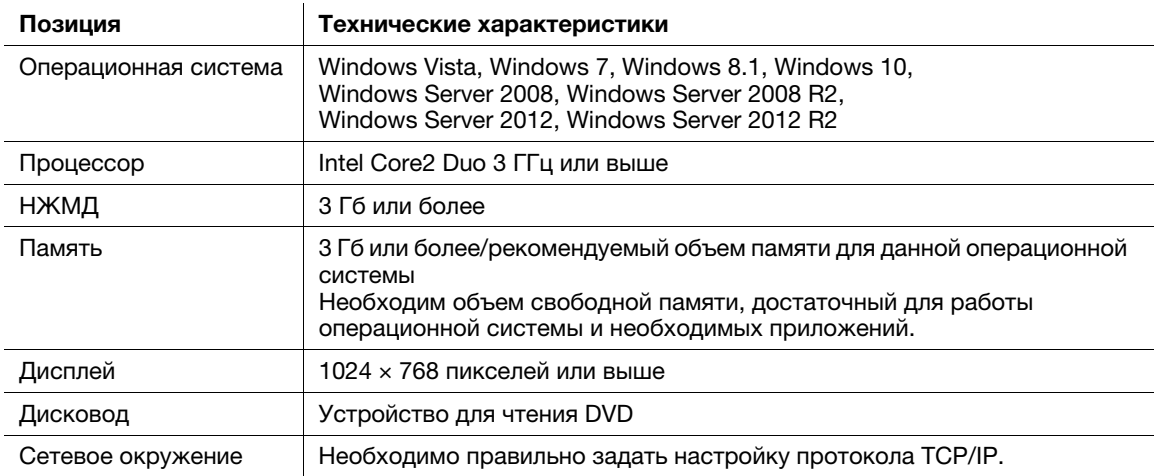
# 4.2.2 Настройка Color Centro

### Обзор функций

### Управление цветом

Color Centro — это приложение, обеспечивающее эффективное управление цветом на компьютере.

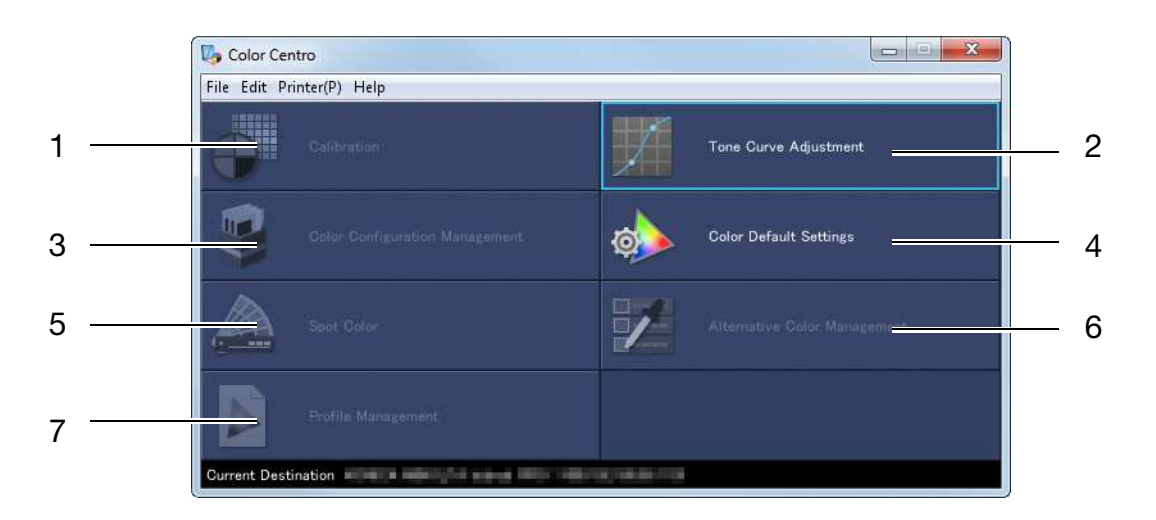

Color Centro поддерживает следующие семь типов функций.

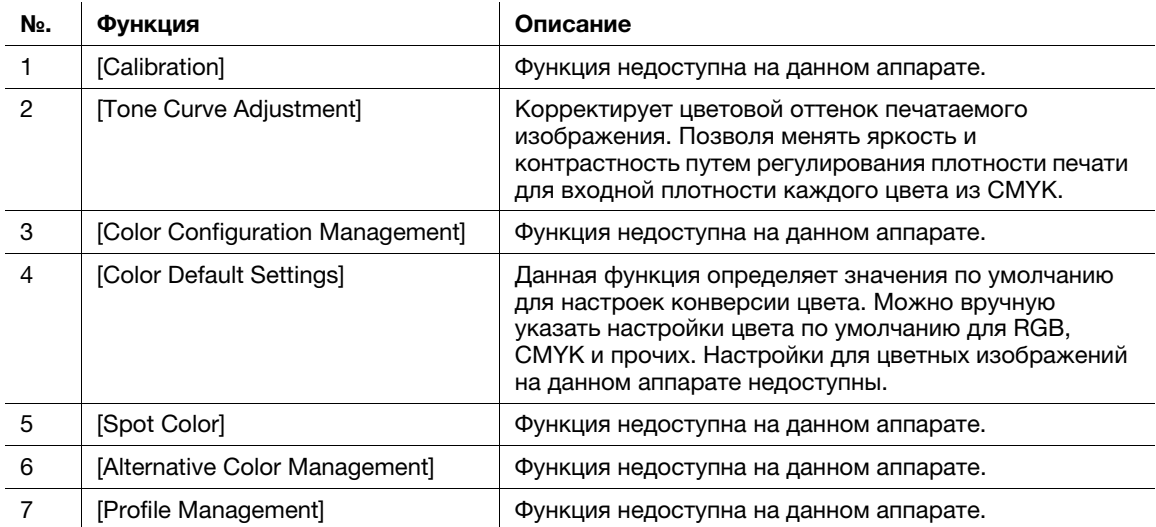

# dСправка

Подробнее см. в [руководстве пользователя в формате HTML].

### Установка

Запустите мастер установки с прилагаемого к аппарату DVD-ROM и затем установите Color Centro на компьютере.

- Для установки требуются права администратора компьютера.
- 1 Вставьте DVD-ROM в устройство для чтения DVD компьютера.
	- **→** Если программа установки не запускается, дважды щёлкните на [setup.exe] на DVD-ROM, а затем перейдите к шагу 3.
- 2 Нажмите [Administration Tools] [Color Centro] [Install].
	- $\rightarrow$  Если появится окно [User Account Control], то щёлкните на [Continue] или [Yes].
- 3 Выберите язык и нажмите [OK].
	- $\rightarrow$  Если на компьютере не установлено .NET Framework 3.5, следуйте инструкциям на экране для его установки.
- 4 Нажмите [Next].
- $5$  Прочтите лицензионное соглашение, выберите [I accept the terms in the license agreement] и нажмите [Next].
- $6$  Выберите папку назначения и нажмите [Next].
	- $\rightarrow$  Чтобы изменить папку назначения, нажмите [Change] и укажите другую папку.
- 7 Нажмите [Install].
- 8 Нажмите [Finish].

### Старт

Чтобы запустить приложение Color Centro, необходимо сначала подключиться к аппарату.

- $\nu$  Color Centro представляет собой Java-приложение. Если Java-приложения блокируются брандмауэром, разрешите сетевые подключения для Java-приложений.
- 0 Для входа в систему вам потребуется IP-адрес и номер порта данного аппарата. (Номер порта по умолчанию: 30081, 30082) На панели управленияможно проверить IP-адрес в [Настройка TCP/IP] и номер порта в [Настройка JSP]. Вы можете перейти к [Настройка TCP/IP] и [Настройка JSP] в следующем порядке. [Настройка администратора] - [Настройка сети] - [Настройка NIC] Настройка JSP относится к соединению с сервером Java-приложений. Подробную информацию о пароле администратора по умолчанию см. стр. 7-17.
- 1 Откройте меню "Пуск" и выберите [Все программы] [KONICA MINOLTA] [Color Centro] [KONICA MINOLTA Color Centro].
- 2 Выберите получателя.
	- $\rightarrow$  Если аппарат не отображается, нажмите [Search], чтобы найти его.
- 3 Нажмите [Connect].

Приложение Color Centro запускается, и окно [Color Centro] появляется на экране.

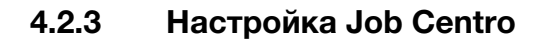

### Обзор функций

#### Управление заданиями

С помощью Job Centro можно дистанционно управлять заданиями, сохраненными в аппарате.

С помощью Job Centro можно также редактировать задания и страницы. Вы можете изменять настройки бумаги или финиширования для сохраненных в аппарате заданий, перемещать или удалять страницы, просматривая их эскизы, а также вставлять разделители глав. При необходимости можно объединить несколько заданий для создания нового задания.

В правой части страницы отображаются задания, отображаемые в данный момент или временно хранящиеся на аппарате. С заданиями можно выполнять такие операции, как вывод на печать, изменение приоритета печати и удаление заданий.

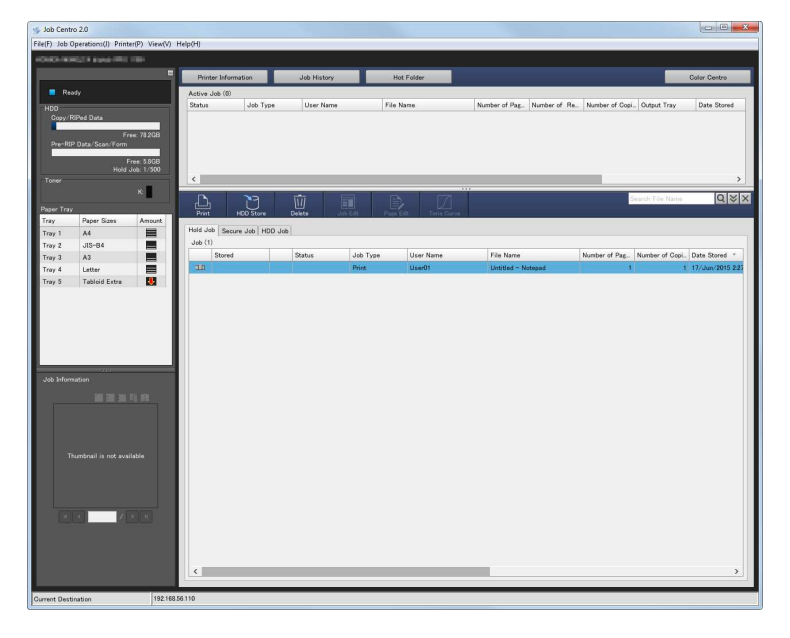

#### Проверка информации об устройстве

В левой части страницы отображается информация об устройстве, такая как состояние аппарата, расходные материалы и лоток. Вы можете легко проверить состояние аппарата дистанционно.

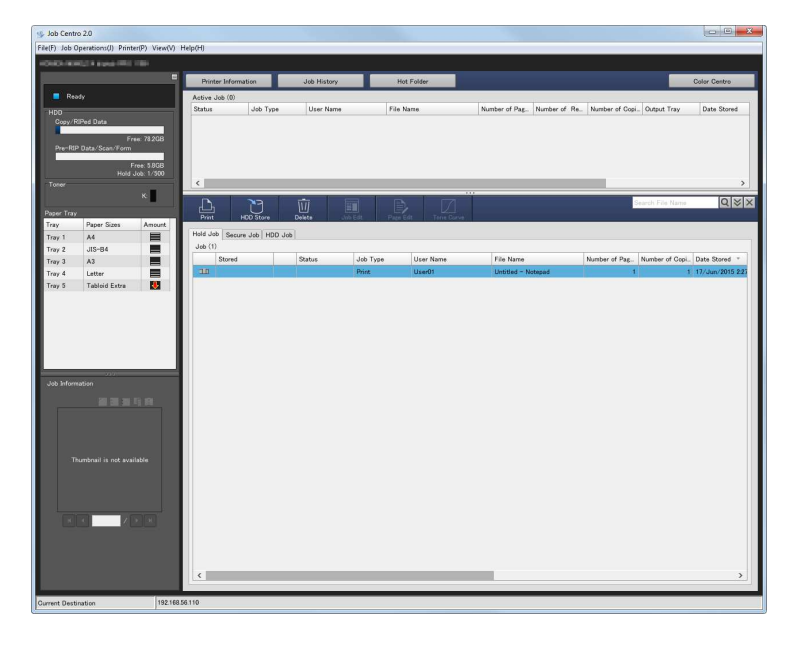

### Установка

Запустите установщик с прилагаемого к аппарату DVD-ROM и затем установите Job Centro на компьютере.

- Для установки требуются права администратора компьютера.
- 1 Вставьте DVD-ROM в устройство для чтения DVD компьютера.
	- $\rightarrow$  Если программа установки не запускается, дважды щелкните на [setup.exe] на DVD-ROM, а затем перейдите к шагу 3.
- 2 Нажмите [Administration Tools] [Job Centro 2.0] [Install].
	- $\rightarrow$  Если появится окно [User Account Control], то щёлкните на [Continue] или [Allow].
- 3 Выберите язык и нажмите [OK].
- 4 Нажмите [Next].
- $5$  Прочтите лицензионное соглашение, выберите [I accept the terms in the license agreement] и нажмите [Next].
- $6$  Выберите папку назначения и нажмите [Next].
	- $\rightarrow$  Чтобы изменить папку назначения, нажмите [Change] и укажите другую папку.
- 7 Выберите [Install].
- 8 Шёлкните на [Finish].

### Старт

Чтобы запустить приложение Job Centro, необходимо сначала подключиться к контроллеру изображения.

- Job Centro представляет собой Java-приложение. Если Java-приложения блокируются брандмауэром, разрешите сетевые подключения для Java-приложений.
- 0 Для входа в систему вам потребуется IP-адрес и номер порта данного аппарата. (Номер порта по умолчанию: 30081, 30082) На панели управления можно проверить IP-адрес в [Настройка TCP/IP] и номер порта в [Настройка JSP]. Вы можете перейти к [Настройка TCP/IP] и [Настройка JSP] в следующем порядке. [Настройка администратора] - [Настройка сети] - [Настройка NIC] Настройка JSP относится к соединению с сервером Java-приложений. Подробную информацию о пароле администратора по умолчанию см. стр. 7-17.
- 1 Откройте меню "Поиск" и выберите [Все программы] [KONICA MINOLTA] [Job Centro 2.0] [KONICA MINOLTA Job Centro 2.0].
- 2 Выберите получателя.
	- $\rightarrow$  Если машина не отображается, нажмите [Search], чтобы найти его..
- 3 Нажмите [Connect].

Приложение Job Centro запускается.

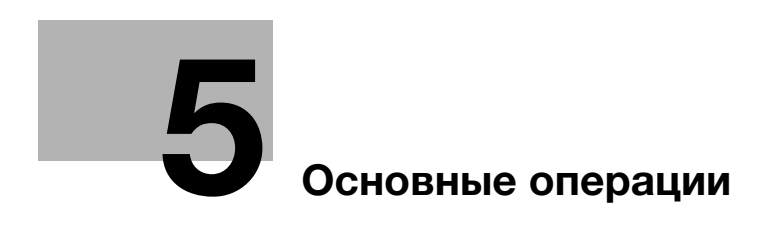

# 5 Основные операции

# 5.1 Загрузка бумаги

### 5.1.1 Загрузка бумаги в лоток основного блока

Для лотка 1 и лотка 2 используется одинаковая процедура загрузки бумаги. В этом разделе описана процедура загрузки бумаги в лоток 1.

1 Выдвиньте лоток, в который будет загружаться бумага.

#### ПРИМЕЧАНИЕ

Лотки можно выдвинуть только при включенном аппарате. Переведите вспомогательный выключатель в положение Вкл.

Данный аппарат сконструирован таким образом, что единовременно может быть выдвинут только один лоток, чтобы предотвратить опрокидывание аппарата.

2 Откройте ролик подачи бумаги.

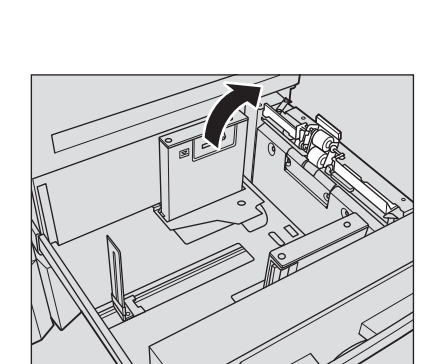

- 3 Переместите заднюю направляющую пластину в произвольное положение.
- 4 Расположите бумагу стороной для печати вниз.

#### ПРИМЕЧАНИЕ

Не загружайте бумагу выше предельного уровня, отмеченного на боковой направляющей лотка.

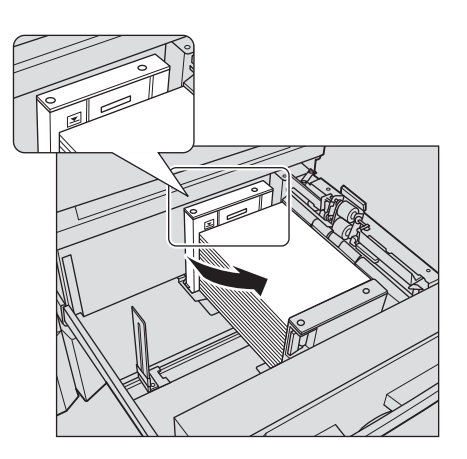

- $5$  Выровняйте боковые и заднюю направляющие по краю бумаги.
	- $\rightarrow$  Выровняйте стопку бумаги по стороне лотка, на которой расположен ролик подачи бумаги. При нажатии бокового рычажка разблокировки выровняйте обе боковые направляющие пластины по бумаге.

Плотно прижмите боковые и заднюю направляющие к бумаге. Иначе аппарат не сможет правильно определить формат бумаги, что может вызвать неисправность устройства подачи бумаги.

Убедитесь, что бумага не согнута. В противном случае это может привести к ее застреванию.

- 6 Закройте ролик подачи, затем закройте лоток.
	- $\rightarrow$  Задвиньте лоток до упора.

Показание индикатора количества изменяется с  $\blacktriangleright$  на  $\blacktriangleright$  в области отображения информации о лотке в окне [АППАРАТ] или [КОПИРОВАНИЕ].

#### ПРИМЕЧАНИЕ

Закрывайте лоток аккуратно. Неожиданный удар из-за нагруженности лотка может повредить аппарат.

## 5.1.2 Загрузка бумаги в устройство подачи бумаги PF-709

Ниже описан порядок загрузки бумаги в дополнительное устройство подачи бумаги PF-709. Для лотков с 3 по 5 используется одинаковая процедура загрузки бумаги.

# dСправка

Подробную информацию о загрузке бумаги в другое дополнительное устройство подачи бумаги см. в [руководстве пользователя в формате HTML].

1 Выдвиньте лоток, в который будет загружаться бумага.

### ПРИМЕЧАНИЕ

Лотки можно выдвинуть только при включенном аппарате. Переведите вспомогательный выключатель в положение Вкл.

Во избежание падения аппарата за один раз можно вынимать только один лоток.

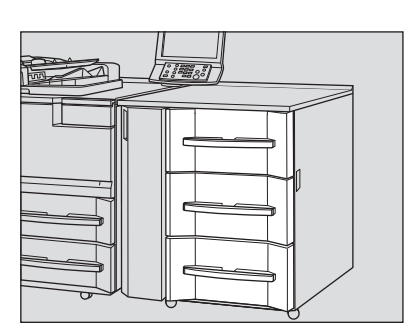

- 2 Откройте ролик подачи бумаги.
	- % Для загрузки бумаги другого формата перейдите к шагу 3.
	- $\rightarrow$  Для загрузки бумаги того же формата, что и прежде, перейдите к шагу 6.

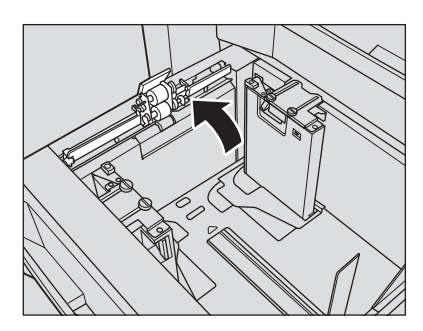

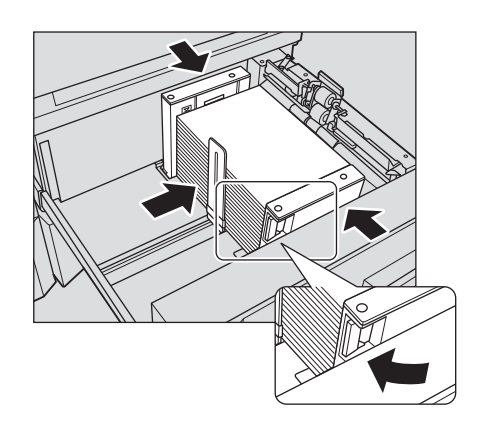

- 3 Полностью откройте боковые и заднюю направляющие пластины.
	- → Поверните фиксаторы (4 шт.) боковых направляющих пластин против часовой стрелки, чтобы ослабить их.
	- → Нажимая боковой рычажок разблокировки боковой направляющей, полностью разведите пластины.
	- **>** Также полностью отведите заднюю направляющую пластину.

При перемещении боковых направляющих пластин, обязательно удерживайте и боковой рычажок разблокировки, и ручку на задней стороне. Если перемещать только боковую направляющую пластину на фронтальное стороне, это может привести к смещению обоих боковых направляющих пластин.

- 4 Зафиксируйте положение боковых направляющих пластин.
	- $\rightarrow$  Загрузите прибл. 100 листов бумаги стороной для печати вверх. Удерживая нажатым боковой рычажок разблокировки, выровняйте обе боковые направляющие пластины по бумаге, затем зафиксируйте их положение в соответствии с индикатором формата в верхней части пластин. а: Индикатор формата бумаги
		- b: Боковой рычажок разблокировки

### ПРИМЕЧАНИЕ

Загрузите бумагу стороной для печати вверх.

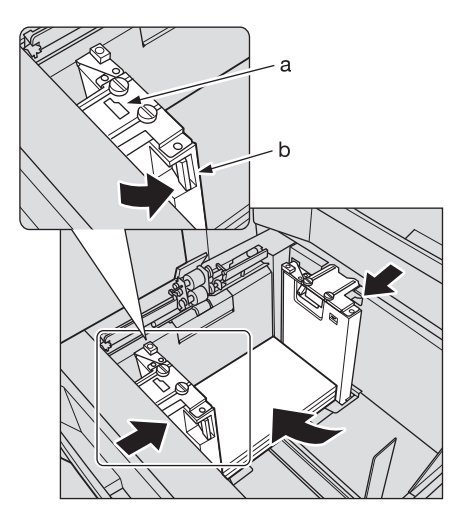

 $5$  Поверните фиксаторы (4 шт.) боковых направляющих пластин по часовой стрелке, чтобы зафиксировать пластины.

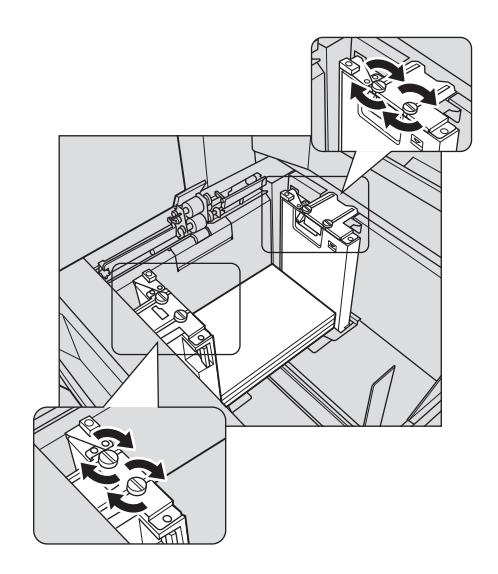

- 6 Загрузите оставшуюся бумагу и прижмите заднюю направляющую пластину к бумаге.
	- $\rightarrow$  Выровняйте стопку бумаги по стороне лотка, где расположен ролик подачи бумаги.
	- $\rightarrow$  Прижмите заднюю направляющую пластину к бумаге.

Убедитесь, что высота стопки не превышает ограничивающей отметки У на боковых направляющих пластинах. В противном случае возможно застревание бумаги. Аккуратно расположите бумагу под рычажком управления бумагой, который расположен на воздушном сопле.

Чтобы загрузить в лоток бумагу с шириной менее 182 мм/7,165", используйте направляющие малого размера, встроенные в боковые направляющие пластины.. Подробнее об использовании направляющих малого размера см. в [руководстве пользователя в формате HTML].

Следите за тем, чтобы задняя направляющая

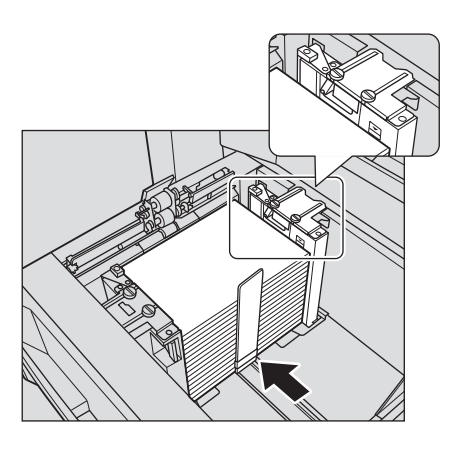

пластина была надежно прижата к бумаге. При наличии зазора между задней направляющей пластиной и бумагой аппарат не сможет правильно определить формат бумаги. Это может стать причиной нарушения функционирования устройства подачи бумаги.

7 Закройте ролик подачи, затем закройте лоток.

#### $\rightarrow$  Задвиньте лоток до упора.

Показание индикатора количества изменяется с  $\frac{1}{2}$  на  $\frac{1}{2}$  в области отображения информации о лотке в окне [АППАРАТ] или [КОПИРОВАНИЕ].

#### ПРИМЕЧАНИЕ

Закрывайте лоток аккуратно. Неожиданный удар из-за нагруженности лотка может повредить аппарат.

# 5.2 Настройки бумаги

# 5.2.1 Ввод информации о бумаге для лотка

Укажите необходимую информацию (формат, тип, вес и прочие параметры) о загружаемой в лоток бумаги.

Стандартный формат бумаги при загрузке распознается автоматически (не применимо к лотку большой ёмкости LU-411 или лотку большой ёмкости LU-412). При загрузке бумаги произвольного или стандартного формата в лоток большой ёмкости LU-411 или лоток большой ёмкости LU-412 укажите формат.

- 1 Нажмите [Устан. бумаги] в окне [АППАРАТ].
	- % Можно также нажать [Устан. бумаги] в окне [КОПИРОВАНИЕ], чтобы указать нужный формат.

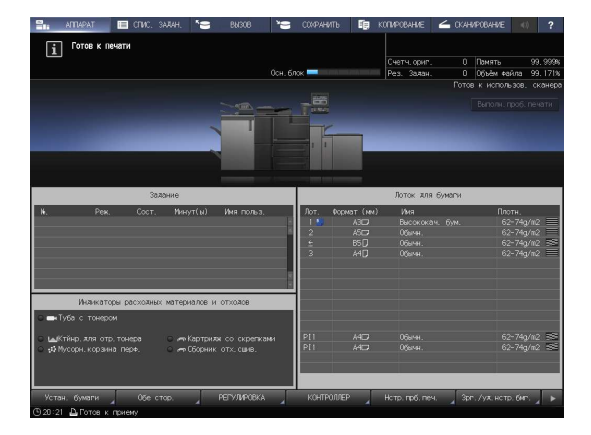

2 Выберите лоток, в которую загружена бумага, и нажмите [Изм. настр.].

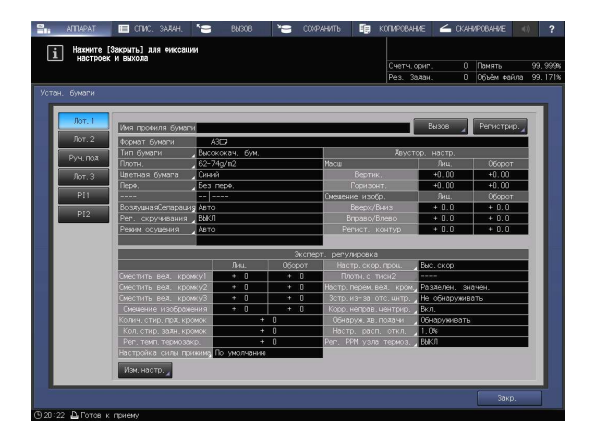

3 Нажмите [Тип бумаги] для выбора требуемого типа бумаги.

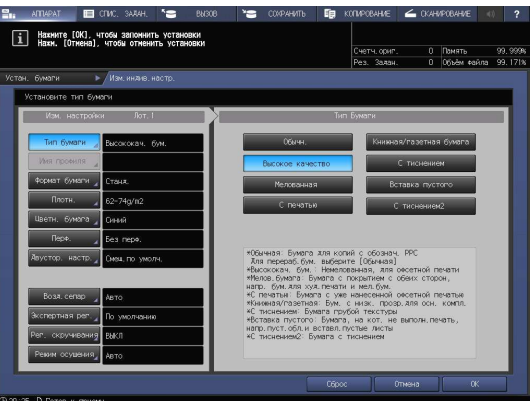

4 Нажмите [Формат бумаги].

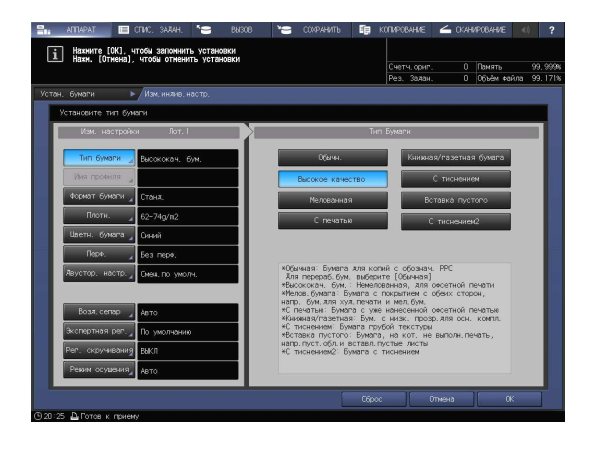

 $5$  Вокне [Уст. формата] выберите формат, соответствующей бумаге, загруженной в лоток.

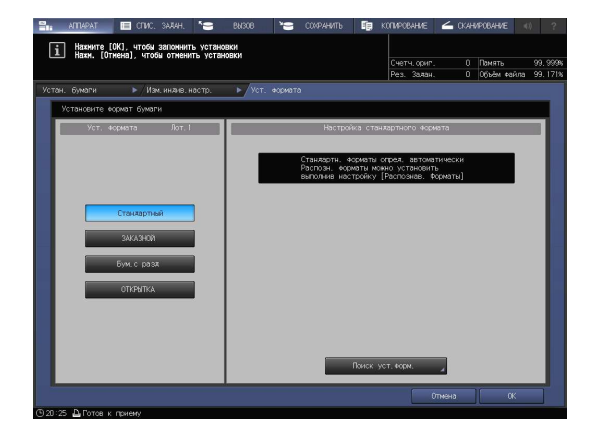

- 6 Уточните формат.
	- → [Стандартный]: определяется автоматически. (не применимо к лотку большой ёмкости LU-411 или лотку большой ёмкости LU-412)
	- % В окне [Поиск уст.форм.], можно выбрать определяемый формат.
	- $\rightarrow$  Существует группа форматов с тонкими различиями, которые не могут распознаваться аппаратом в процессе эксплуатации. Чтобы эти форматы определялись как один и, соответственно, чтобы аппарат мог анализировать их, можно выбрать определяемый формат в окне [Поиск уст.форм.].

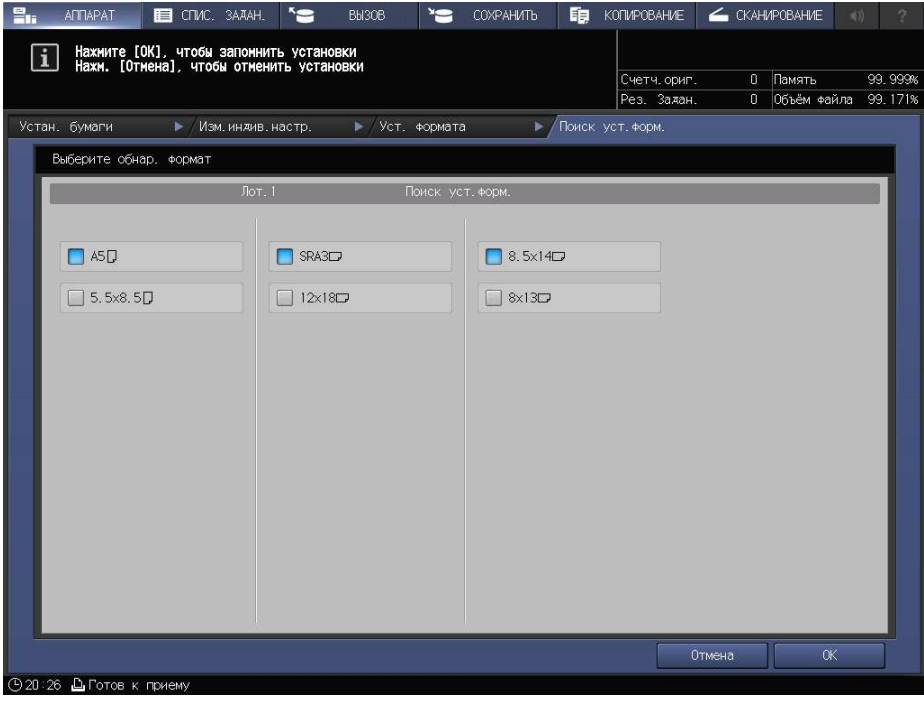

- % [ЗАКАЗНОЙ]: Задайте числовое значение для элементов (1) и (2).
- $\rightarrow$  Вы можете зарегистрировать формат под определенным именем в окне [Регистр.формата].
- % Зарегистрированный формат можно вызвать через [Вызов формата].

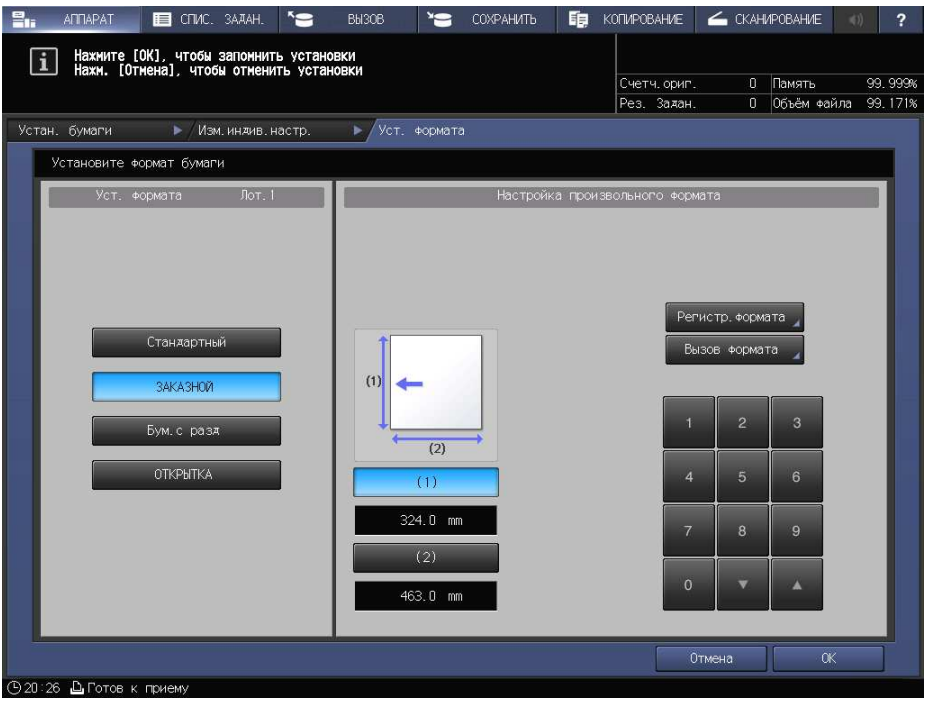

% [Бум. с разд]: Укажите формат бумаги и количество разделителей.

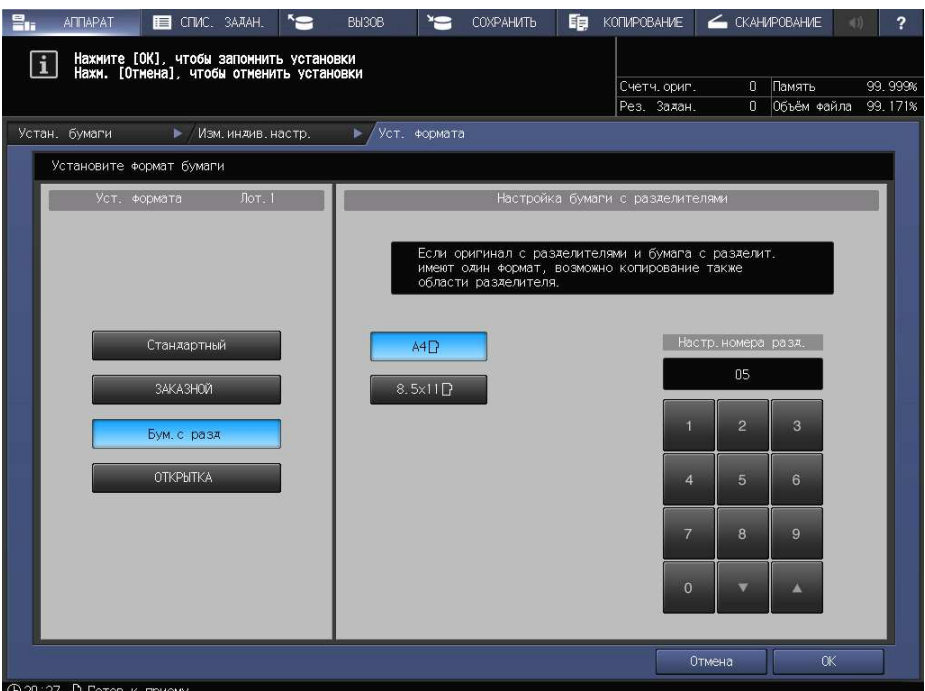

7 Если вы нажали [Поиск уст.форм.] в окне [Стандартный], то нажмите [OK].

Вы вернетесь в окно [Уст. формата].

 $\rightarrow$  Эта операция не требуется при выборе [ЗАКАЗНОЙ] или [Бум. с разд].

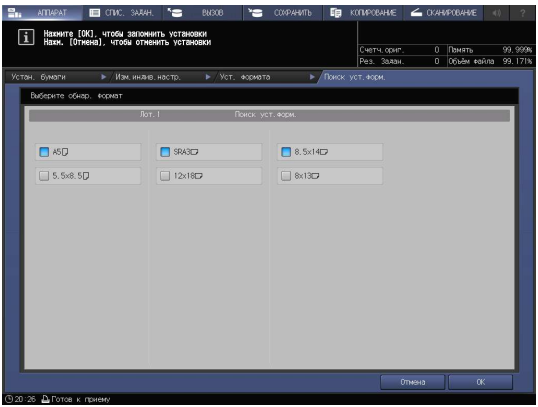

8 Нажмите [OK].

На экране снова появляется окно [Изм.индив.настр.].

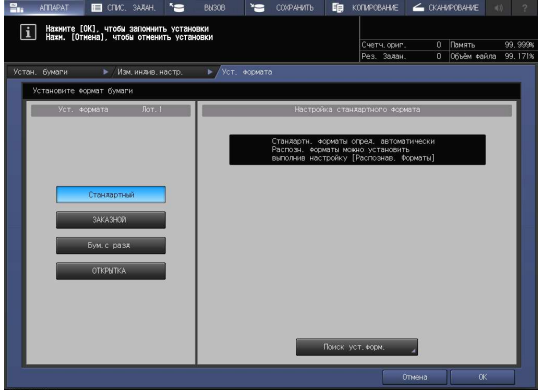

9 При необходимости задайте другие позиции.

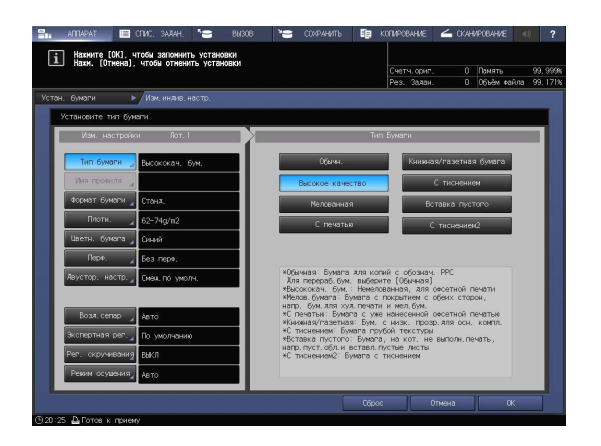

10 Нажмите [OK].

Вы вернетесь в окно [Устан. бумаги].

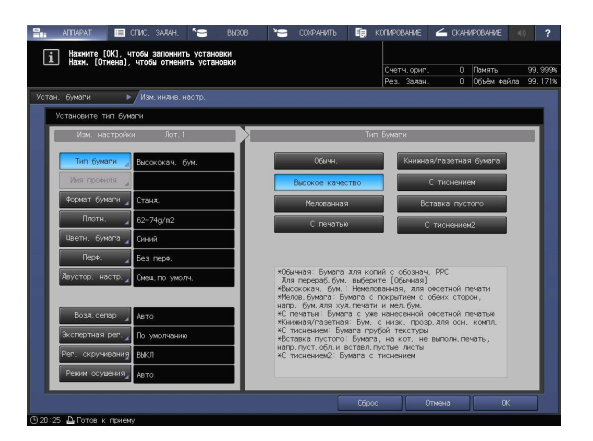

11 Нажмите [Закр.].

На экране снова появится окно [АППАРАТ]. Если нажать [Устан. бумаги] в окне [КОПИРОВАНИЕ] для указания формата

бумаги, то снова появится окно [КОПИРОВАНИЕ].

На этом настройка бумаги завершена.

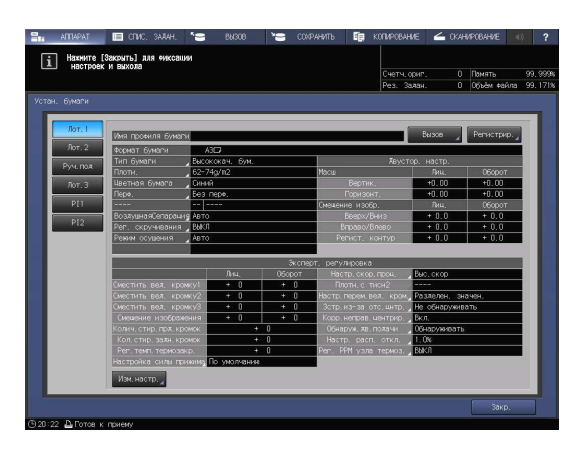

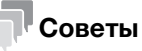

- Подробнее о настройке отдельных позиций см. в [руководстве пользователя в формате HTML].
- Чтобы зарегистрировать параметры бумаги в характеристиках бумаги, нажмите [Регистрир.]. Подробнее о регистрации параметров бумаги см. в [руководстве пользователя в формате HTML].

bizhub PRO 1100 5-11

# 5.3 Настройка драйвера принтера

## 5.3.1 Функции драйвера принтера

Далее рассматривается процедура задания обработки изображения из драйвера принтера.

В данном руководстве рассматривается пример использования данных для печати с помощью PS Plug-in драйвера в Adobe Reader XI в операционной системе Windows 7.

### [Screening]: Выберите фиксированный растр.

В окне печати драйвера принтера нажмите [Imaging], затем выберите [Image] и настройку [Text/Graphics] в [Fixed Screen] в [Screen 1], [Screen 2] и [Stochastic].

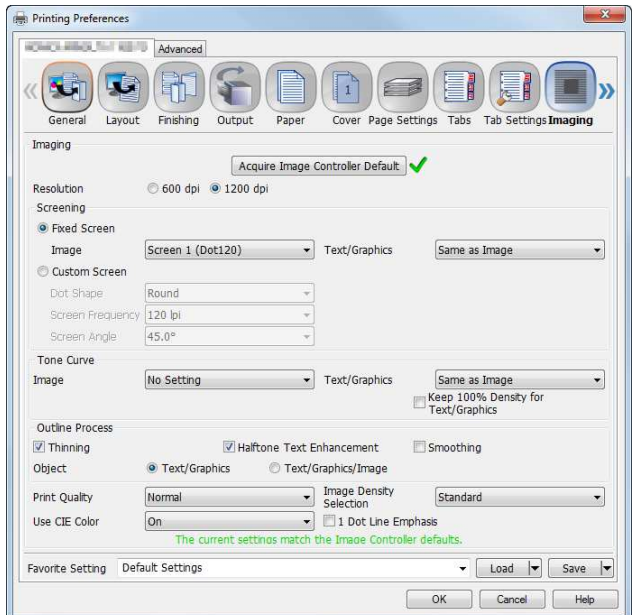

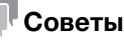

Если заданное имя не совпадает с именем растра, заданном в аппарате, нажмите [Acquire Image Controller Default], чтобы обновить информацию.

- Если выбрано [Stochastic], та же настройка применяется к [Image] и [Text/Graphics].

### dСправка

Назначить [Fixed Screen] можно с помощью [Custom Screen]. Подробнее см. в [руководстве пользователя в формате HTML].

### [Screening]: Настройка произвольного растрирования

В окне настройки печати драйвера принтера выберите [Imaging], затем задайте [Dot Shape], [Screen Frequency] и [Screen Angle] в [Custom Screen].

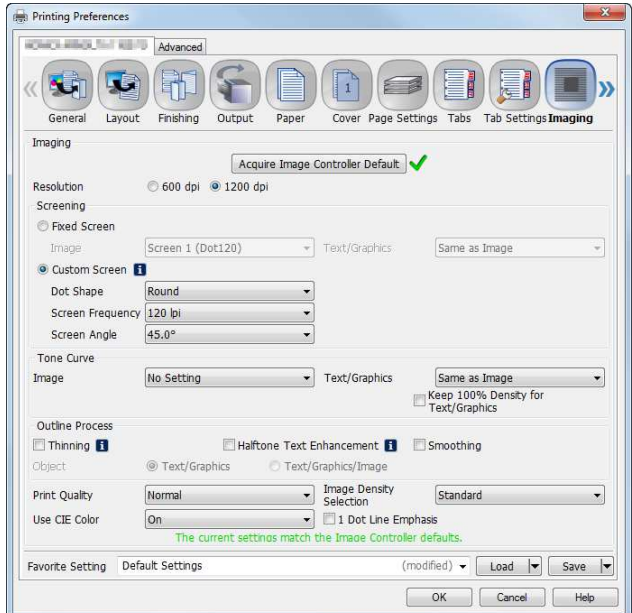

[Dot Shape] позволяет задать форму точек на отпечатке. Подробнее о форме растровой точки см. раздел "Справка" драйвера принтера.

[Screen Frequency] позволяет задать количество полутоновых точек на дюйм. Единица измерения - lpi (линий на дюйм). Несмотря на тот факт, что чем больше значение, тем выше разрешение, в действительности качество градации ухудшается.

[Screen Angle] позволяет задать вертикальную ось и угол растра. Для черно-белой печати для большинства случаев задавайте угол растра до 45°.

# [Tone Curve]: Настройка кривой градации

В окне настройки печати драйвера принтера выберите [Imaging], затем из списка выберите настройки [Image] и [Text/Graphics] в [Tone Curve].

Чтобы задать плотность текста и графики на максимальном уровне, установите флажок [Keep 100% Density for Text/Graphics] вне зависимости от настроек кривой градации.

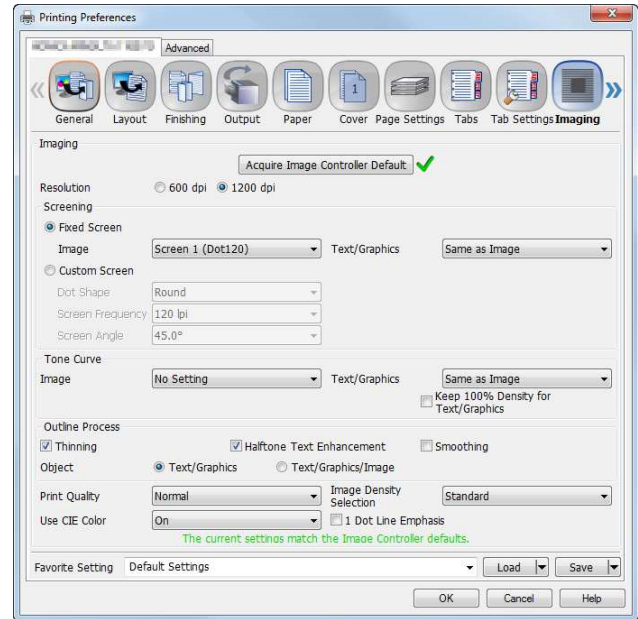

# dСправка

Управление кривыми градации осуществляется с помощью [Tone Curve Adjustment] в Color Centro. Подробнее см. стр. 6-26.

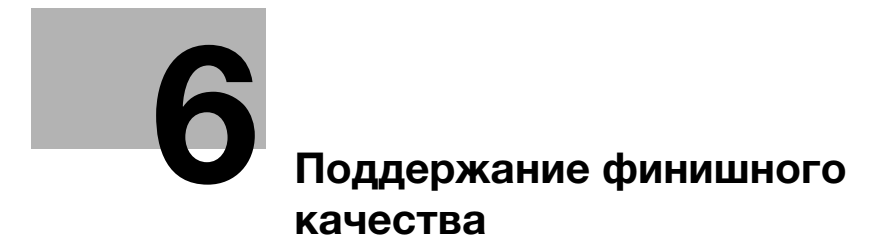

# 6 Поддержание финишного качества

# 6.1 Двусторонняя регулировка

## 6.1.1 Двусторонняя регулировка

При выполнении двусторонней печати можно корректировать смещение лицевой и обратной стороне относительно друг друга для выравнивания печати на них. Эта операция называется регулировкой с обеих сторон.

Тепловое излучение узла фиксации может вызвать небольшое расширение либо сжатие бумаги во время печати. Влияние теплового излучения зависит от типа и веса бумаги, поэтому после замены бумаги, загружаемой в лоток, не забудьте выполнить двустороннюю настройку.

# Советы

Предусмотрены следующие два способа двусторонней регулировки: через [Устан. бумаги] и через [Обе стор.] в окне [АППАРАТ]. В этом руководстве описывается выполнение регулировки через [Устан. бумаги].

# dСправка

Подробную информацию о настройке бумаги через [Обе стор.] см. в [руководстве пользователя в формате HTML].

# 6.1.2 Порядок регулировки

Для двусторонней регулировки выполните указанные ниже действия.

1 Проверьте опорную позицию на стороне печати

Чтобы судить о том, смещена ли позиция печати, на данном аппарате требуется выполнить регулировку опорной позиции.

Перед запуском двусторонней регулировки проверьте значение опорной позиции. При необходимости откорректируйте его.

Необходимо проверить следующие позиции регулировки. Чтобы проверить их, в окне [АППАРАТ] выберите [РЕГУЛИРОВКА] - [Настройка машины] - [Регулировка принтера].

- $\rightarrow$  [01 Регулировка времени перезагрузки]
- $\rightarrow$  [02 Регулировка центрирования]
- $\rightarrow$  [03 Регулировка продольного масштабирования]
- $\rightarrow$  [04 Регулировка поперечного масштабирования]

Прежде всего следует выполнить регулировку для лицевой стороны в последовательности 03 - > 04 -> 01, а затем - обратной стороны в такой же последовательности. По окончании регулировки параметров 03, 04 и 01 для лицевой и обратной сторон выполните регулировку параметра 02.

Подробную информацию о проверке и изменении значения регулировки см. в [руководстве пользователя в формате HTML].

2 Выполнение двусторонней регулировки для каждого лотка

Предусмотрены следующие способы регулировки.

- $\rightarrow$  Корректировка размера скана: Этот способ используется для регулировки коэффициента масштабирования и позиции печати на обратной стороне относительно лицевой стороны для обеспечения соответствия печати лицевой и обратной сторон. Двусторонняя регулировка автоматически выполняется с помощью сканера аппарата. (стр. 6-4)
- $\rightarrow$  Регулировка расхождения: Этот метод используется для выравнивания обеих сторон путем корректировки коэффициента масштабирования и позиции печати обратной стороны относительно лицевой стороны (стр. 6-12).
- % Регулировка по таблице: Этот метод используется для выравнивания обеих сторон путем корректировки коэффициента масштабирования и позиции печати на лицевой и обратной

сторонах (стр. 6-16).

 $\rightarrow$  Регулировка с масштабированием и смещением изображения: Этот метод используется для точной регулировки после выполнения корректировки размера скана, регулировки расхождения или регулировки по таблице, либо в случае, если величина смещения между обеими сторонами вычисляется (стр. 6-22).

# dСправка

Если при печати происходит перекашивание или сморщивание бумаги, прежде чем выполнять корректировку размера скана, регулировку расхождения, регулировку по таблице или регулировку с масштабированием и смещением изображения, следует откорректировать регистрационный контур. Подробнее см. в [руководстве пользователя в формате HTML].

Если регулируется опорная позиция на стороне печати или выбирается [Обе стор.], метка печатается на лицевой стороне распечатываемых таблиц, благодаря чему по количеству меток вы легко можете определить, бумага какого лотка использовалась для печати таблиц. Подробнее см. в [руководстве пользователя в формате HTML].

#### ПРИМЕЧАНИЕ

Для регулировки опорной позиции на стороне печати требуется высокое мастерство. Перед выполнением этой регулировки обратитесь в сервисную службу.

Вы можете изменить вид по умолчанию окна [Обе стор.]. Для получения дополнительной информации обратитесь в сервисную службу.

## 6.1.3 Выполнение двусторонней регулировки для каждого лотка

Скорректируйте для каждого лотка смещение лицевой и обратной сторон относительно друг друга, произошедшее по время двусторонней печати.

Предусмотрены следующие способы двусторонней регулировки.

- Корректировка размера скана
- Регулировка расхождения
- Регулировка по таблице
- Регулировка с масштабированием и смещением изображения

После регулировки коэффициента масштабирования и позиции печати лицевой стороны путем регулировки по таблице или регулировки с масштабированием и смещением изображения рекомендуется выполнить регулировку коэффициента масштабирования и позиции печати обратной стороны путем корректировки размера скана или регулировки расхождения.

Выполнение одновременно корректировки размера скана и регулировки расхождения не требуется.

### Советы

Вы можете зарегистрировать значения двусторонней регулировки в параметрах бумаги с указанными условиями. Если параметры бумаги зарегистрированы, вы можете выполнить печать с прежними параметрами, даже если изменился лоток, в который будет загружаться бумага. Подробную информацию о редактировании или регистрации параметров бумаги см. в [руководстве пользователя в формате HTML].

#### Корректировка размера скана

Откорректируйте коэффициент масштабирования и позицию печати обратной стороны относительно позиции печати лицевой стороны. Коэффициент масштабирования и позиция печати обратной стороны автоматически корректируются с помощью функции сканирования аппарата для определения величины расхождения в позициях печати лицевой и обратной сторон. Определение величины расхождения с помощью шкалы не требуется. Эта регулировка доступна для любых форматов бумаги, которые могут использоваться на аппарате.

Распечатайте от 1 до 20 листов таблицы регулировки как с лицевой, так и с обратной стороны, и отсканируйте каждый лист 4 раза. После этого вычислите среднее значение расхождения позиций печати на лицевой и обратной сторонах на основе величин, полученных путем сканирования до 20 листов таблицы регулировки, с целью корректировки коэффициента масштабирования и позиции печати обратной стороны.

Корректировка [Изм. скан.] обеспечивает согласование на основе среднего значения расхождения с учетом расхождения позиций печати между первым и последним листами, которое может иметь место при печати большого количества копий.

Выполнение корректировки [Изм. скан.] может вызвать необходимость в повторной корректировке значений "регулировки с масштабированием и смещением изображения", зарегистрированных в настройках бумаги.

Корректировка [Изм. скан.] является простым методом, позволяющим изменить только коэффициент масштабирования и позицию изображения на обратной стороне. Для выполнения регулировки одновременно на лицевой и обратной сторонах используйте функции "Регулировка по таблице" (стр. 6-16) или "Регулировка с масштабированием и смещением изображения" (стр. 6-22).

1 Нажмите [Устан. бумаги] в окне [АППАРАТ].

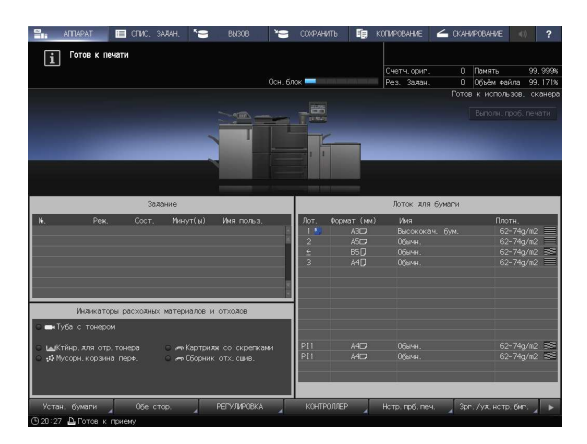

2 Выберите лоток с загруженной бумагой и нажмите [Изм.настр.].

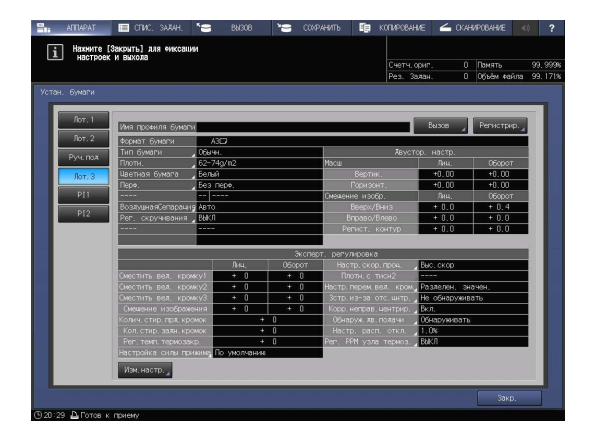

3 Нажмите [Двустор. настр.].

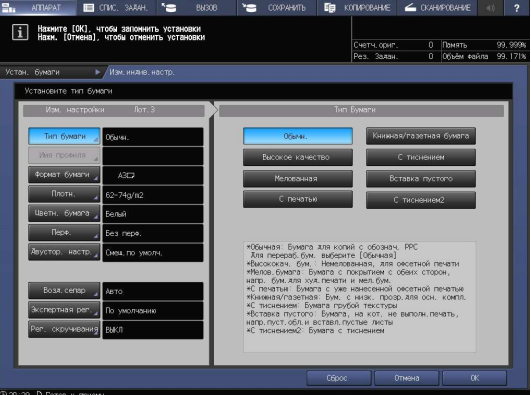

4 Проверьте, отображается ли в окне опция [Изм. скан.], и нажмите [Вывести фоновый лист].

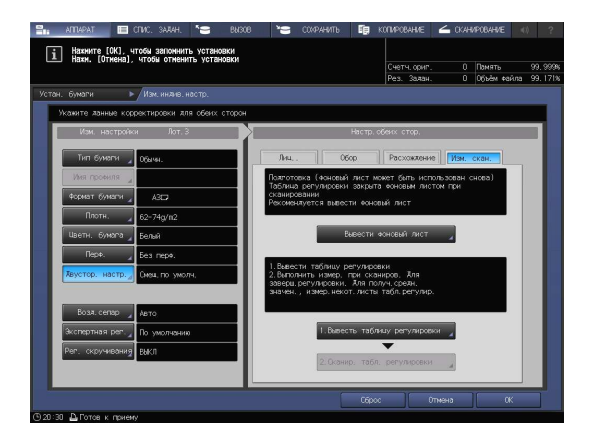

5 Когда на экране появится окно [РЕЖИМ ПЕЧАТИ], нажмите Старт на панели управления.

Фоновый лист распечатывается.

 $\rightarrow$  Если у вас уже имеется фоновый лист, подходящий для определения размера скана, повторная печать не требуется. После этого перейдите к шагу 7.

#### ПРИМЕЧАНИЕ

Используйте для фонового листа бумагу формата А3 или больше, либо 11  $\times$  17 или больше. При нажатии [Вывести фоновый лист] для перехода в окно "РЕЖИМ ПЕЧАТИ"

для фонового листа, лоток, выбранный в шаге 2, автоматически выбирается в окне, однако может быть изменен при необходимости. Выберите лоток, в который загружена бумага формата А3 или больше, либо 11 х 17 или больше. Вы можете также изменить количество копий, однако нужен всего один лист. Если размер фонового листа будет меньше А3 или 11  $\times$  17, определение размера скана может оказаться невозможным.

6 Нажмите [ВыхИзРежПечати].

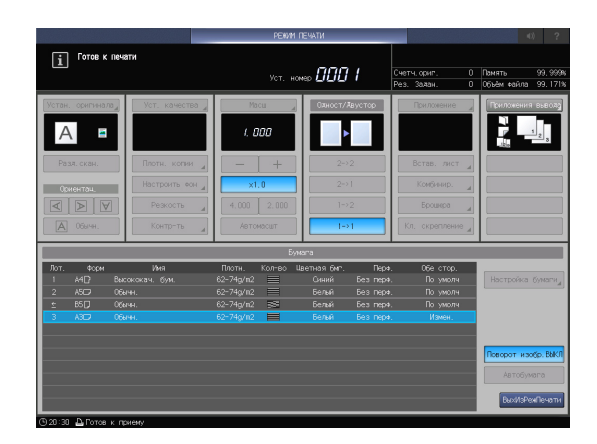

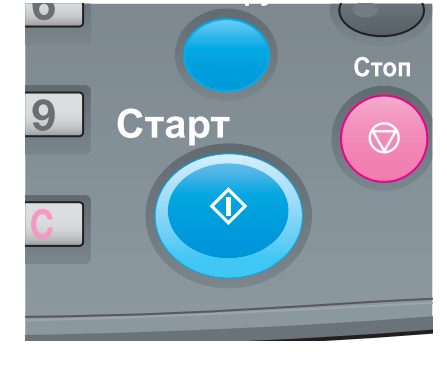

7 Нажмите [1. Вывесть таблицу регулировки].

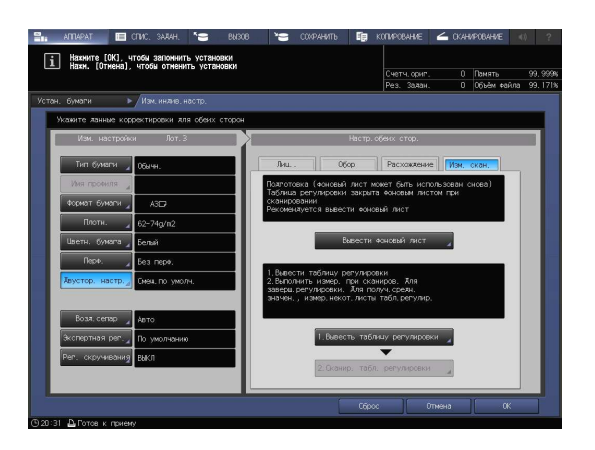

8 Введите количество таблиц регулировки, которое вы хотите распечатать.

9 Нажмите Старт на панели управления.

Таблицы регулировки распечатываются на обеих сторонах бумаги их лотка, выбранного

 $\rightarrow$  Вы можете распечатать 20 или более таблиц регулировки, однако не можете использовать для определения размеров скана более 20 листов за один раз.

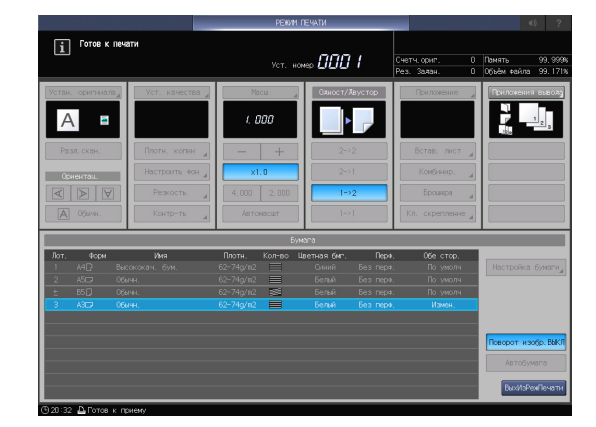

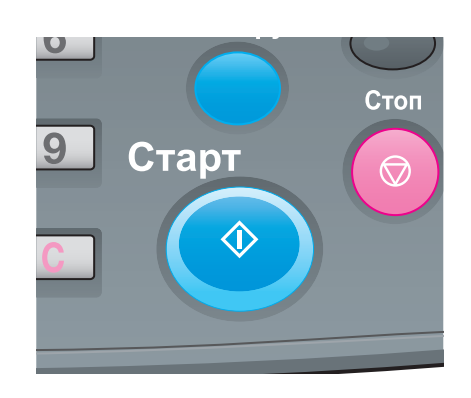

bizhub PRO 1100 6-7

10 Нажмите [ВыхИзРежПечати].

в шаге 2.

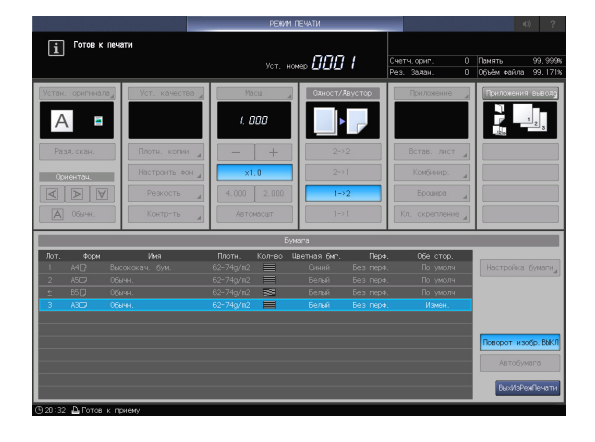

- 11 Нажмите [2. Сканир. табл. регулировки].
	- На экране появляется окно [Сканировать таблицу регулировки].

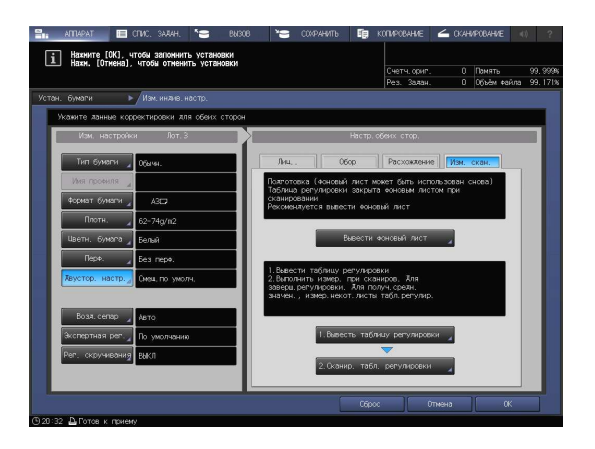

- 12 Разместите таблицу регулировки на стекле экспонирования.
	- **→** Откройте АПД и расположите таблицу регулировки таким образом, чтобы ее лицевая сторона была обращена вверх (не на стекло экспонирования), а верхняя кромка была вровень с дальним краем стекла. Расположите левый верхний угол таблицы регулировки на расстоянии прим. 2 дюймов (5 см) от вертикальной и горизонтальной боковых направляющих на стекле экспонирования и выровняйте левую и верхнюю кромки параллельно вертикальной боковой направляющей и горизонтальной боковой направляющей.

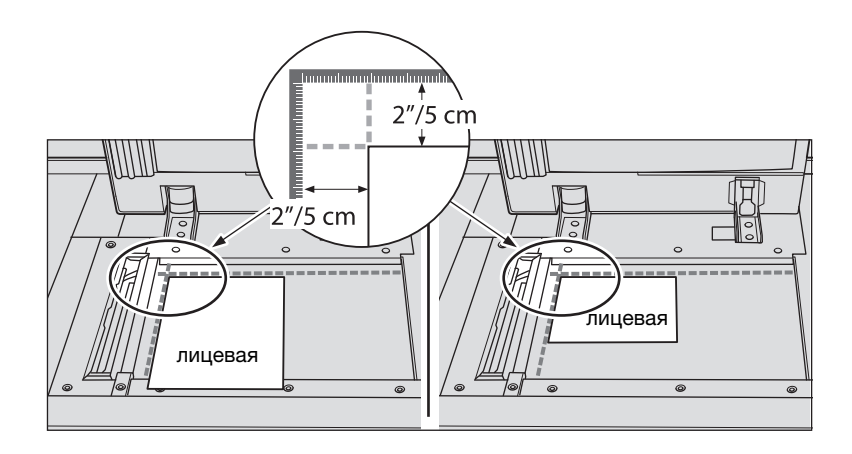

- 13 Расположите фоновый лист на стекле экспонирования и закройте АПД.
	- → Расположите фоновый лист таким образом, чтобы его черная сторона была обращена вниз (к стеклу экспонирования), и совместите его с вертикальной и горизонтальной боковыми направляющими, как показано ниже. Соблюдайте осторожность во избежание смещения ранее размещенной таблицы регулировки.

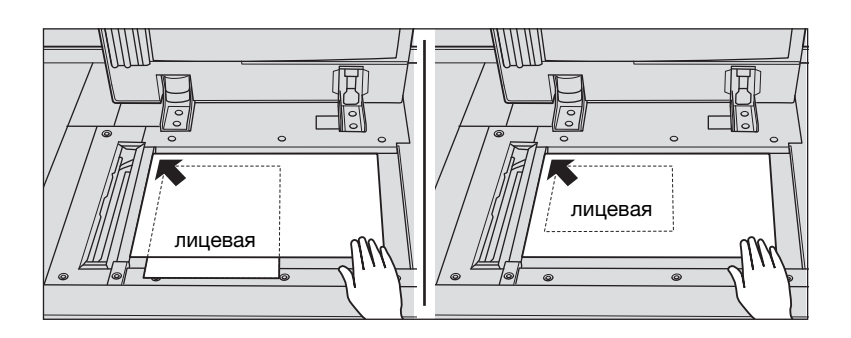

14 Нажмите [Старт] в окне [Сканировать таблицу регулировки].

Таблица регулировки сканируется.

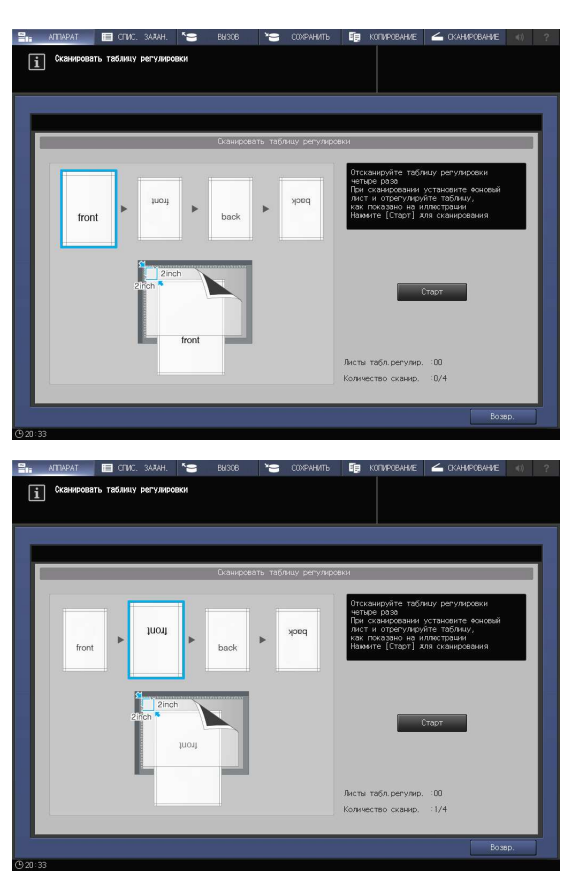

После успешного завершения сканирования число на счетчике [Количество сканир.] в окне "Сканировать таблицу регулировки" увеличивается на один, а синяя рамка в окне перемещается на следующее изображение с правой стороны.

- $\rightarrow$  В случае если вы уберете таблицу регулировки до того, как синяя рамка переместится на следующее изображение, измерение не будет выполнено надлежащим образом.
- $\rightarrow$  При открытом АПД сканирование не выполняется, и соответствующее сообщение появляется на экране. Закройте АПД и нажмите [Закр.] в диалоговом окне.
- $\rightarrow$  Если сканирование не выполняется, на экране может появиться соответствующее сообщение. Расположите таблицу регулировки и фоновый лист в соответствии с указаниями на экране и нажмите [Закр.].
- $\rightarrow$  При нажатии [Возврат] в окне "Сканировать таблицу регулировки" в процессе определения размера скана на экране появляется сообщение с указанием подтвердить прерывание процесса сканирования. Чтобы аннулировать результаты предыдущего определения размера скана, нажмите [Да]. Перезапустите процесс сканирования с первой операции определения размера скана. Чтобы продолжить определение размера скана, нажмите [Нет].

 $15$  Повторите операции сканирования 12-14 четыре раза для каждой таблицы регулировки.

Ħ

 $\rightarrow$  Первый раз: Расположите таблицу регулировки таким образом, чтобы ее лицевая сторона была обращена вверх (от стекла экспонирования), а ее верхняя кромка была обращена к дальнему краю стекла.

 $\rightarrow$  Второй раз: Расположите таблицу регулировки таким образом, чтобы ее лицевая сторона была обращена вверх (от стекла экспонирования), а у дальнего края стекла располагалась ее нижняя кромка.

 $\rightarrow$  Третий раз: Расположите таблицу регулировки таким образом, чтобы ее обратная сторона была обращена вверх (от стекла экспонирования), а верхняя кромка располагалась у дальнего края стекла.

 $\rightarrow$  Четвертый раз: Расположите таблицу регулировки таким образом, чтобы ее обратная сторона была обращена вверх (от стекла экспонирования), а у дальнего края стекла располагалась ее нижняя кромка.

После того как сканирование будет выполнено четыре раза, на экране появляется окно для вычисления значения регулировки.

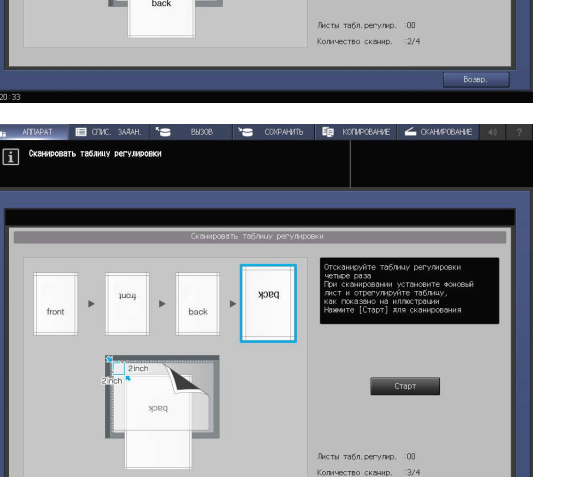

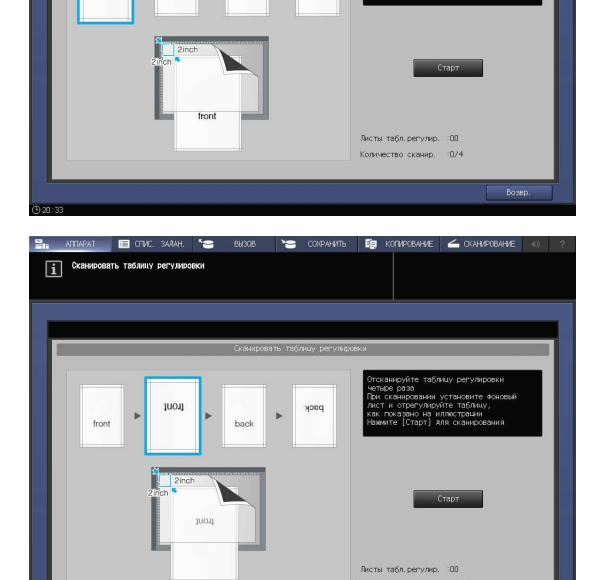

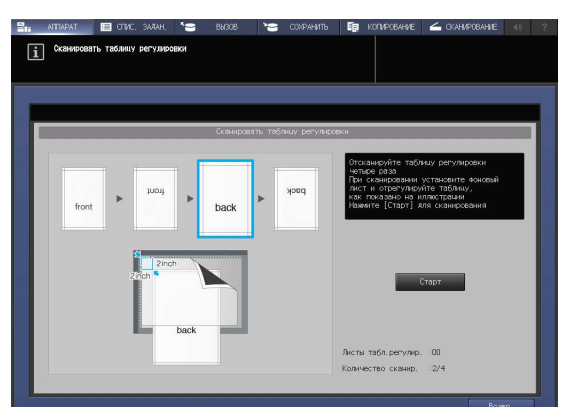

- $16$  Вы можете выбрать, продолжить ли определение размера скана или завершить и вычислить значение корректировки.
	- $\rightarrow$  Чтобы продолжить определение размера скана, нажмите [Нет]. Чтобы завершить определение размера скана и вычислить значение корректировки, нажмите [Да].
	- $\rightarrow$  При нажатии [Нет] на экране снова появляется окно "[Сканировать таблицу регулировки]" со счетчиком [Листы табл. регулир.], число на котором увеличивается на один. Повторите шаги 12-15 для всех таблиц регулировки. Результаты измерения будут суммироваться. Эта операция может

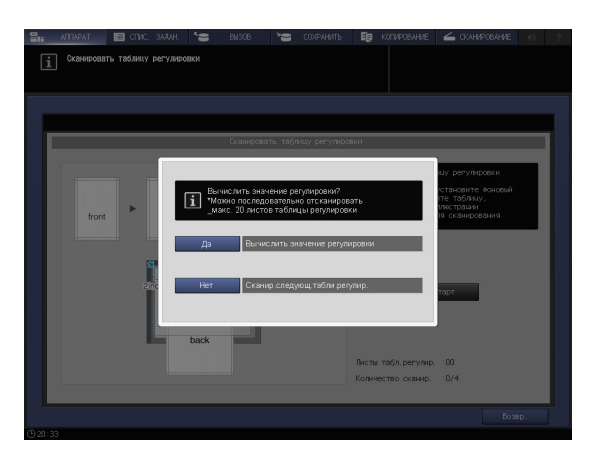

быть повторена до 20 раз. После определения размера 20-го скана нажать [Нет] будет уже невозможно.

- $\rightarrow$  При нажатии [Да] активизируется автоматическое вычисление значения регулировки на основе суммированных результатов измерения, которое затем отображается под параметром "Масштабирование и смещение изображения", задаваемым для обратной стороны ([Обор]). После нажатия [Да] необходимо распечатать один лист таблицы регулировки для подтверждения результата. При необходимости дополнительной регулировки повторите шаги 8-16.
- $\rightarrow$  Если значение регулировки, рассчитанное после нажатия [Да], находится за пределами допустимого диапазона регулировки, на экране появляется сообщение с указанием на нарушение диапазона регулировки. Нажмите [Закр.] для аннулирования значения регулировки и запустите процесс определения размера скана с самого начала.
- $\rightarrow$  Причиной того, что значение корректировки находится за пределами допустимого диапазона, может быть ошибка в таблице, используемой для определения размера скана (используется другая таблица), неудовлетворительная регулировка позиции печати на лицевой стороне, или не до конца выполненная регулировка опорных позиций. Обязательно проверьте эти моменты перед повторным запуском процесса определения размера скана.
- 17 По завершении регулировки нажмите [OK].
	- $\rightarrow$  Для точной подстройки значения регулировки сразу перейдите к шагу 4 в "Регулировка с масштабированием и смещением изображения" (стр. 6-22).

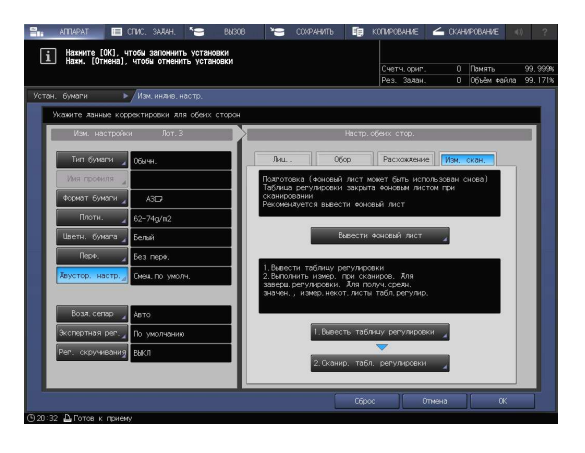

18 Чтобы выйти из режима регулировки, нажмите [Закр.].

> На этом корректировка размера скана завершена.

- $\rightarrow$  Чтобы зарегистрировать значения регулировки в параметрах бумаги, нажмите [Регистрир.].
- $\rightarrow$  Подробнее о регистрации параметров бумаги см. в [руководстве пользователя в формате HTML].

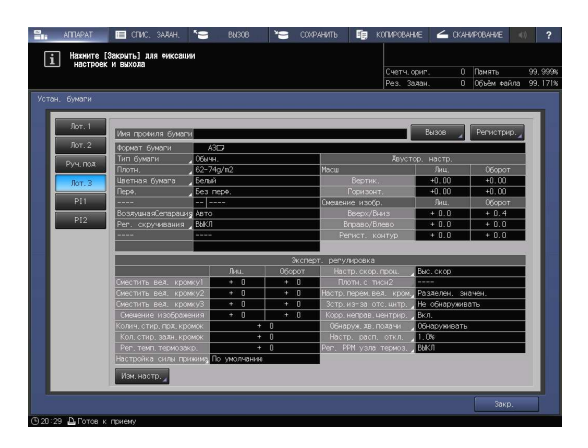

### Регулировка расхождения

Для выполнения регулировки расхождения распечатайте таблицу, измерьте расхождение между лицевой и обратной сторонами в заданной точке измерения на обратной стороне с помощью шкалы, определите значение регулировки и введите его. (Отрегулируйте коэффициент масштабирования и позицию изображения обратной стороны относительно позиции изображения лицевой стороны.)

С помощью этой функции можно только ввести значения регулировки для регулировки расхождения. Это удобно при регулировке нечеткого смещения, выявленного на обратной стороне, которое может возникать при выполнении двусторонней печати с новым типом бумаги или при смене бумаги в лотке.

#### ПРИМЕЧАНИЕ

Регулировка расхождения является простым методом, позволяющим изменить только коэффициент масштабирования и позицию изображения на обратной стороне. Для выполнения регулировки на лицевой стороне используйте функции "Регулировка по таблице" (стр. 6-16) или "Регулировка с масштабированием и смещением изображения" (стр. 6-22).

1 Нажмите [Устан. бумаги] в окне [АППАРАТ].

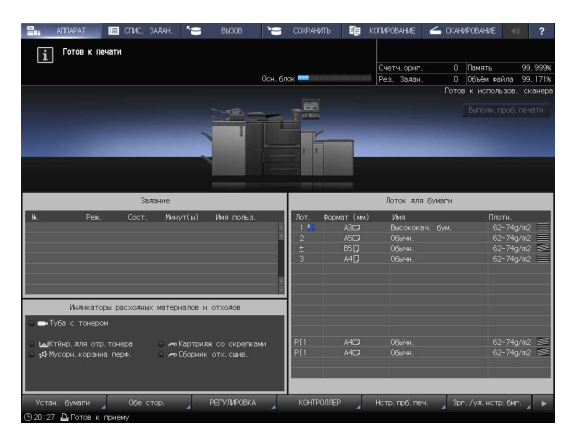

2 Выберите лоток с загруженной бумагой и нажмите [Изм.настр.].

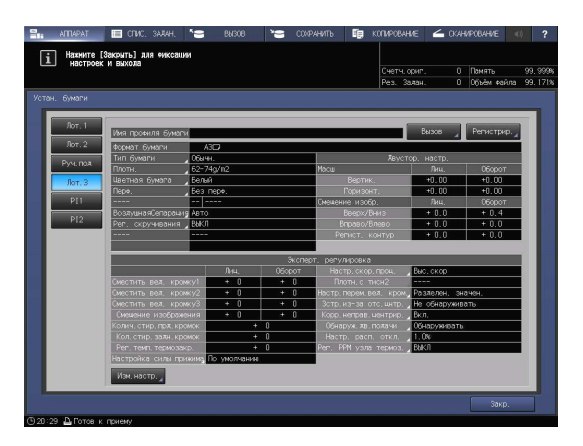

3 Нажмите [Двустор. настр.].

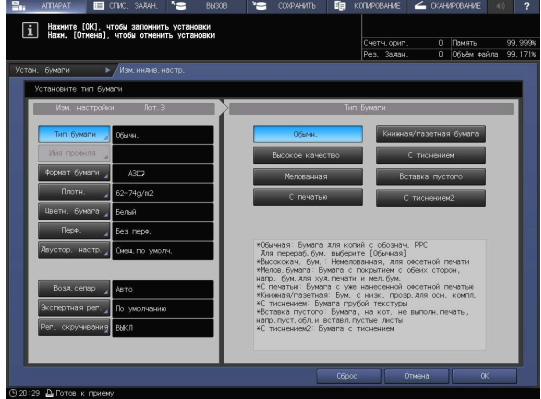

4 Выберите [Расхождение] и нажмите [Режим печати].

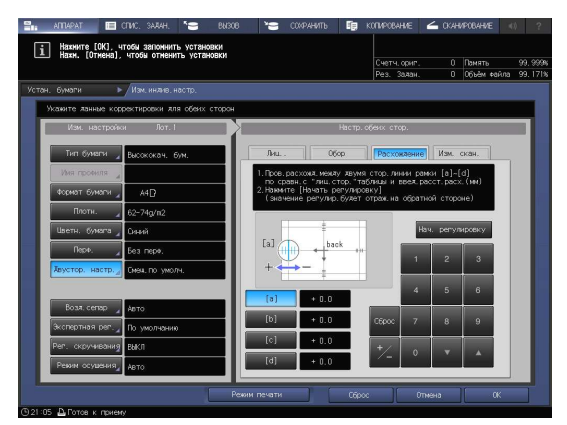

 $\bullet$ 

<u>g</u>

Старт

Ĉ.

5 Когда на экране появится окно [РЕЖИМ ПЕЧАТИ], нажмите Старт на панели управления.

Тестовая таблица распечатывается.

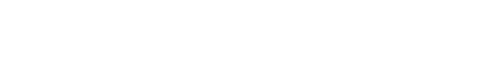

6 Нажмите [ВыхИзРежПечати].

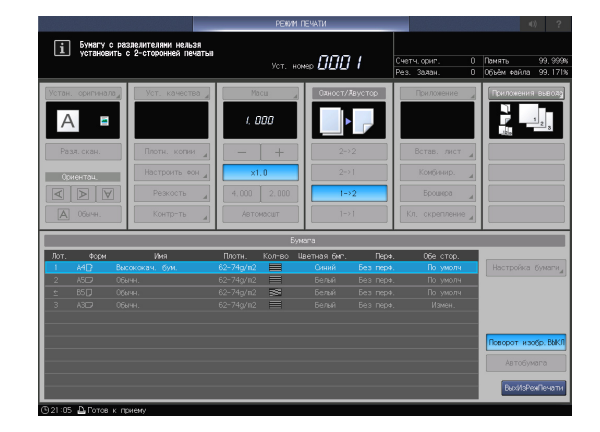

- 7 Измерьте расхождение между лицевой и обратной сторонами в каждой точке от [a] до [d] на [обратной] стороне распечатанной таблицы.
	- $\rightarrow$  На этом рисунке показан пример измерения [a]. Цена деления шкалы составляет 0,5 мм.
	- $\rightarrow$  На этом рисунке черная линия обозначает лицевую сторону, а синяя обратную.
	- $\rightarrow$  **Измеренное значение можно ввести в** единицах до 0,1 мм.
	- $\rightarrow$  Например, если шкала [а] смещена на 1,5 мм в положительную сторону по сравнению с лицевой стороной, нажмите [1] - [5] - [+/-] для ввода "-1,5" в качестве значения регулировки (см.

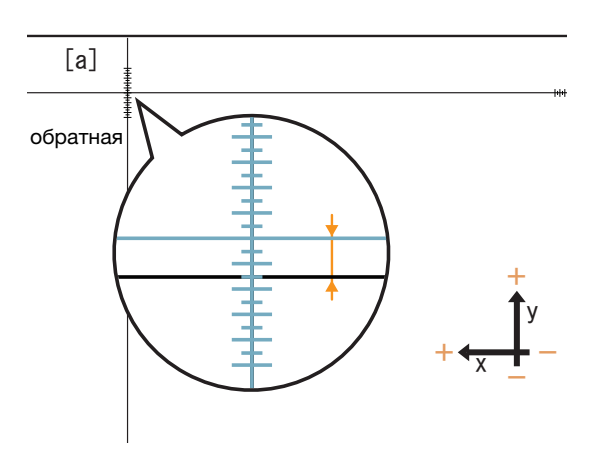

рисунок). В этом случае синяя линия на обратной стороне смещается на 1,5 мм в отрицательную сторону.

Стоп

♡

- $\rightarrow$  Запишите измеренные значения, чтобы не забыть их.
- $8$  Нажмите [a] [d] для каждой точки и введите значение регулировки с помощью клавиатуры, [ $\blacktriangledown$ ], или [ $\blacktriangle$ ] на экране.
	- $\rightarrow$  Если позиция печати смещена в отрицательную сторону (-), следует ввести положительное значение (+). Если позиция печати смещена в положительную сторону (-), следует ввести отрицательное значение (+).
	- % Для обнуления числового значения нажмите [Сброс].
	- $\rightarrow$  Для переключения между знаками (+) и (-) нажмите [+/-].

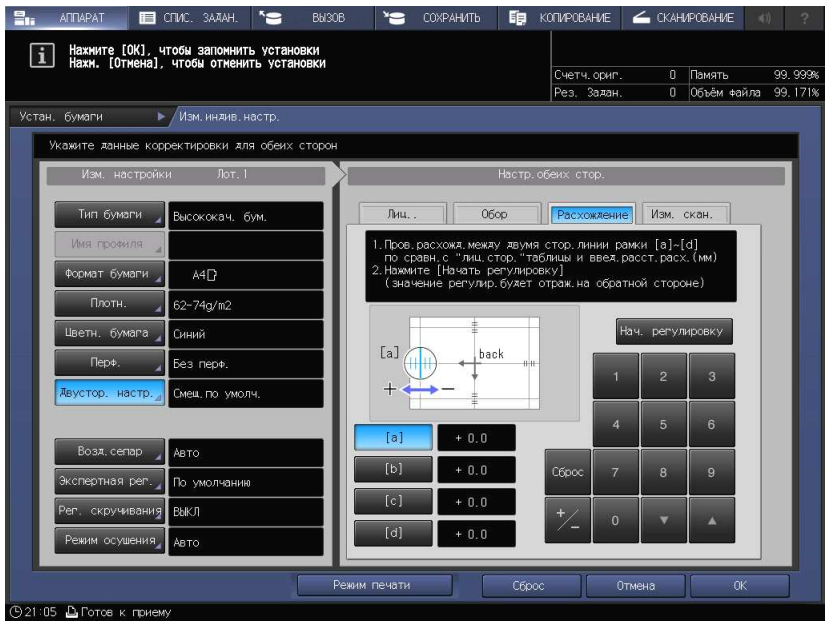

9 По завершении обработки введенного значения нажмите [Нач. регулировку].

> Введенные значения регулировки будут применены.

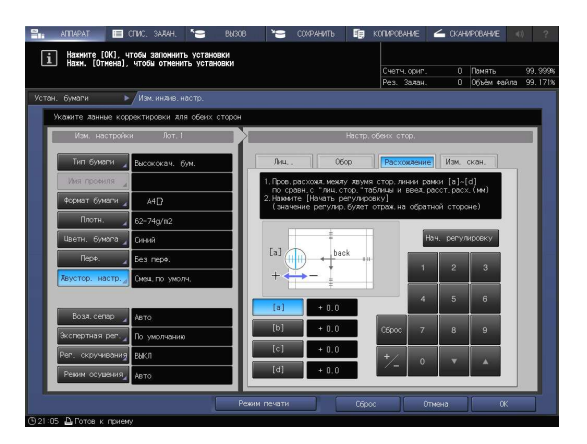

10 Нажмите Старт на панели управления.

Тестовая таблица распечатывается.

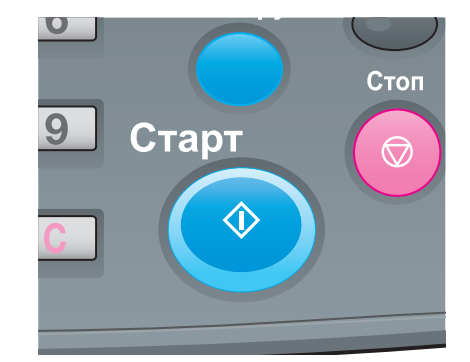

- 11 Проверьте расхождение позиций печати по распечатанной таблице.
	- % Повторяйте шаги 7-10 до полного устранения расхождений между лицевой и обратной сторонами.
- 12 Нажмите [ВыхИзРежПечати].

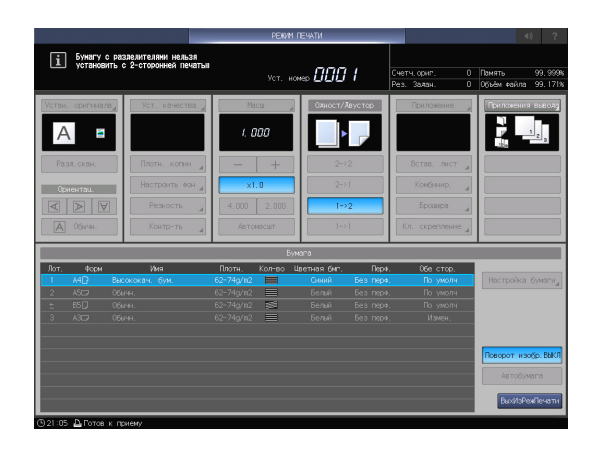

[1] Назните ГОК), чтобы запоннить установки

13 По завершении регулировки нажмите [OK].

Для точной подстройки значения регулировки сразу перейдите к шагу 4 в "Регулировка с масштабированием и смещением изображения" (стр. 6-22).

14 Чтобы выйти из режима регулировки, нажмите [Закр.].

> На этом регулировка расхождения завершена.

- $\rightarrow$  Чтобы зарегистрировать значения регулировки в параметрах бумаги, нажмите [Регистрир.].
- % Подробнее о регистрации параметров бумаги см. в [руководстве пользователя в формате HTML].

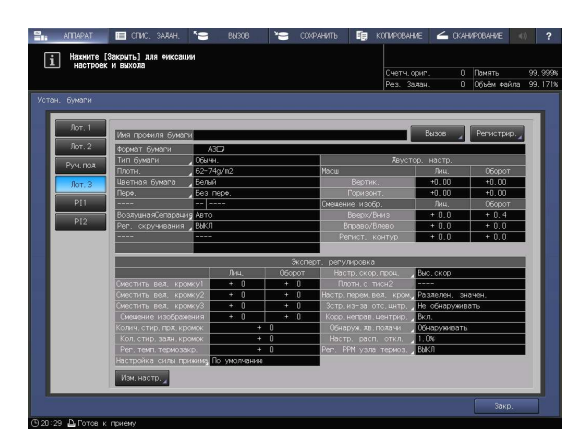

## Регулировка по таблице

Можно распечатать таблицу двусторонней регулировки, обмерить мерные точки с помощью шкалы и ввести измеренные значения для выполнения регулировки.

С помощью этой функции можно только ввести измеренные значения для выполнения двусторонней регулировки. Это удобно, когда обнаруживается нечеткое смещение лицевой и обратной сторон относительно друг друга для выполнения двусторонней печати с новым типом бумаги или замены бумаги в лотке.

1 Нажмите [Устан. бумаги] в окне [АППАРАТ].

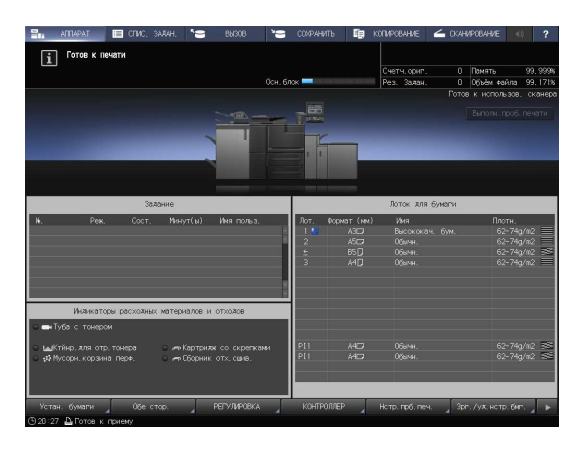

2 Выберите лоток с загруженной бумагой и нажмите [Изм.настр.].

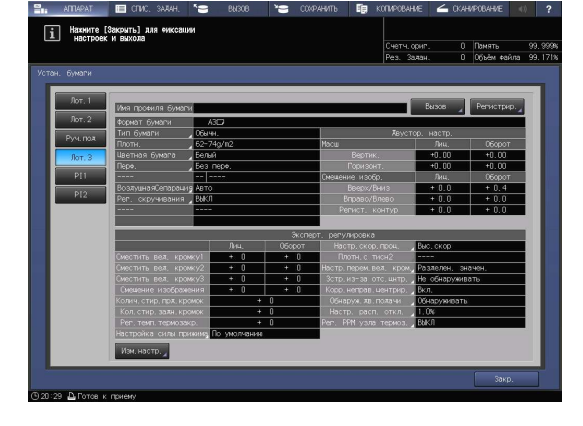

3 Нажмите [Двустор. настр.].

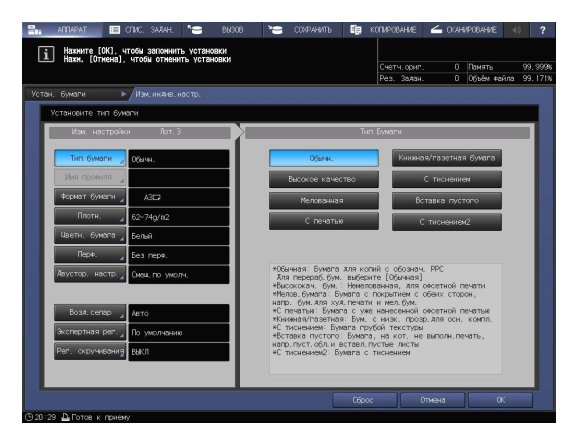

4 Выберите [Лицевая], затем нажмите [Рег. по таблице].

5 Нажмите [Режим печати].

6 Когда на экране появится окно [РЕЖИМ ПЕЧАТИ], нажмите Старт на панели управления.

Тестовая таблица распечатывается.

7 Нажмите [ВыхИзРежПечати].

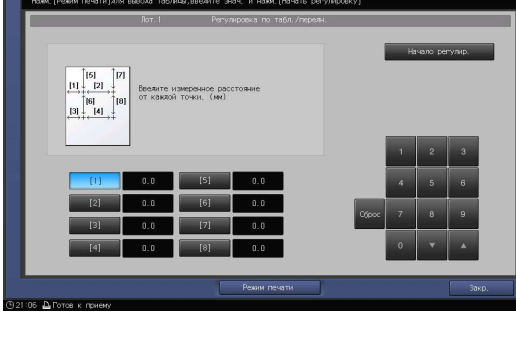

Старт

 $\hat{\mathbb{O}}$ 

 $\overline{1}$ 

 $\bullet$ 

9

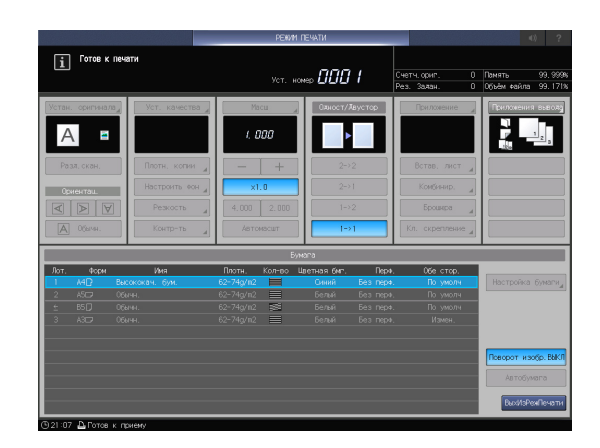

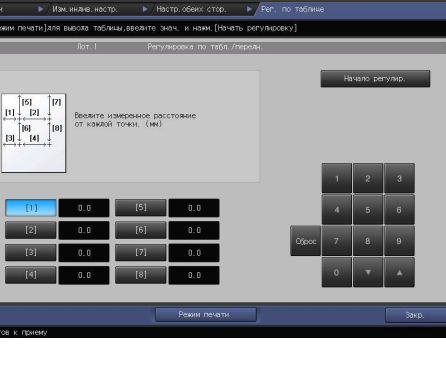

Стоп

 $\bigcirc$ 

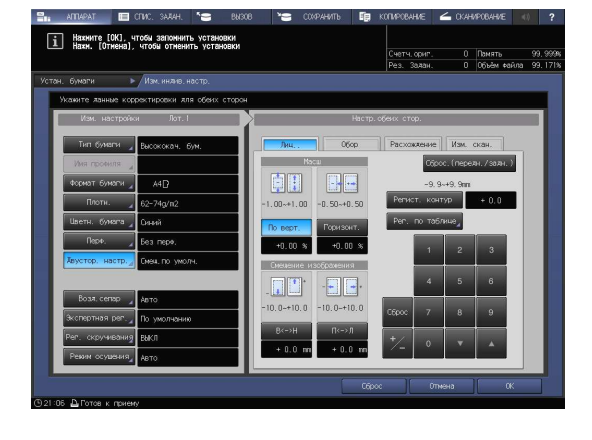

- 8 Измерьте длину линии в каждой из точек от [1] до [8] в распечатанной таблице с помощью шкалы.
	- $\rightarrow$  На рисунке справа показан пример измерения точек [1] и [5]. Как показано в этом примере, измерьте длину линии в каждой напечатанной точке.
	- **>** Измеренное значение можно ввести в единицах до 0,1 мм.
	- $\rightarrow$  Запишите измеренные значения длины, чтобы не забыть их.

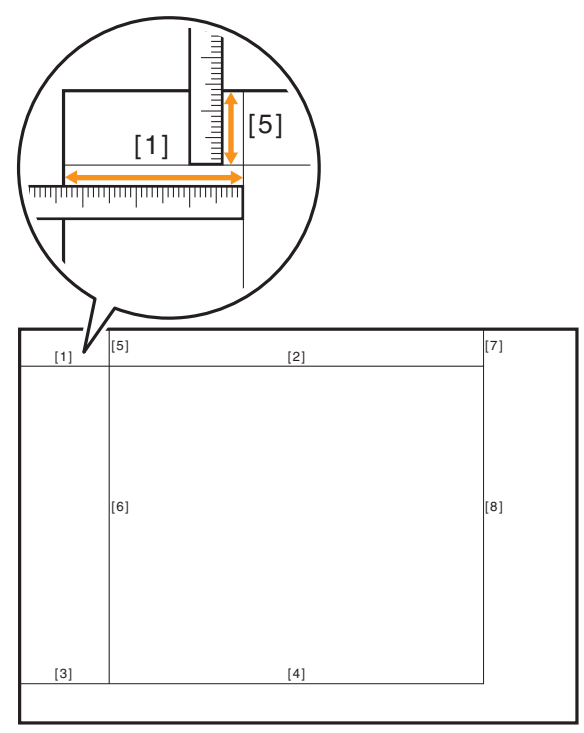

- 9 Нажмите на каждый номер точки и введите измеренную длину с помощью экранной клавиатуры,  $[\nabla]$  или  $[\nabla]$  в окне.
	- % Для обнуления значения нажмите [Сброс].

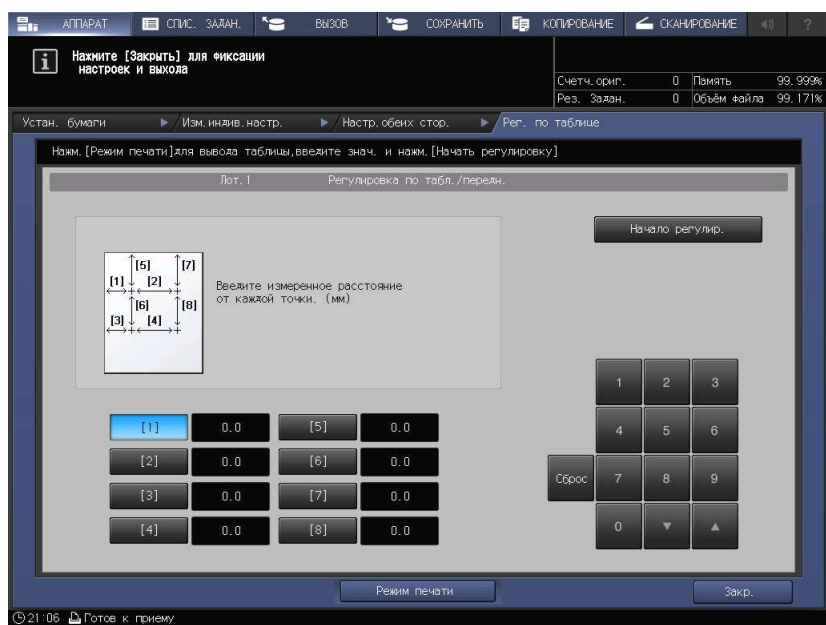
- 10 По завершении обработки введенного значения нажмите [Начало регулир.].
	- $\rightarrow$  На следующем этапе скорректируйте обратную сторону.

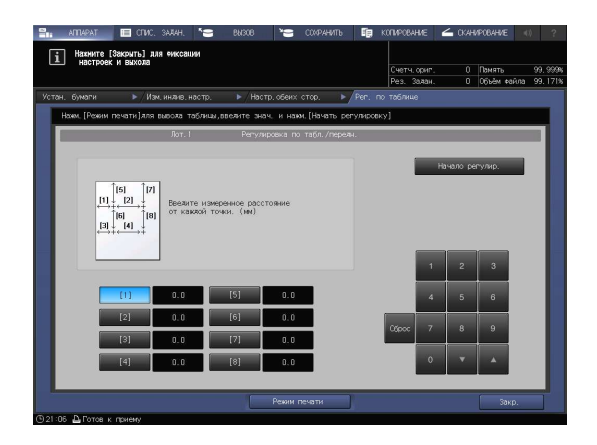

11 Выберите [Обор], затем нажмите [Рег. по таблице].

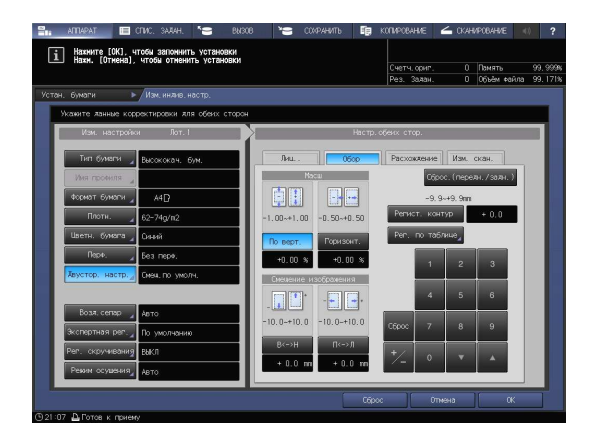

12 Нажмите [Режим печати].

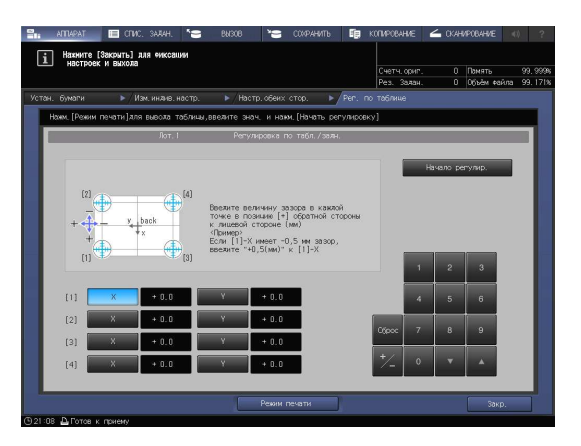

13 Когда на экране появится окно [РЕЖИМ ПЕЧАТИ], нажмите Старт на панели управления.

Тестовая таблица распечатывается.

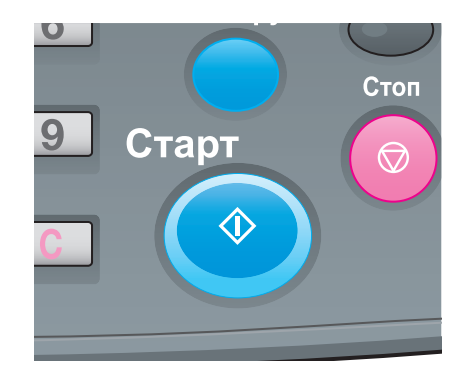

14 Нажмите [ВыхИзРежПечати].

6

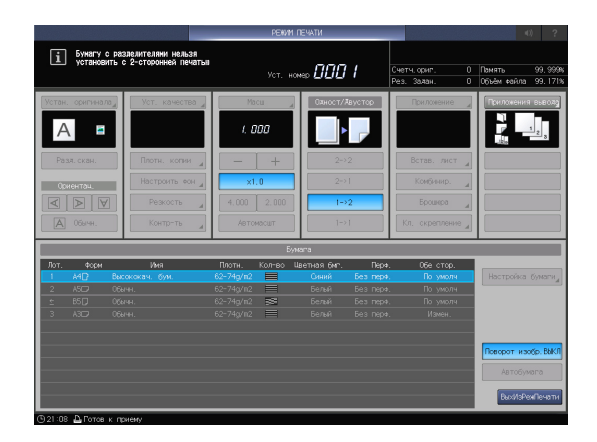

- 15 Измерьте смещение между + отметками от [1] до [4], отпечатанными на [обратной] стороне таблицы и • отметками на [лицевой] стороне.
	- $\rightarrow$  На рисунке показан пример измерения [1]. Цена деления шкалы составляет 0,5 мм.
	- $\rightarrow$  На этом рисунке черная отметка  $+$ обозначает лицевую сторону, а синяя  $+$  - обратную.
	- > Измерьте смещение между позициями печати в горизонтальном (ось X) и вертикальном (ось Y) направлении.
	- → Измеренное значение можно ввести в единицах до 0,1 мм.

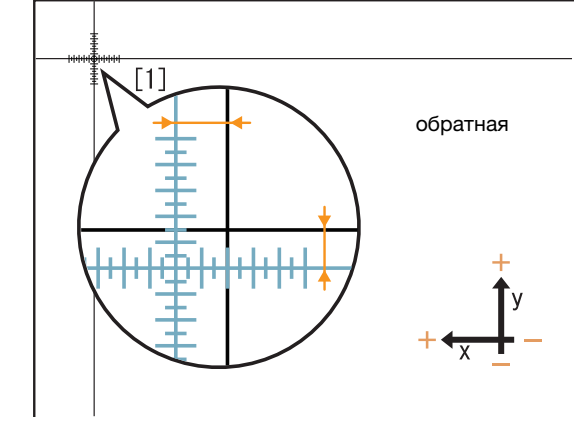

- → Например, если + в точке [1] смещена на 2,0 мм в положительном направлении Х и на 1,5 мм в отрицательном направлении Ү по сравнению с лицевой стороной, нажмите [2] - [0] - [+/-] в направлении Х для ввода "-2,0" в качестве значения регулировки и [1] - [5] в направлении Ү для ввода "+1,5" в качестве значения регулировки. После этого в точке [1] синяя линия смещается на 2,0 мм в отрицательную сторону Х и на 1,5 мм в положительную сторону Ү.
- → Запишите измеренные значения, чтобы не забыть их.
- $16$  Нажмите [X] или [Y] в каждой точке и введите измеренное значение с помощью клавиатуры, [ $\blacktriangledown$ ] или [▲] на экране.
	- $\rightarrow$  Если позиция печати смещена в отрицательную сторону (-), следует ввести положительное значение (+). Если позиция печати смещена в положительную сторону (-), следует ввести отрицательное значение (+).
	- % Для обнуления значения нажмите [Сброс].
	- $\rightarrow$  Для переключения между знаками (+) и (-) нажмите [+/-].

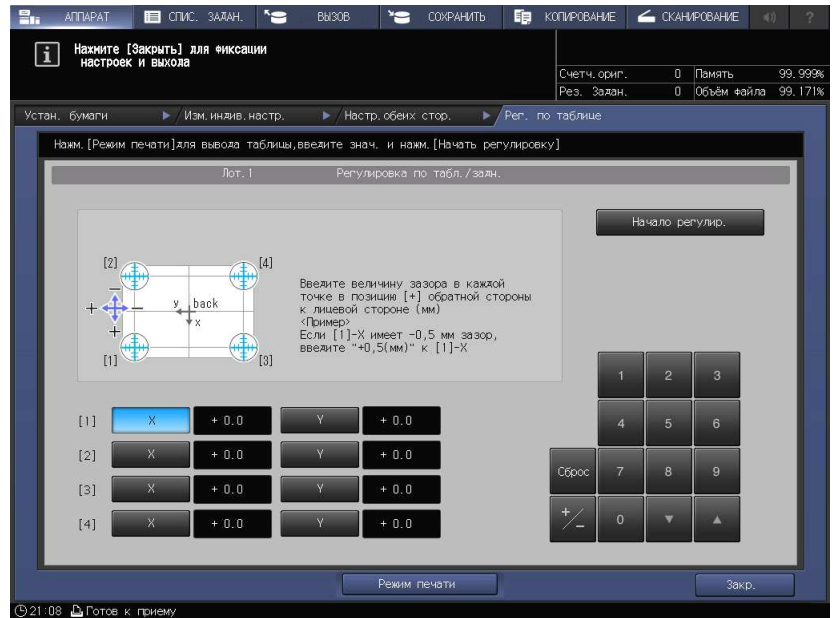

17 По завершении обработки введенного значения нажмите [Начало регулир.].

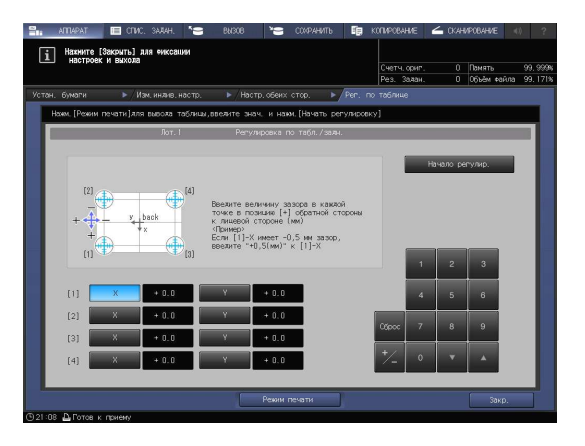

- 18 По завершении регулировки нажмите [OK].
	- **>** Для точной настройки значения регулировки сразу перейдите к шагу 4 в "Регулировка с масштабированием и смещением изображения" (стр. 6-22).

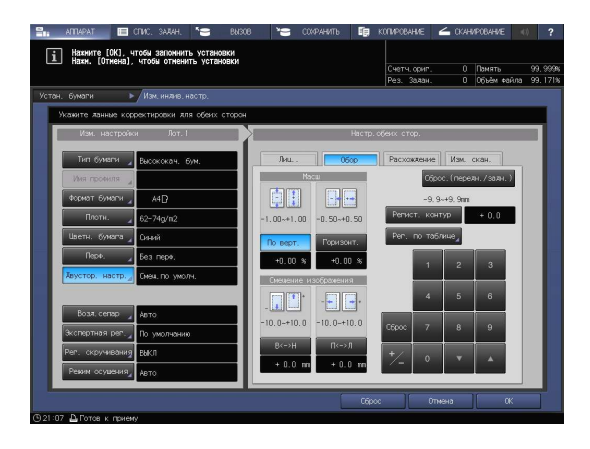

- 19 Чтобы выйти из режима регулировки, нажмите [Закр.].
	- На этом регулировка по таблице завершена.
	- $\rightarrow$  Чтобы зарегистрировать значения регулировки в параметрах бумаги, нажмите [Регистрир.].
	- Подробнее о регистрации параметров бумаги см. в [руководстве пользователя в формате HTML].

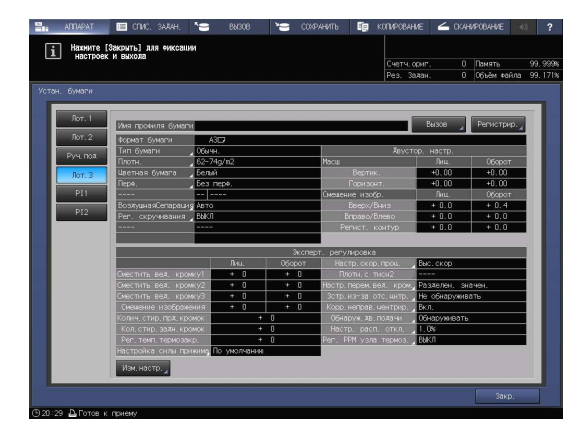

### Регулировка с масштабированием и смещением изображения

Вы можете точно отрегулировать коэффициент масштабирования лицевой стороны, а также верхнее, нижнее, левое и правое положения лицевой и обратной сторон.

Поскольку данные регулировки можно вводить в процентах или в виде числовых значений, указывающих величину сдвига, таким образом удобно выполнять тонкую настройку корректировки размера скана, расхождения или регулировки таблицы либо если у вас под рукой результат 2 сторонней печати.

1 Нажмите [Устан. бумаги] в окне [АППАРАТ].

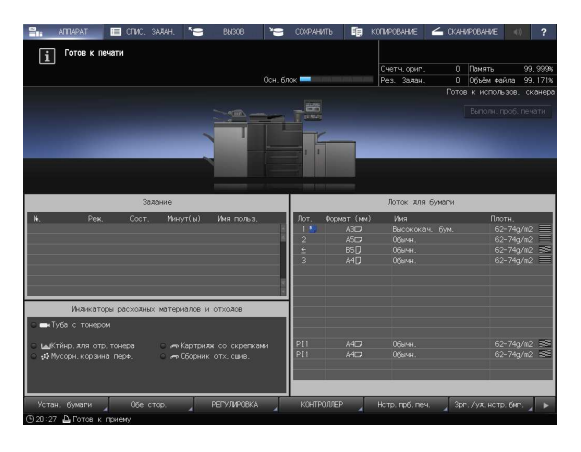

2 Выберите лоток с загруженной бумагой и нажмите [Изм.настр.].

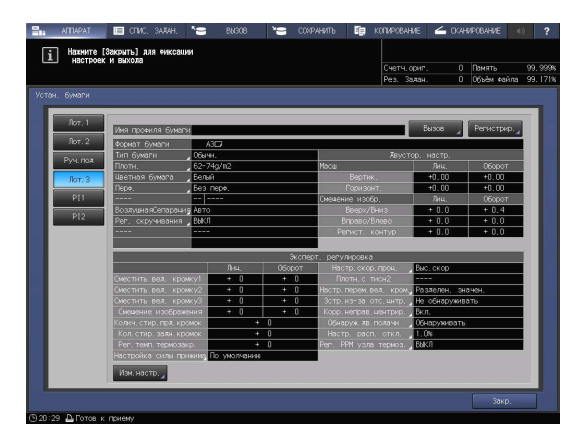

3 Нажмите [Двустор. настр.].

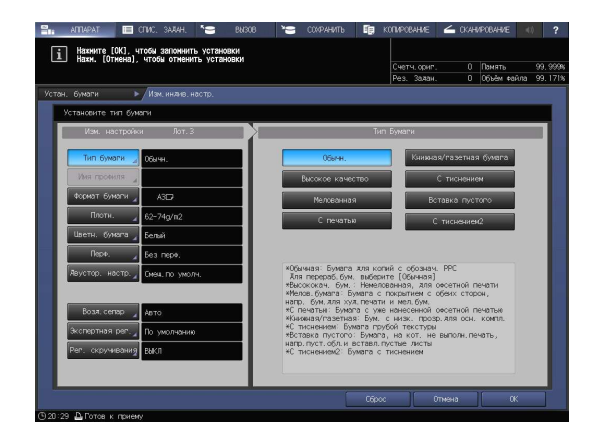

4 Нажмите [Лиц.] или [Обор], чтобы выбрать сторону, для которой требуется регулировка.

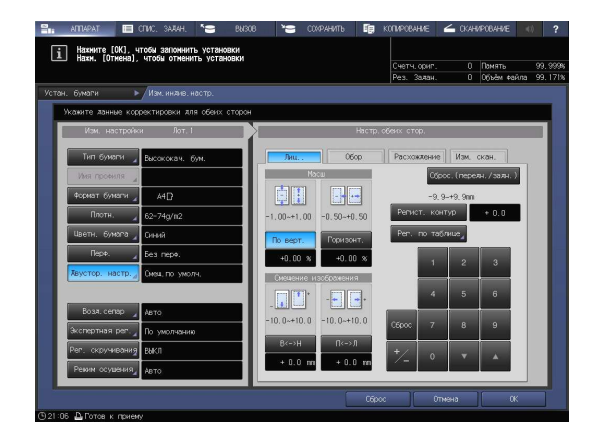

- $5$  Введите коэффициент масштабирования или значение смещения изображения, используя клавиатуру,  $[\nabla]$  или  $[\blacktriangle]$  в окне или клавиатуру на панели управления.
	- → Чтобы задать коэффициент масштабирования, нажмите [По верт.] или [Горизонт.] и введите значение.

[По верт.] используется для регулировки коэффициента масштабирования в поперечном направлении.

[Горизонт.] используется для регулировки коэффициента масштабирования в направлении подачи бумаги.

Чтобы увеличить сторону печати, введите значение со знаком (+). Чтобы уменьшить его, введите значение со знаком (-).

Значение регулировки изменяется на 0,01% за один шаг.

Диапазон регулировки: [По верт.] от -1,00 до +1,00, [Горизонт.] от -0,50 до +0,50

- $\rightarrow$  Для перемещения стороны печати вверх, вниз, влево или вправо (смещение изображения) нажмите [В<->Н] или [П<->Л], а затем введите значение. Чтобы переместить сторону печати вверх или вправо, введите значение со знаком (+). Чтобы переместить сторону печати вниз или влево, введите значение со знаком (-). Значение регулировки изменяется на 0,1 мм за один шаг. Диапазон регулировки: [В<->Н] / [П<->Л] от -10,0 до +10,0
- $\rightarrow$  Для переключения между знаками (+) и (-) нажмите  $[+/$ -].
- > Для обнуления значения нажмите [Сброс].

% Чтобы отрегулировать масштабирование и смещение изображения, проверьте состояние в центре страницы.

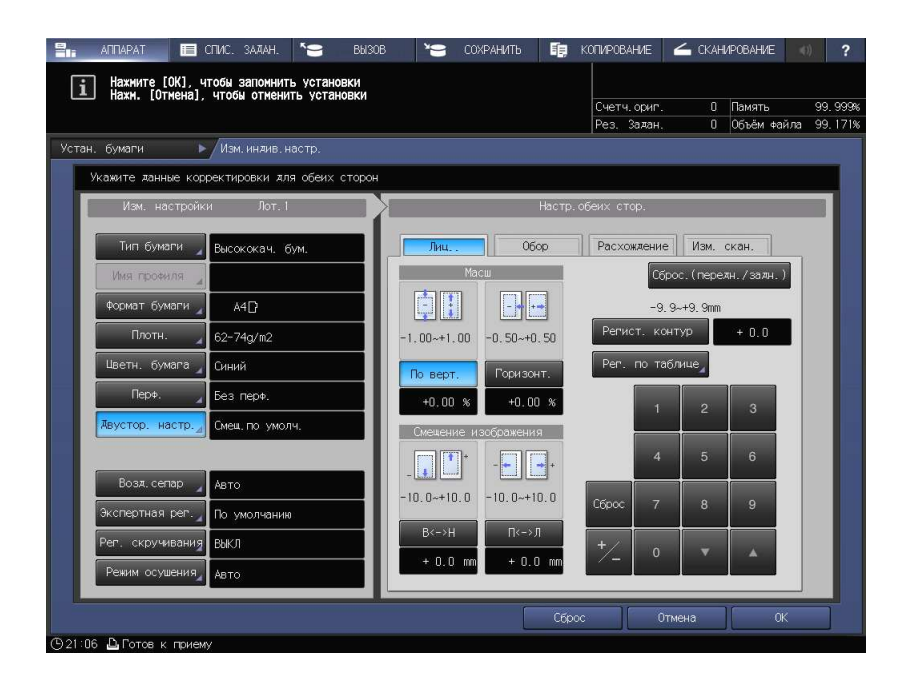

Пример регулировки коэффициента масштабирования: Пример регулировки масштабирования.

Изображение на лицевой стороне в продольном направлении составляет 10 мм, в то время как изображение на обратной стороне вытянуто на 10,1 мм.

- % Нажмите [По верт.] в [Обр.], а затем [1][0][0].
- $\rightarrow$  Затем нажмите [+/-], чтобы изменить отметку для установки значения регулировки на [-1,00].

Изображение на обратной стороне уменьшится на 1%.

На этом рисунке черная отметка обозначает лицевую сторону, а синяя обратную.

Пример регулировки смещения изображения:

Изображение на обратной стороне смещено на 0,5 мм вниз и на 0,3 мм вправо по сравнению с изображением на лицевой стороне.

- $\rightarrow$  Нажмите [B<->Н] для [Обор], а затем [5] для установки значения регулировки на [+0,5 мм].
- → После этого нажмите [П<->Л], а затем последовательно [3] и [+/-] для установки значения регулировки на [-0,3 мм].

Изображение на обратной стороне сместится на 0,5 мм вверх и на 0,3 мм влево.

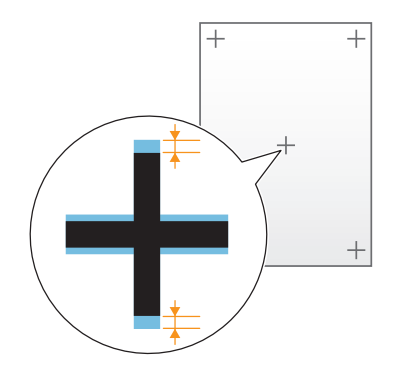

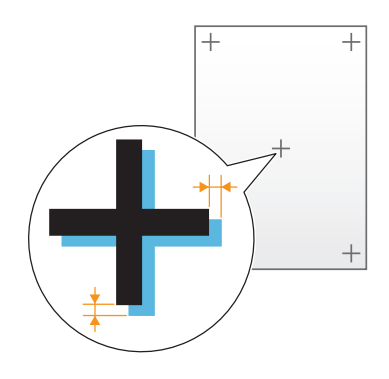

6 По завершении регулировки нажмите [OK].

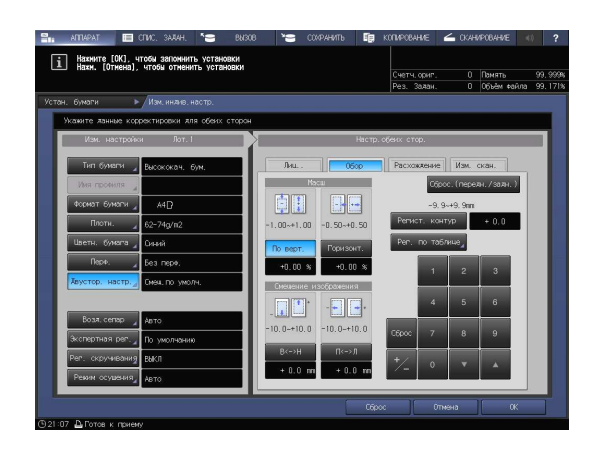

7 Чтобы выйти из режима регулировки, нажмите [Закр.].

> На этом регулировка с масштабированием и смещением изображения завершена.

- $\rightarrow$  Чтобы зарегистрировать значения регулировки в параметрах бумаги, нажмите [Регистрир.].
- % Подробнее о регистрации параметров бумаги см. в [руководстве пользователя в формате HTML].

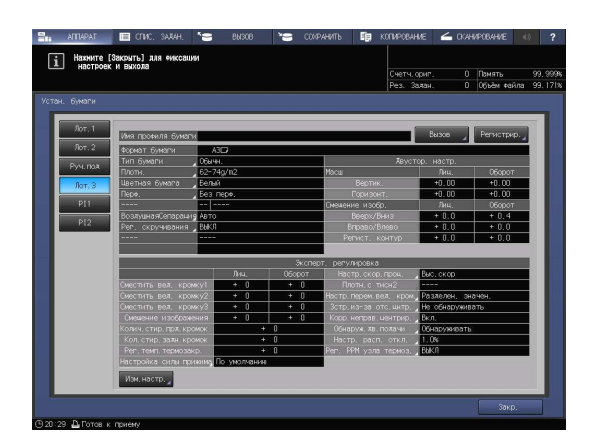

# Советы

При наличии смещения позиции печати на лицевой и обратной сторонах относительно друг друга даже после многократной двусторонней регулировки, повторно отрегулируйте опорную позицию на стороне печати. Подробнее о процедуре регулировки см. в [руководстве пользователя в формате HTML].

# 6.2 Регулировка качества изображения

#### 6.2.1 Регулировка качества изображения

При помощи функции [Tone Curve Adjustment] в Color Centro можно отрегулировать яркость и контрастность всего изображения.

Для этого переместите слайдер или точку кривой. Это возможно во время предварительного просмотра результатов корректировки.

Кривую градации можно зарегистрировать и сохранить в контроллере изображений аппарата и на компьютере. Зарегистрированную в контроллере изображений кривую градации можно адаптировать к выводимым отпечаткам. Также можно задать кривую градации, которая должна использоваться в драйвере принтера для каждого задания.

#### 6.2.2 Регулировка кривой градации с помощью Color Centro

В настоящем руководстве рассматривается регулировка кривой градации с помощью Color Centro.

- 1 Запустите Color Centro.
	- $\rightarrow$  Подробную информацию о запуске Color Centro см. на с. стр. 4-10.
- 2 Нажмите [Tone Curve Adjustment].
- 3 Нажмите [Adjust Each Color].
	- $\rightarrow$  Для коррекции яркости или контрастности нажмите [Brightness/Contrast].
	- $\rightarrow$  Чтобы изменить корректировочный отпечаток, нажмите [Select Sample].
- 4 Щёлкните на кривой градации, затем перетащите отображаемую ручку (рабочая точка) для коррекции кривой.
	- $\rightarrow$  Выполните регулировку, проверяя пробное изображение [Before Adjustment] или [After Adjustment].
	- $\rightarrow$  Чтобы изменить показываемую часть изображения, переместите полосу прокрутки.
	- % Чтобы повернуть изображения на 90 градусов по часовой стрелке или против, а также увеличить или уменьшить масштабирование, можно использовать кнопки под пробными изображениями.
	- $\rightarrow$  Чтобы сделать изображение ярче (цвета светлее), кривую необходимо сделать более вогнутой.
	- $\rightarrow$  Чтобы сделать изображение темнее (цвета темнее), кривую необходимо сделать более выпуклой.
	- % Чтобы увеличить контрастность (темные цвета темнее, светлые светлее для повышения четкости), придайте кривой S-образные очертания.
	- $\rightarrow$  Чтобы уменьшить контрастность (темные цвета светлее, светлые темнее для более плоского изображения), придайте кривой S-образные очертания.
- $5$  По завершении корректировки нажмите [Save].
- 6 Введите имя скорректированной кривой градации. В [Destination Folder] выберите [Controller], затем нажмите [Save].

Если выбрано [Controller], данные сохраняются в контроллере изображений аппарата.

- 7 При появлении сообщения о завершении сохранения, нажмите [OK].
- 8 Чтобы закрыть окно, в меню [File] выберите [Close].

# 6.3.1 Открывание настраиваемого окна

Если установлены финишер или устройство Z-фальцевания, можно точно настроить такие функции как позиция фальцевания или сшивания.

# dСправка

Подробнее о настройке финишера см. в [руководстве пользователя в формате HTML].

1 Нажмите [РЕГУЛИРОВКА] в окне [АППАРАТ].

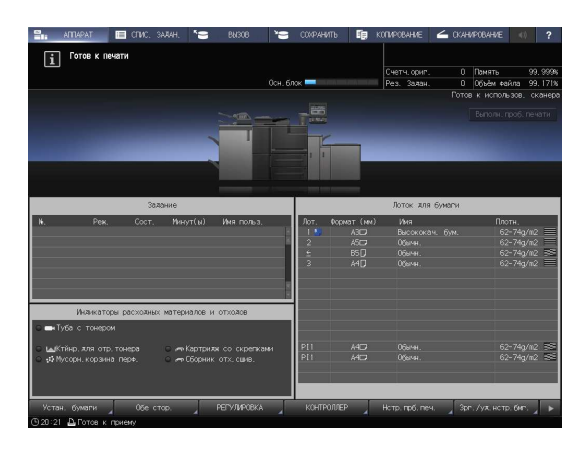

2 Нажмите [Настройка финишера].

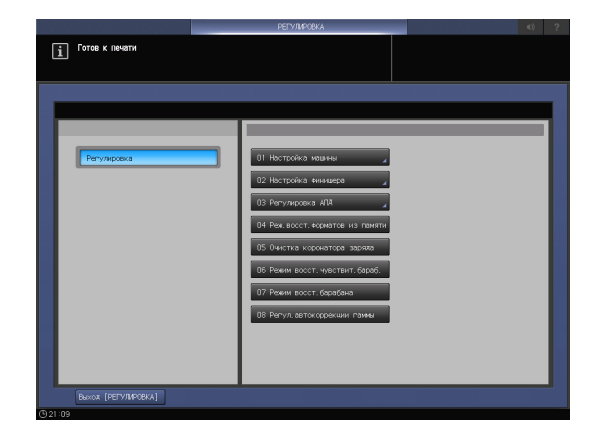

- 3 Нажмите параметры, подлежащие регулировке.
	- % Параметры, отображаемые в этом окне, варьируются в зависимости от модели установленного финишера.

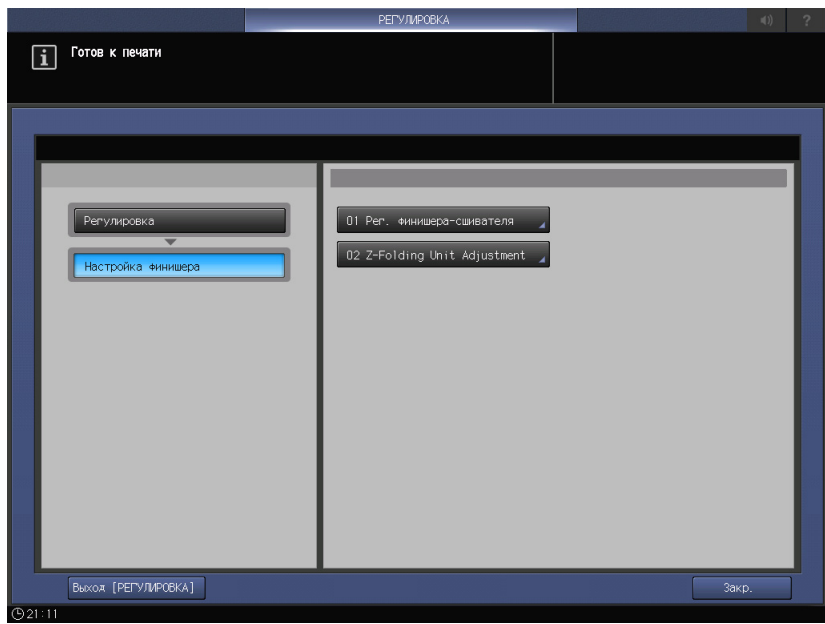

#### Регулируемые параметры

Ниже показаны примеры параметров, отображаемых в окне. Параметры, отображаемые в этом окне, варьируются в зависимости от модели установленного дополнительного устройства. Подробнее о процедуре настройки см. в [руководстве пользователя в формате HTML].

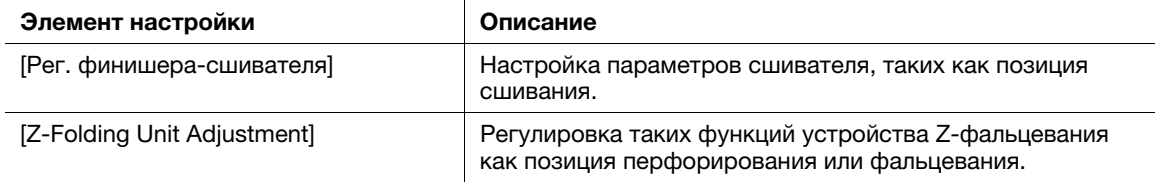

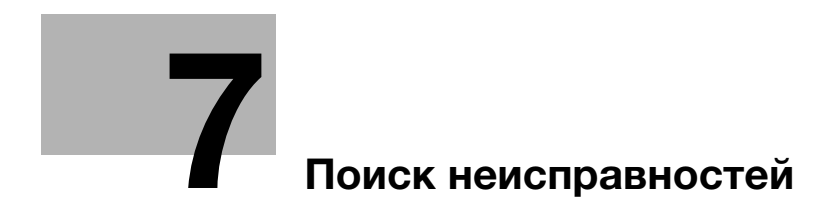

# 7 Поиск неисправностей

# 7.1 Пополнение и замена расходных материалов

#### Замена тубы с тонером

#### 7ПРЕДУПРЕЖДЕНИЕ

- Не бросайте тонер и емкости, содержащие тонер (например картридж с тонером или узел проявки) в открытый огонь. Горячий тонер может разлететься в стороны и стать причиной ожогов и других повреждений.

#### 7ПРЕДОСТЕРЕЖЕНИЕ

- Не оставляйте компоненты аппарата, вступающие в контакт с тонером (например, картридж с тонером и узел проявки) в местах, доступных для детей. Дети могут облизать их или проглотить тонер, что опасно для здоровья.
- Не храните детали, имеющие отношение к тонеру (например, картридж с тонером и узел проявки), рядом с устройствами, чувствительными к магнетизму, такими как точное оборудование и устройства хранения данных, в противном случае они могут работать некорректно. Это может привести к выходу данных изделий из строя.
- Не открывайте принудительно компоненты аппарата, вступающие в контакт с тонером (например, картридж с тонером или узел проявки). Если тонер высыпается из тубы, необходимо полностью исключить риск его вдыхания или попадания на кожу.
- Если тонер попал на кожу или одежду, тщательно смойте его мыльной водой.
- В случае вдыхания тонера выйдите на свежий воздух и несколько раз прополощите горло большим количеством воды. При появлении таких симптомов, как кашель, обратитесь к врачу.
- При попадании тонера в глаза немедленно промойте их проточной водой в течение 15 минут. Если раздражение не проходит, обратитесь к врачу.
- В случае проглатывания тонера прополощите рот и выпейте несколько стаканов воды. При необходимости обратитесь к врачу.

Если запасы тонера в тубе подойдут к концу, появляется сообщение [Готов к печати/Добавьте тонер] в окне [АППАРАТ].

# Советы

Бункер с тонером содержит дополнительный тонер, позволяющий не прерывать печать во время обработки задания, если запасы тонера в тубе подходят к концу.

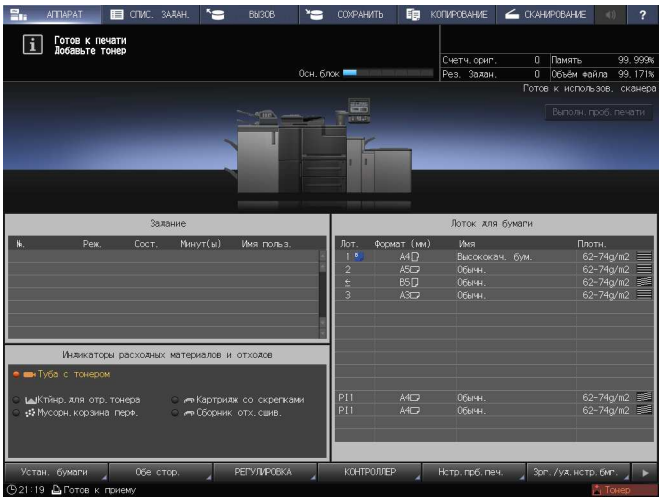

Когда запасы тонера в бункере также подойдут к концу, сообщение изменится на [Нет тонера/ Добавьте тонер]. Для замены тубы с тонером выполните описанную ниже процедуру.

#### ПРИМЕЧАНИЕ

При замене тубы с тонером проверьте номер типа тонера, указанный на передней стороне горловины тубы. Использование не соответствующих туб с тонером может привести к неисправностям аппарата.

- 1 Нажмите **3 в правом верхнем углу** сенсорной панели или на Помощь на панели управления для отображения текста справки.
	- $\rightarrow$  Нажмите на подсвеченную желтым строку в области [Индикаторы расходных материалов и отходов] на сенсорной панели чтобы сразу открыть окно, показанное в шаге 3.

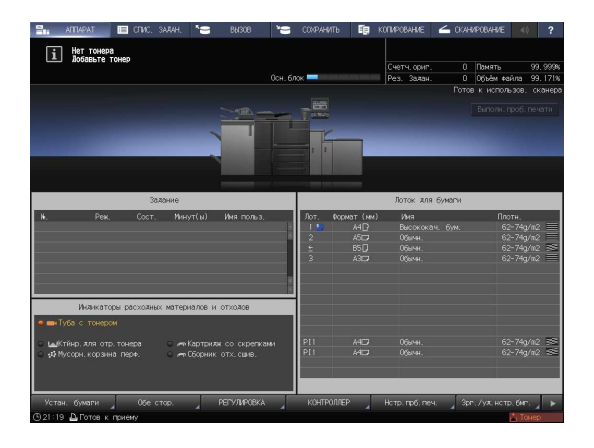

2 Нажмите [Расх.мат./Отходы].

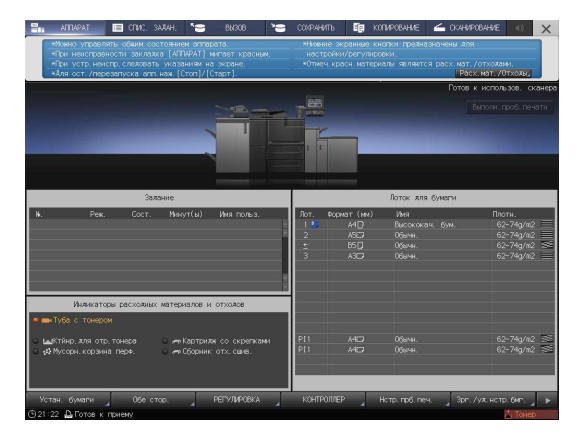

- 3 Для замены тубы с тонером следуйте инструкциям в окне.
	- % Номер с правой стороны сообщения справки означает процедуру замены. Чтобы отобразить следующий этап, нажмите [▼].

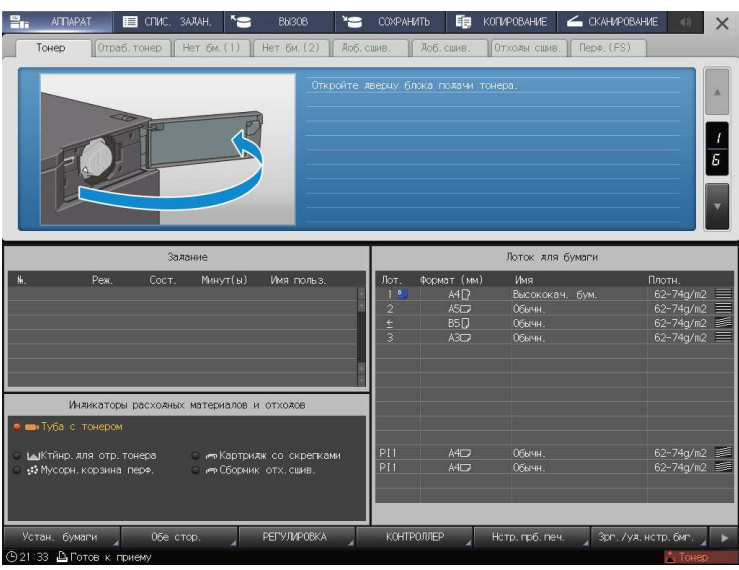

 $\rightarrow$  Наденьте крышку от новой тубы с тонером на использованную тубу с тонером и положите ее в упаковку. По вопросам дальнейшей утилизации обратитесь в сервисную службу.

#### Добавление скрепок

Если запасы скрепок в картридже подходят к концу, появляется сообщение [Выдвиньте накопитель финишера-сшивателя и установите скрепки в сшиватель] в окне [АППАРАТ]. Затем индикатор [Картридж со скрепками] в области [Индикаторы расходных материалов и отходов] изменяет свой цвет на желтый.

### dСправка

В приведенном далее примере рассматривается восполнение скрепок в сшивателе финишера FS-532. Подробнее о других способах восполнения скрепок см. в [руководстве пользователя в формате HTML].

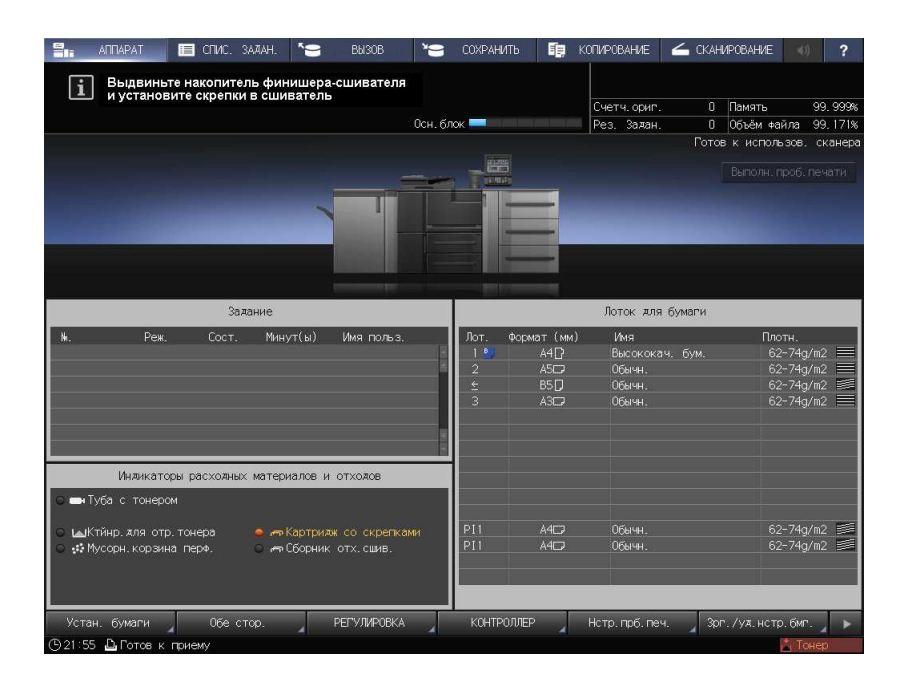

- $1$  Нажмите  $2$  в правом верхнем углу сенсорной панели или на Помощь на панели управления для отображения текста справки.
	- $\rightarrow$  Нажмите на подсвеченную желтым строку в области [Индикаторы расходных материалов и отходов] на сенсорной панели чтобы сразу открыть окно, показанное в шаге 3.

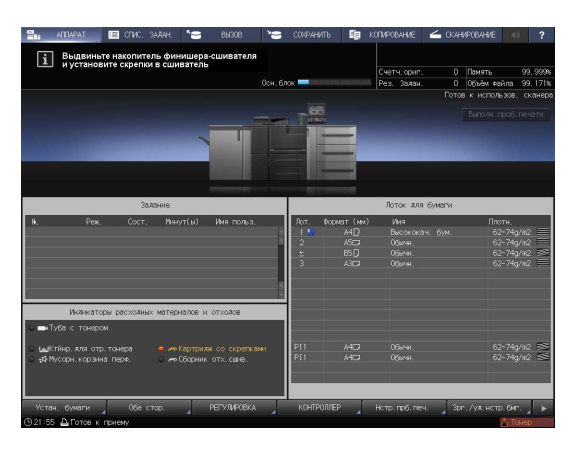

2 Нажмите [Расх.мат./Отходы].

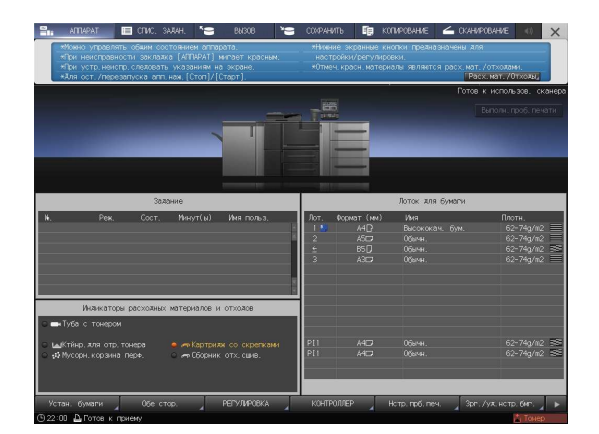

- 3 Нажмите на вкладке [Доб. сшив.] необходимого сшивателя, затем следуйте инструкциям в окне по замене картриджа со скобами.
	- → Номер с правой стороны сообщения справки означает процедуру замены. Чтобы отобразить следующий этап, нажмите [▼].

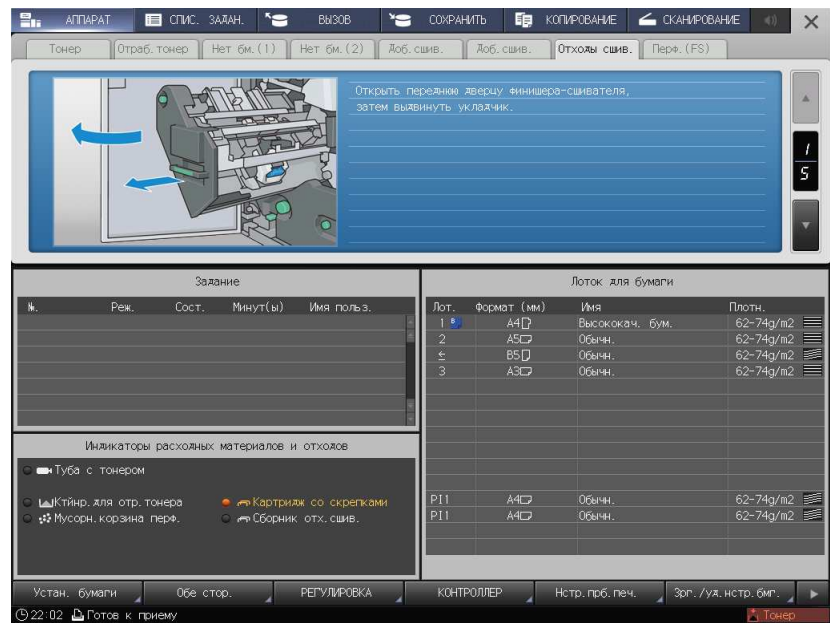

### Замена контейнера для отработанного тонера

### **ЛПРЕДУПРЕЖДЕНИЕ**

НИ В КОЕМ СЛУЧАЕ не бросайте сборник использованного тонера в огонь.

Тонер может воспламениться и создать опасную ситуацию.  $\bullet$ 

Если контейнер для отработанного тонера заполняется отработанным тонером, появляется сообщение [Контейнер для отраб. тонера переполнен/Замените контейнер] в окне [АППАРАТ]. Затем индикатор [Оборник тонера заполнен] в области [Индикаторы расходных материалов и отходов] изменяет свой цвет на желтый.

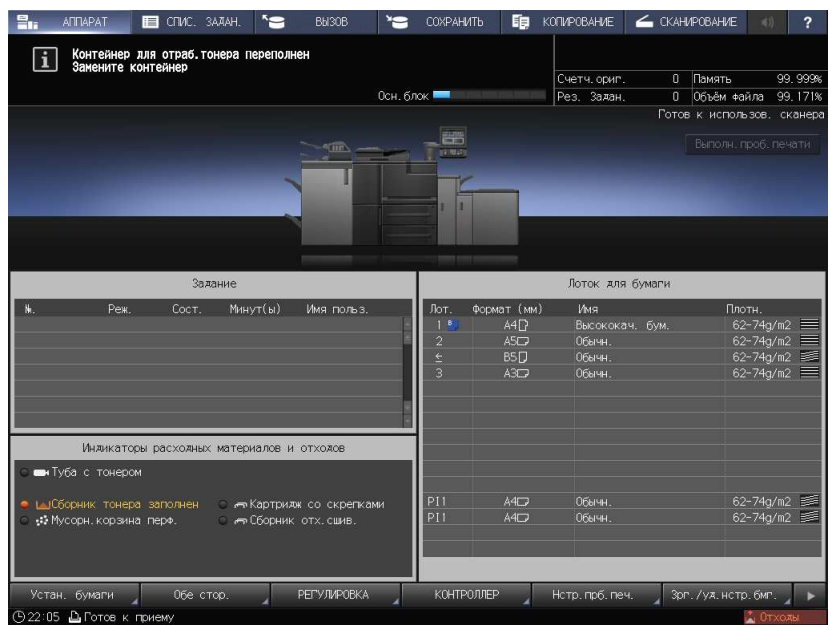

- 1 Нажмите ? в правом верхнем углу сенсорной панели или на Помощь на панели управления для отображения текста справки.
	- $\rightarrow$  Нажмите на подсвеченную желтым строку в области [Индикаторы расходных материалов и отходов] на сенсорной панели чтобы сразу открыть окно, показанное в шаге 3.
- 2 Нажмите [Расх.мат./Отходы].

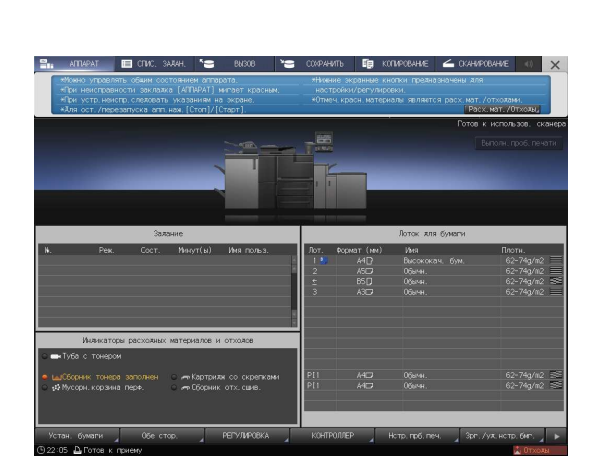

- 3 Нажмите вкладку [Отраб.тонер], а затем следуйте инструкциям в окне по замене сборника использованного тонера.
	- % Номер с правой стороны сообщения справки означает процедуру замены. Чтобы отобразить  $c$ ледующий этап, нажмите  $[•]$ .

1 Контейнер для

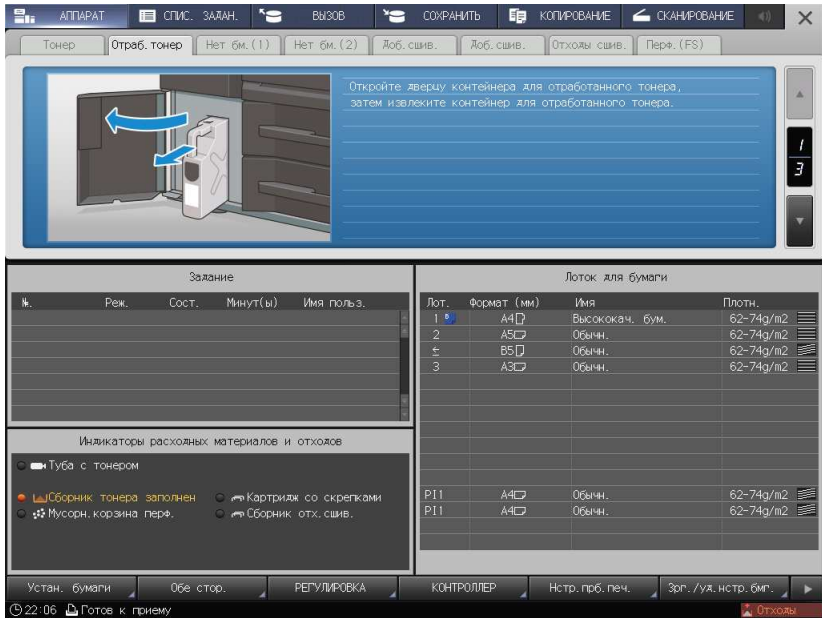

# 7.2 Устранение застреваний бумаги

# 7.2.1 Как просматривать анимационное руководство

В случае застревания бумаги появляется сообщение [Застревание бумаги/Удалите бумагу согласно инструкции], а в окне отображается место застревания.

Проверьте место застревания бумаги и следуйте инструкциям по его устранению.

Во время устранения застревания бумаги не выключайте главный выключатель. иначе будет невозможно вынуть лотки и узел фиксации механизма подачи.

# Окно [Полож.застрев]

В случае застревания бумаги появляется окно [Полож.застрев] и место застревания бумаги отображается в виде номера.

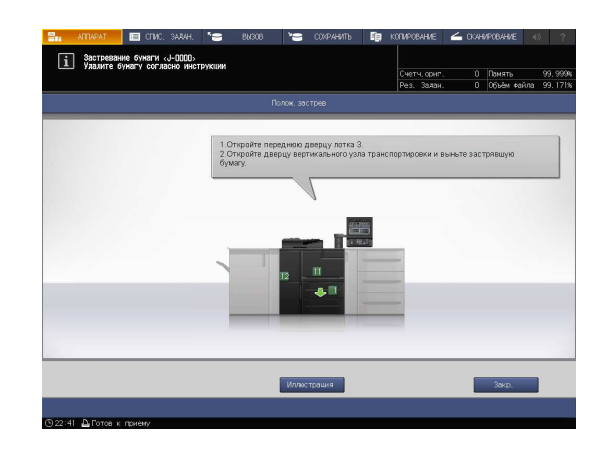

### Советы

- При нажатии [Закр.] открывается окно [АППАРАТ].
- Даже при открытом окне [АППАРАТ] место застревания бумаги отображается в виде (красный круг). При нажатии на [Прв.детали] появляется окно [Полож.застрев].

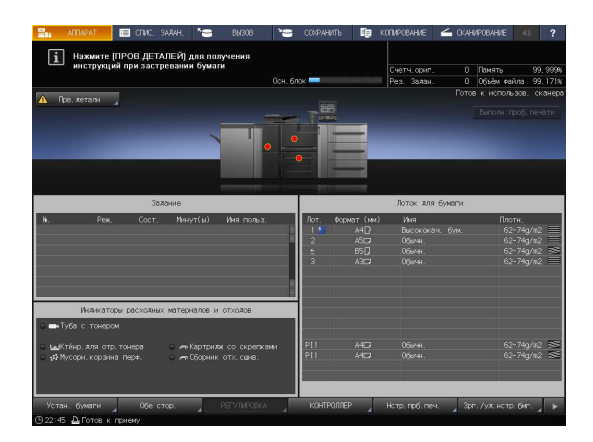

#### Иллюстрационное окно по устранению застревания бумаги

Обзор способов устранения застреваний бумаги приводится в окне [Полож.застрев]. При переключении на окно "Иллюстрация" появляется пошаговая инструкция по устранению застревания бумаги.

1 Нажмите [Иллюстрация] в окне [Полож.застрев].

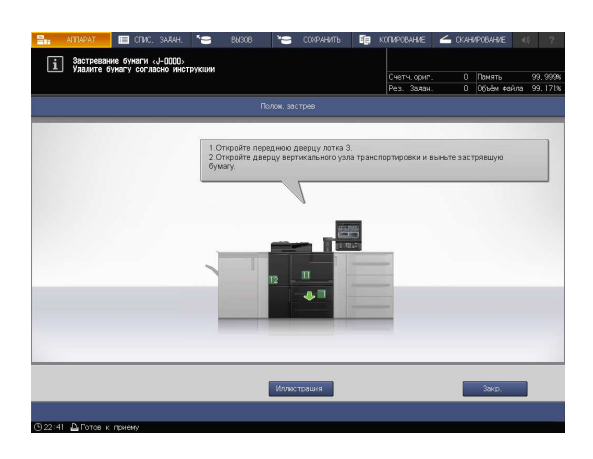

2 Проверьте информацию в окне и удалите застрявшую бумагу.

> Если описание занимает несколько страниц, отображается также кнопка [След.].

При нажатии на [След] можно проверить следующий шаг.

При нажатии на [Место застр.] снова появляется окно [Полож.застрев].

3 Следуйте инструкциям по удалению застрявшей бумаги.

> При нажатии на [След] можно проверить следующий шаг.

При нажатии на [Предыд.] можно проверить предыдущий шаг.

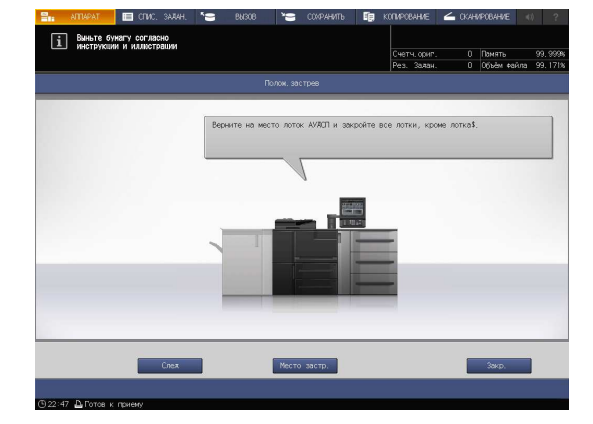

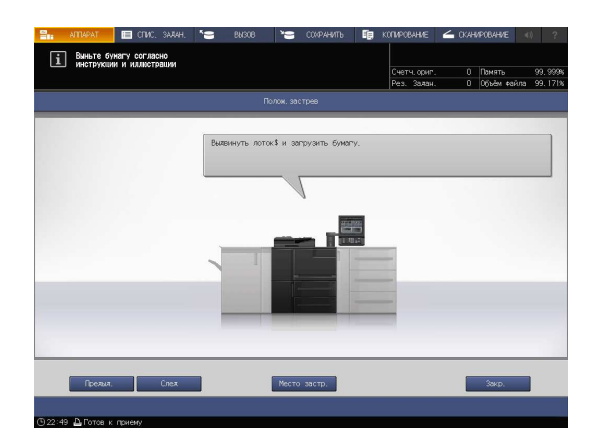

4 Удалите всю застрявшую бумагу, а затем нажмите [Закр.].

> На экране снова появляется окно [АППАРАТ].

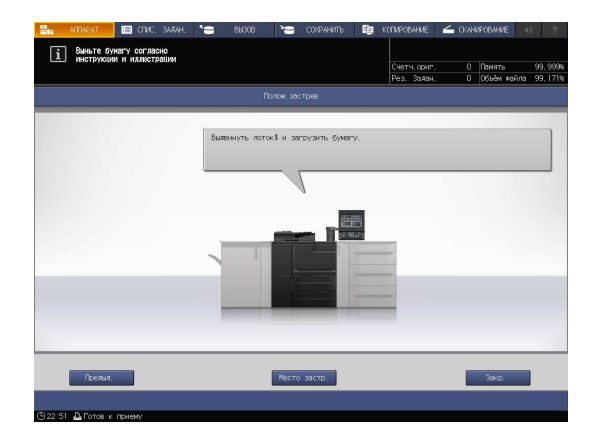

# Советы

Если сообщение о застревании бумаги не исчезает даже после удаления всей застрявшей бумаги, возможно, застревание произошло в месте, отличном от указанного. Еще раз проверьте другие места, не отображаемые на сенсорной панели. В частности проверьте следующие пункты.

- Проверьте, не остался ли кусочек бумаги на задней стороне узла, обозначенного номером на сенсорной панели. Если не удается легко удалить застрявшую бумагу, не выдирайте ее силой. обратитесь к представителю сервисной службы.
- Откройте и закройте дверцу узла, обозначенного номером на сенсорной панели. После этого сообщение может исчезнуть.
	- Если после указанной выше проверки сообщение о застревании бумаги не исчезло, обратитесь в сервисную службу.

# 7.3 Если указанная бумага не обнаружена

Если указанной бумаги на момент печати не будет в лотке, то появится сообщение [Загрузите выбранную бумагу xxx/Нажмите [ПРОВ.ДЕТАЛЕЙ] для подробн. инф.].

Для решения этой проблемы загрузите указанную бумагу в лоток или принудительно выполните печать на загруженной бумаге другого формата.

#### Замена на указанную бумагу

1 Нажмите [Прв.детали] в окне [АППАРАТ].

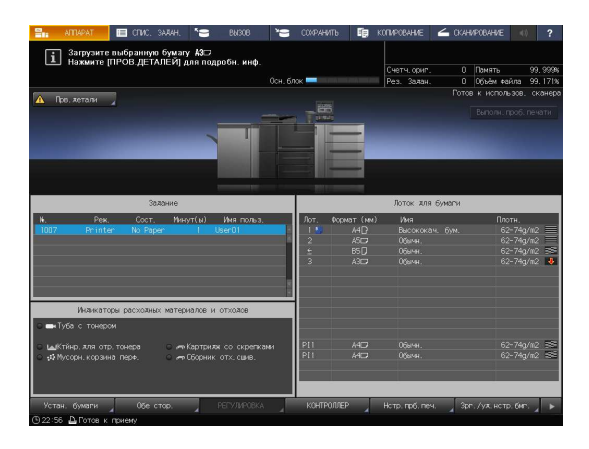

2 Выберите лоток, в который нужно положить бумагу, и нажмите [Изм.настройки].

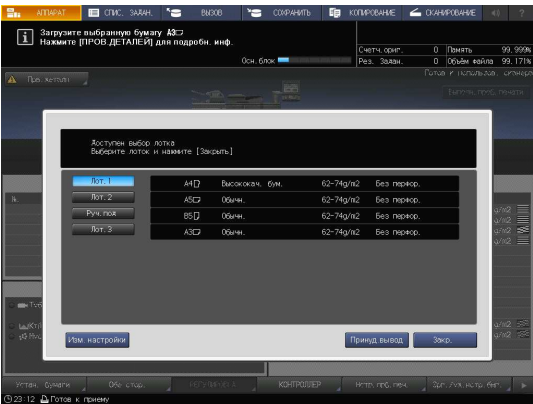

3 Нажмите [Изм.настройки].

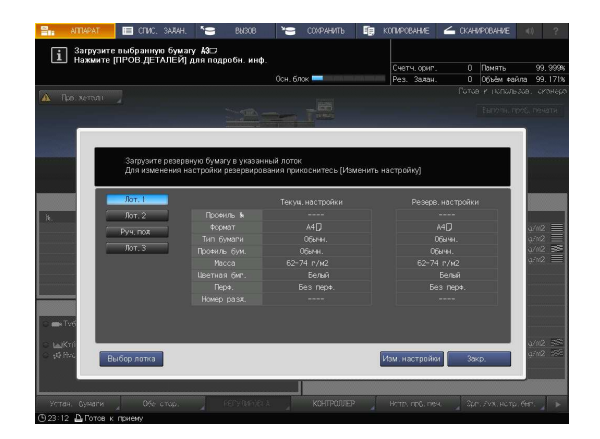

 $\overline{4}$ Загрузите бумагу в лоток, а затем нажмите [OK].

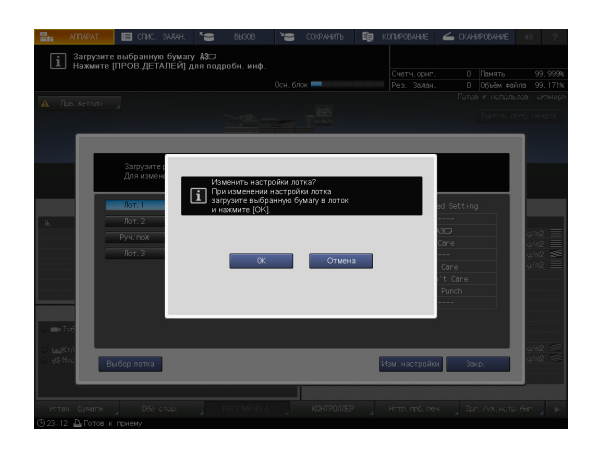

5 Нажмите Старт на панели управления.

> Начинается печать с использованием выбранного лотка.

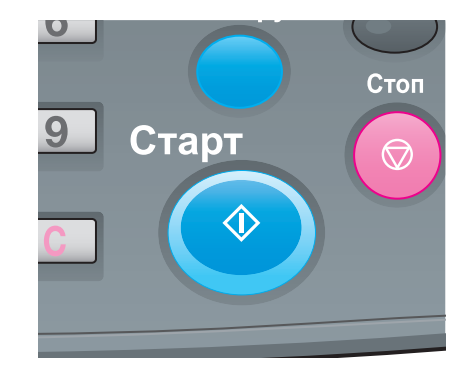

 $\overline{7}$ 

# Принудительная печать с использованием загруженной бумаги

1 Нажмите [Прв.детали] в окне [АППАРАТ].

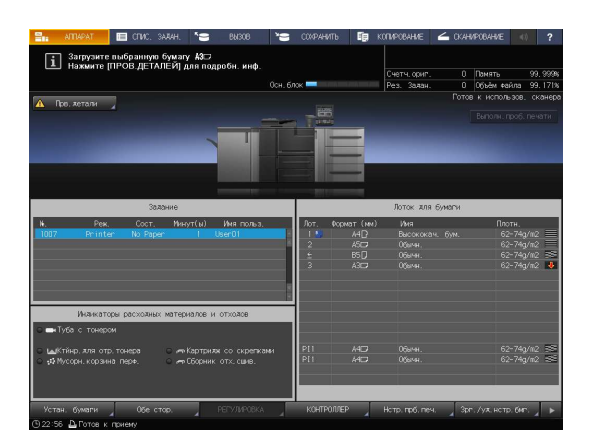

2 Выберите лоток с загруженной бумагой, а затем нажмите [Принуд.вывод].

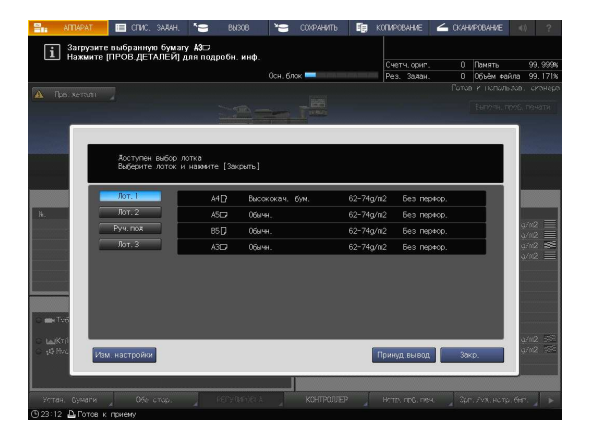

3 Нажмите Старт на панели управления.

Начинается печать с использованием выбранного лотка.

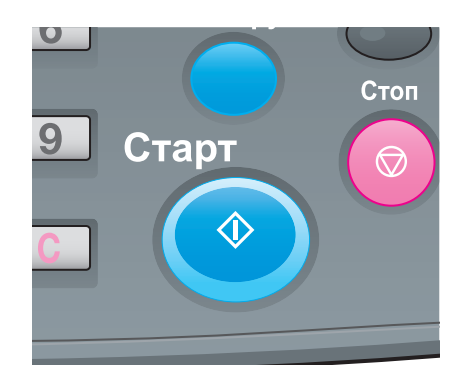

# 7.4 Невозможно отправить данные

Если невозможно отправить данные, отображается [Error] в [Журн. отправки] в окне [СПИС. ЗАДАН.]. Проверьте свободное место на жестком диске (область контроллера изображений).

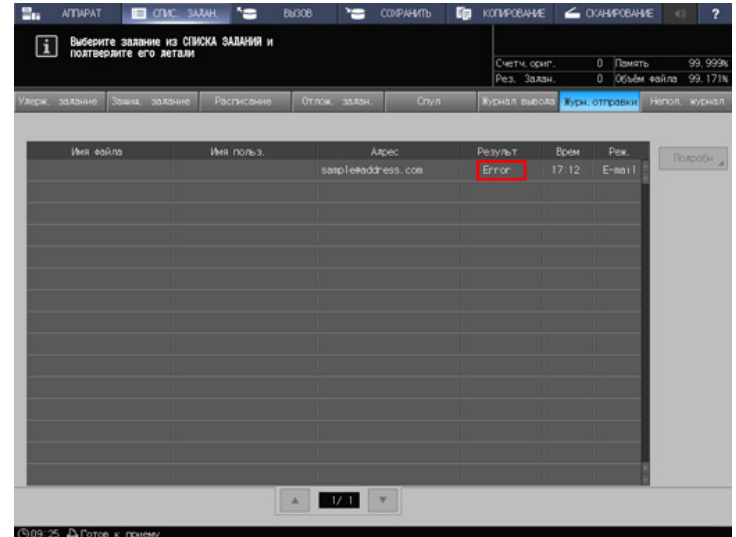

- 1 Запустите веб-браузер.
- 2 Введите IP-адрес контроллера изображений в строку адреса и нажмите [Ввод].

Отображается окно пользовательского режима PageScope Web Connection.

- $\rightarrow$  Подробнее см. в [руководстве пользователя в формате HTML].
- 3 Нажмите [Информация об устройстве], затем [Опция].
- 4 Нажмите [Оставить] на [жестком диске(данные Pre-RIP/Форма/скан)].
	- **→** Чтобы удалить ненужные данные сканирования, используйте драйвер TWAIN НЖМД. Подробнее о драйвере TWAIN НЖМД см. в руководстве пользователя.
	- $\rightarrow$  По истечении заданного периода времени автоматически удаляются данные сканирования, сохраненные на жестком диске компьютера (область контроллера изображений). Подробнее см. в [руководстве пользователя в формате HTML]. Подробную информацию о пароле администратора по умолчанию см. стр. 7-17.
	- $\rightarrow$  Уменьшите разрешение данных. Помните, что качество изображения может ухудшиться. Подробнее см. в [руководстве пользователя в формате HTML].
	- $\rightarrow$  Уменьшите количество страниц. Разделите оригиналы или удалите страницы, которые не нужно сканировать.

# 7.5 Если оттенки серого не выводятся как ожидалось

Вследствие изменений температуры и влажности окружающей среды, настроек аппарата, разница оттенков, вызванная использованием различных типов бумаги или настроек режима печати, яркость и контрастность оттенков серого может отличаться от оттенков, получаемых ранее, а изображения могут печататься не как ожидалось.

В этих случаях требуется регулировка.

# 7.5.1 Настройка с помощью драйвера принтера

Чтобы отрегулировать качество изображения, задайте [Способ растрирования] или [Кривую градации].

# **DO**Справка

Подробнее см. стр. 5-12.

### 7.5.2 Регулировка кривой градации с помощью Color Centro

При помощи функции [Tone Curve Adjustment] в Color Centro можно отрегулировать яркость и контрастность всего изображения.

### Справка

Подробнее см. стр. 6-26.

# 7.6 Регулировка позиции изображения

Ранее отрегулированная позиция изображения может сместиться из-за небольшого расширения или сжатия бумаги при изменении температуры или влажности окружающей среды, изменении параметров аппарата, использовании бумаги другого типа или из-за теплового излучения блока спекания.

В этом случае снова отрегулируйте позицию изображения (двусторонняя регулировка).

dСправка Подробнее см. стр. 6-3.

# 7.7 Если вы забыли пароль администратора

Заводская настройка пароля администратора "00000000".

Если пароль администратора изменен, обратитесь к представителю сервисной службы.

 $\overline{7}$ 

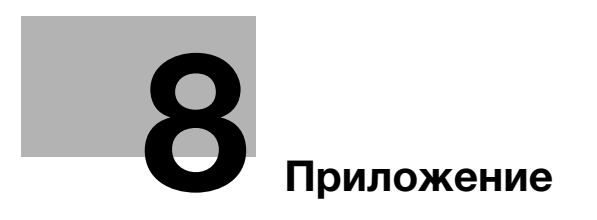

#### Приложение 8

#### $8.1$ Использование [руководства пользователя в формате HTML]

[Руководство пользователя в формате HTML] включено в DVD, входящий в комплект поставки аппарата.

Выберите требуемый элемент на верхней странице (домашней) и проверьте подробное описание.

Для получения подробной информации об использовании [руководства пользователя в формате HTML] выберите [User's Guides] на верхней странице (домашней).

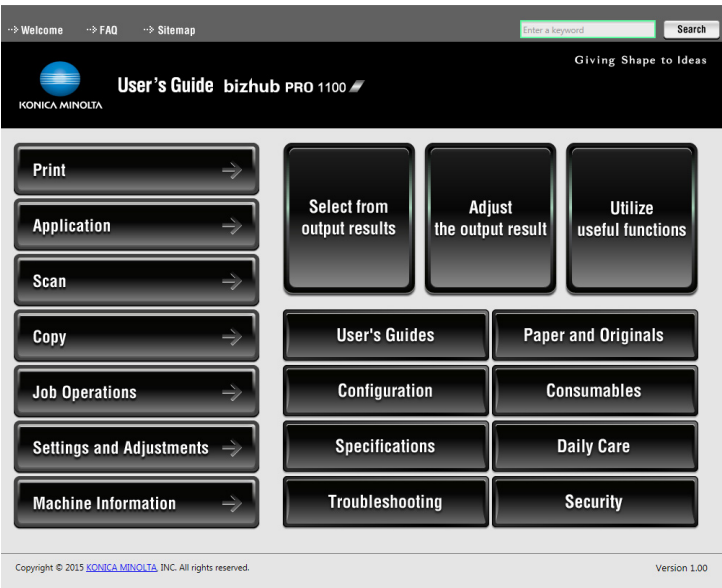

### (1) Давайте освоим функцию поиска!

Вы можете осуществлять поиск в [руководстве пользователя в формате HTML] в поле поиска в верхней части окна. Введите ключевое слово в поле поиска и щёлкните на [Search].

### **T** Советы

Для функций, в отношении которых вы обращаетесь к [руководству пользователя в формате HTML]. включенному в данное руководство, введите название функции или параметр настройки в поле ввода и нажмите [Search]. Это позволит найти требуемое объяснение.

# (2) Подтвердите настройку, необходимую для заданного финиширования в примере операции!

[Руководство пользователя в формате HTML] содержит примеры различных процедур для каждой области применения, чтобы вы освоили управление аппаратом, продолжая работать, как в обычном режиме.

Это содержание включено в каждый из компонентов - [Select from output results], [Adjust the output result] и [Utilize useful functions] на верхней странице (домашней). Они всегда помогут вам.

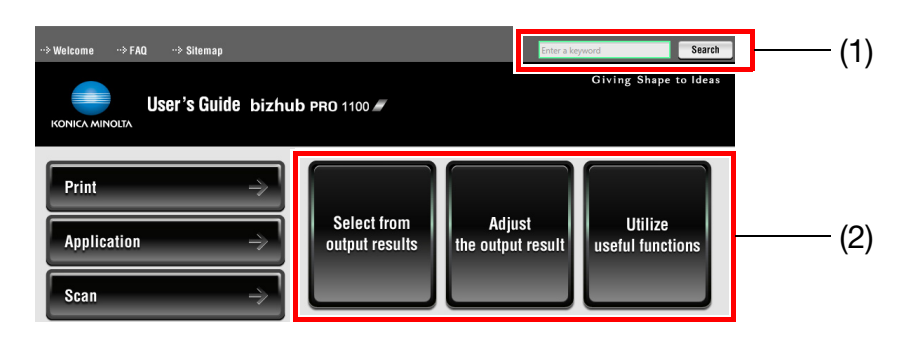

# 8.2 Название каждого компонента

# 8.2.1 Внешние компоненты

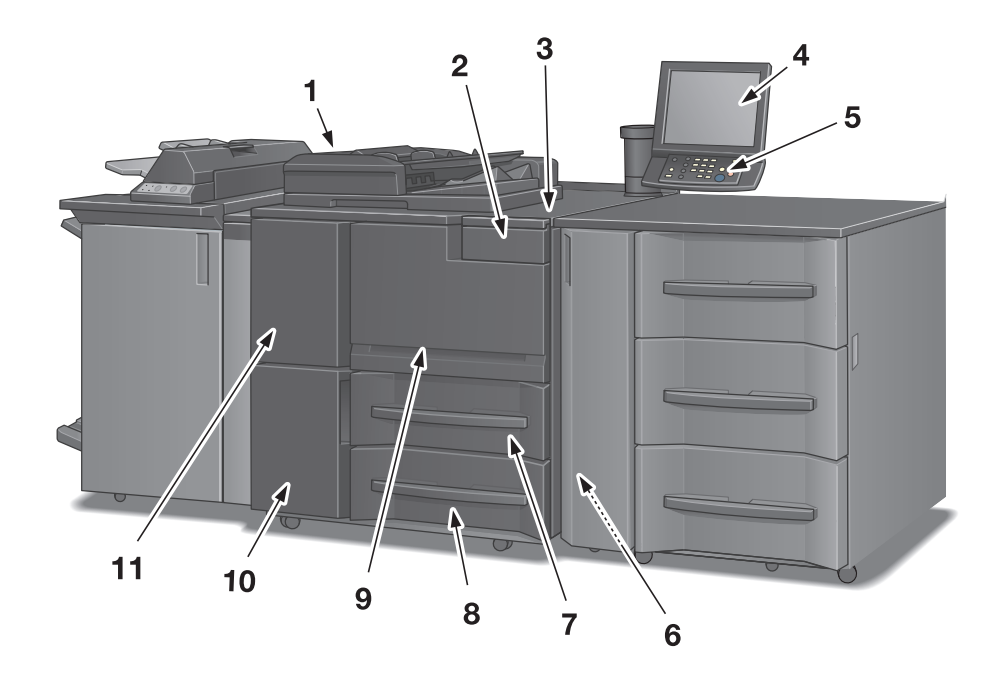

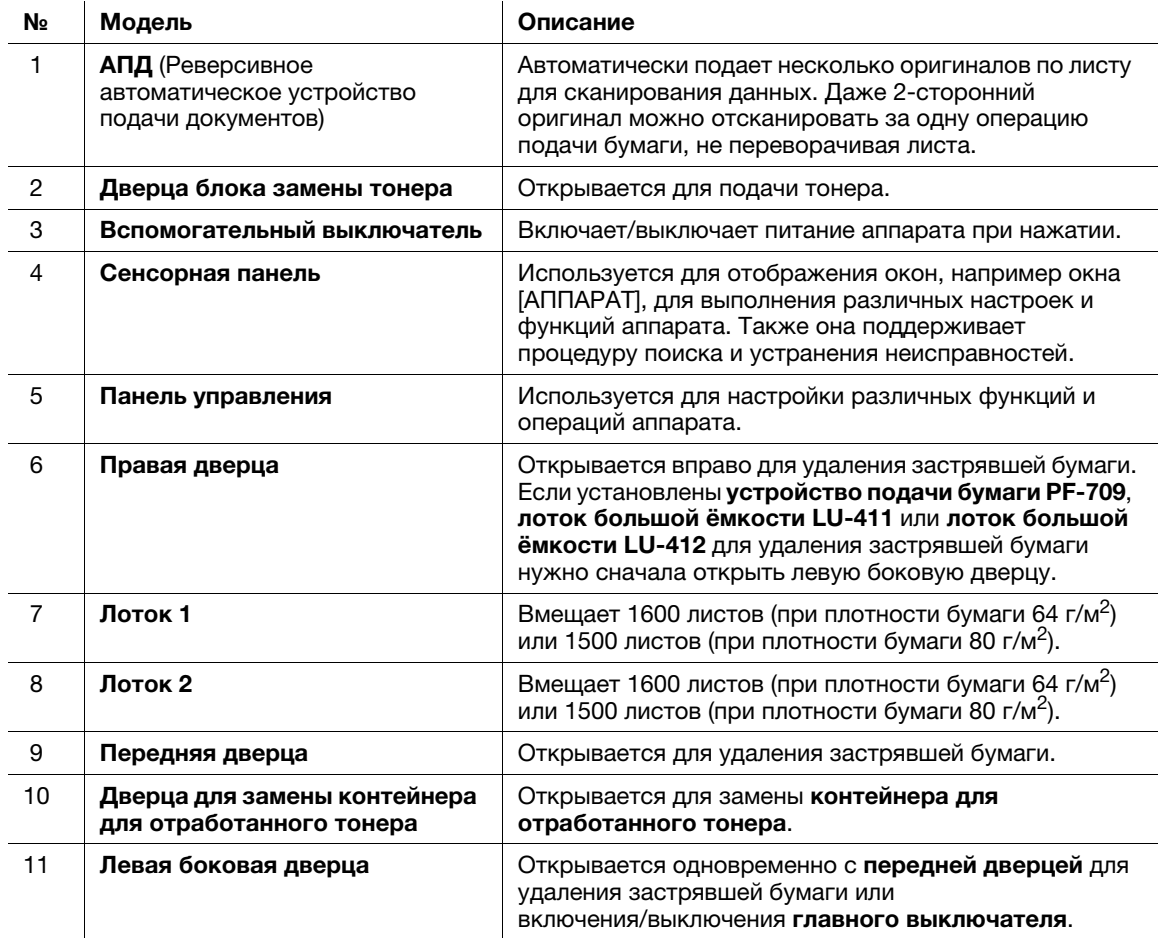

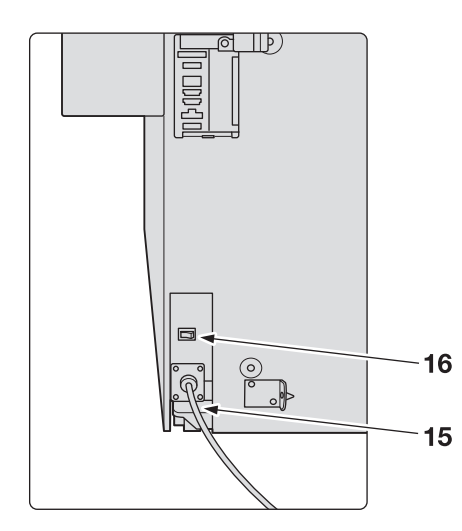

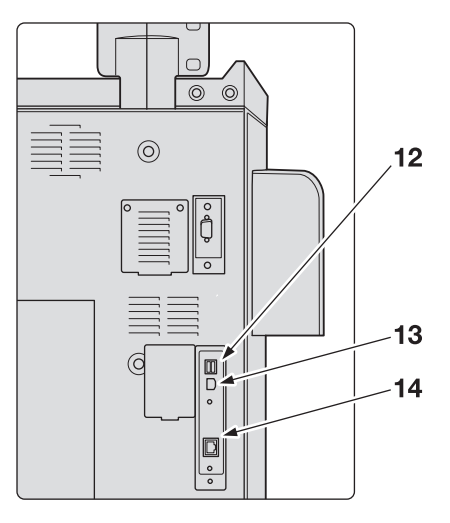

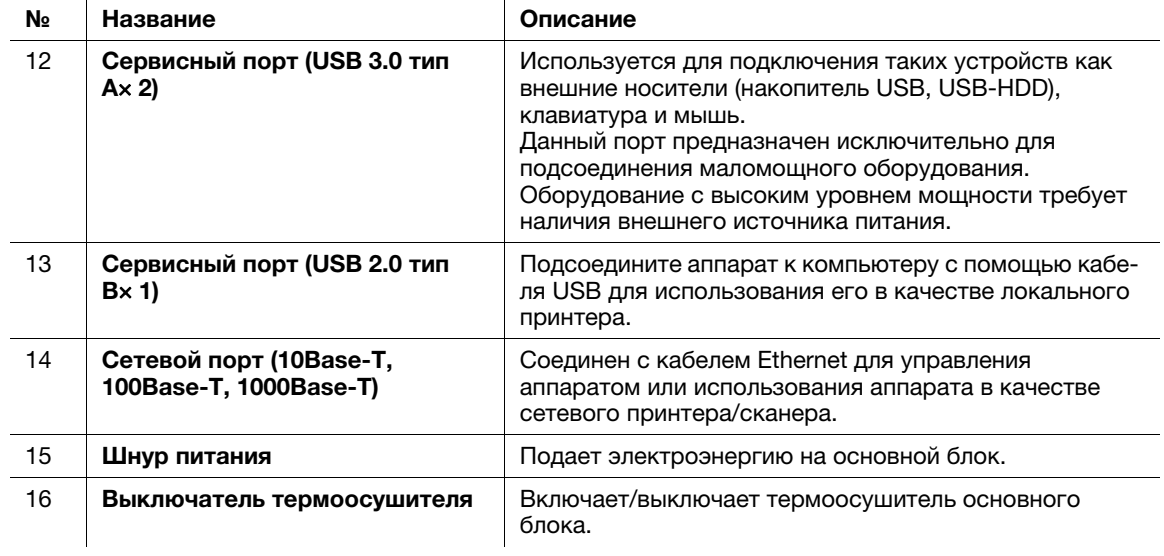

# 8.2.2 Внутренние компоненты

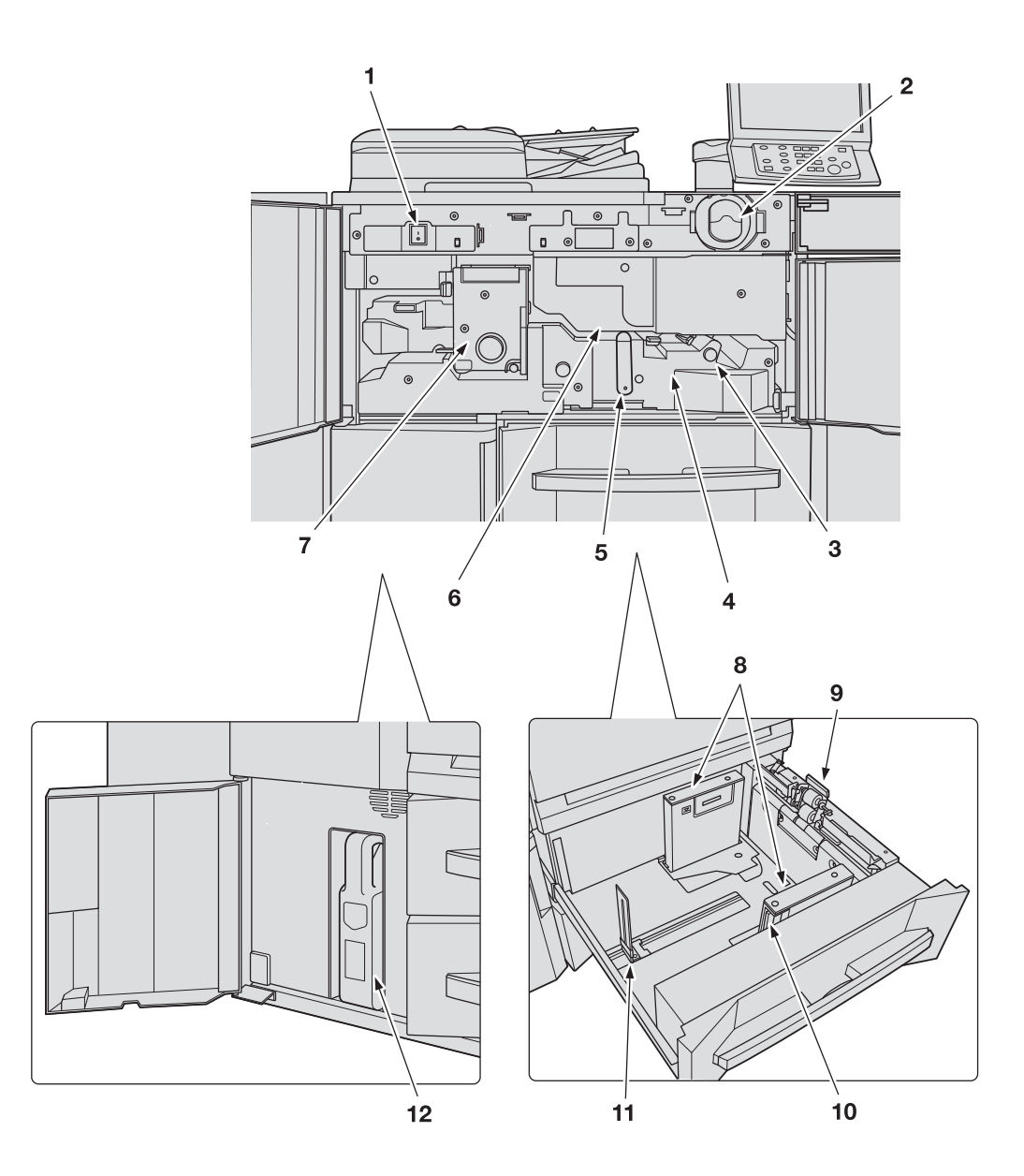

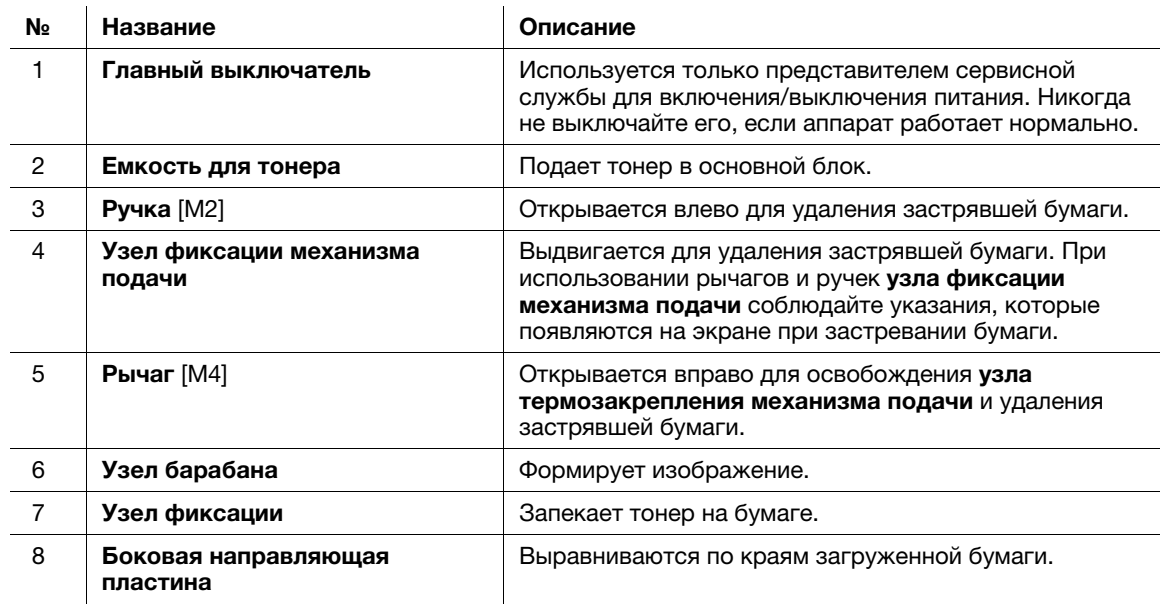

bizhub PRO 1100 8-7

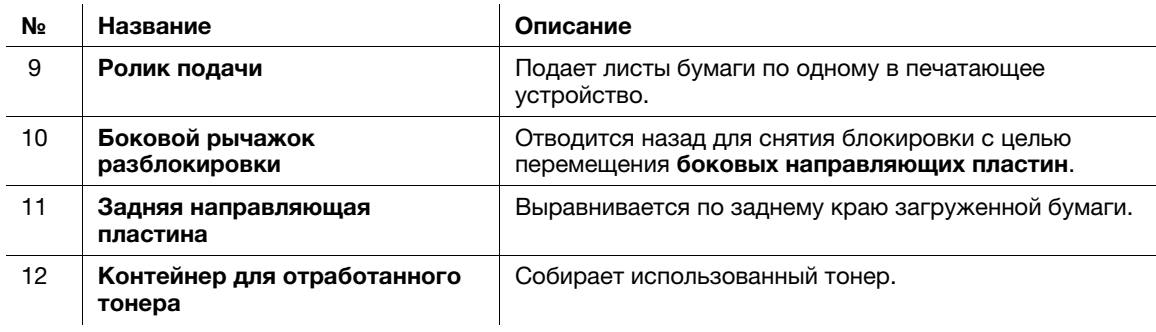

#### **ЛОГРЕДУПРЕЖДЕНИЕ**

НИ В КОЕМ СЛУЧАЕ не бросайте сборник использованного тонера в огонь.

Тонер может воспламениться и создать опасную ситуацию.

### **ЛОРЕДОСТЕРЕЖЕНИЕ**

НЕ ДОТРАГИВАЙТЕСЬ до термозакрепляющей части узла фиксации механизма подачи.

В противном случае существует опасность ожога. Соблюдайте особую осторожность при выдвигании узла фиксации механизма подачи и открывании термозакрепляющей части.

#### **ЛРЕДОСТЕРЕЖЕНИЕ**

НЕ засовывайте руки между основным блоком и узлом термозакрепления механизма подачи.

Прикосновение к соединительным клеммам или электрическим деталям может стать причиной повреждения аппарата или неожиданного нарушения функционирования. Не пытайтесь проводить манипуляции с аппаратом сами, обратитесь в сервисную службу.

#### **ЛОРЕДОСТЕРЕЖЕНИЕ**

НЕ вынимайте тубу с тонером из аппарата кроме как для замены закончившегося тонера.

Если вынуть тубу, в которой остался тонер, она может испачкать окружающие предметы.
### 8.2.3 Структура панели управления

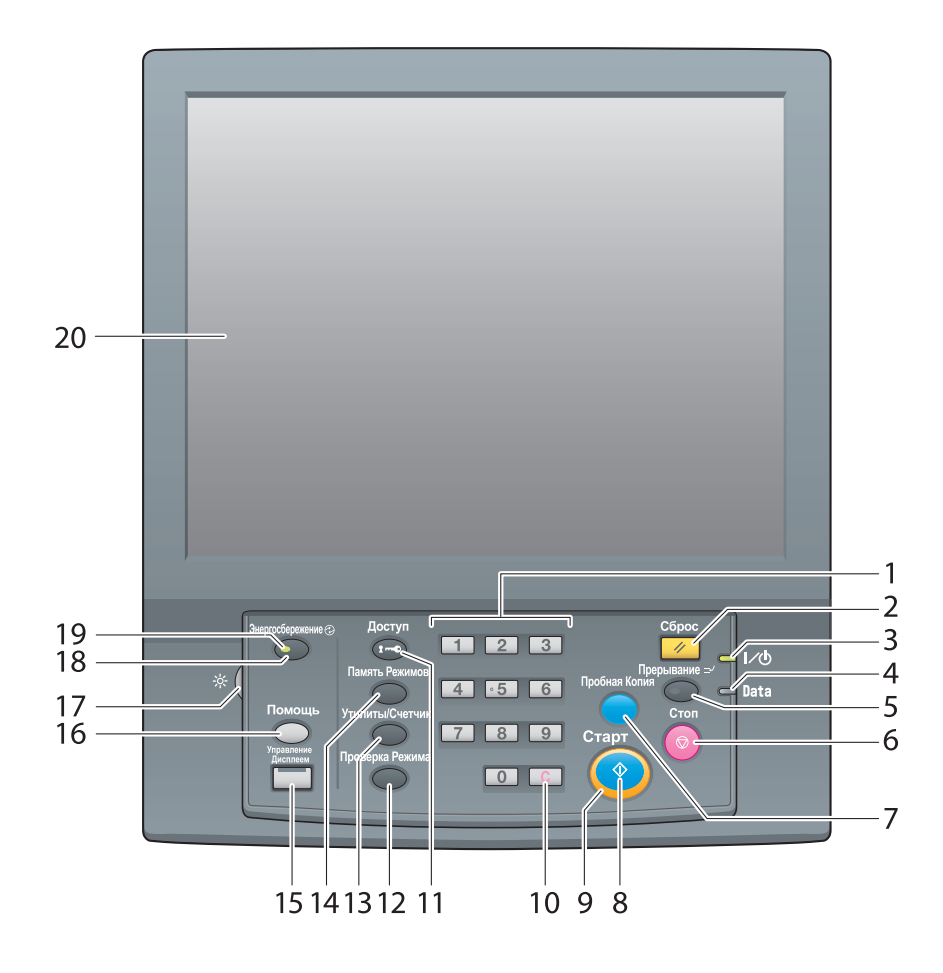

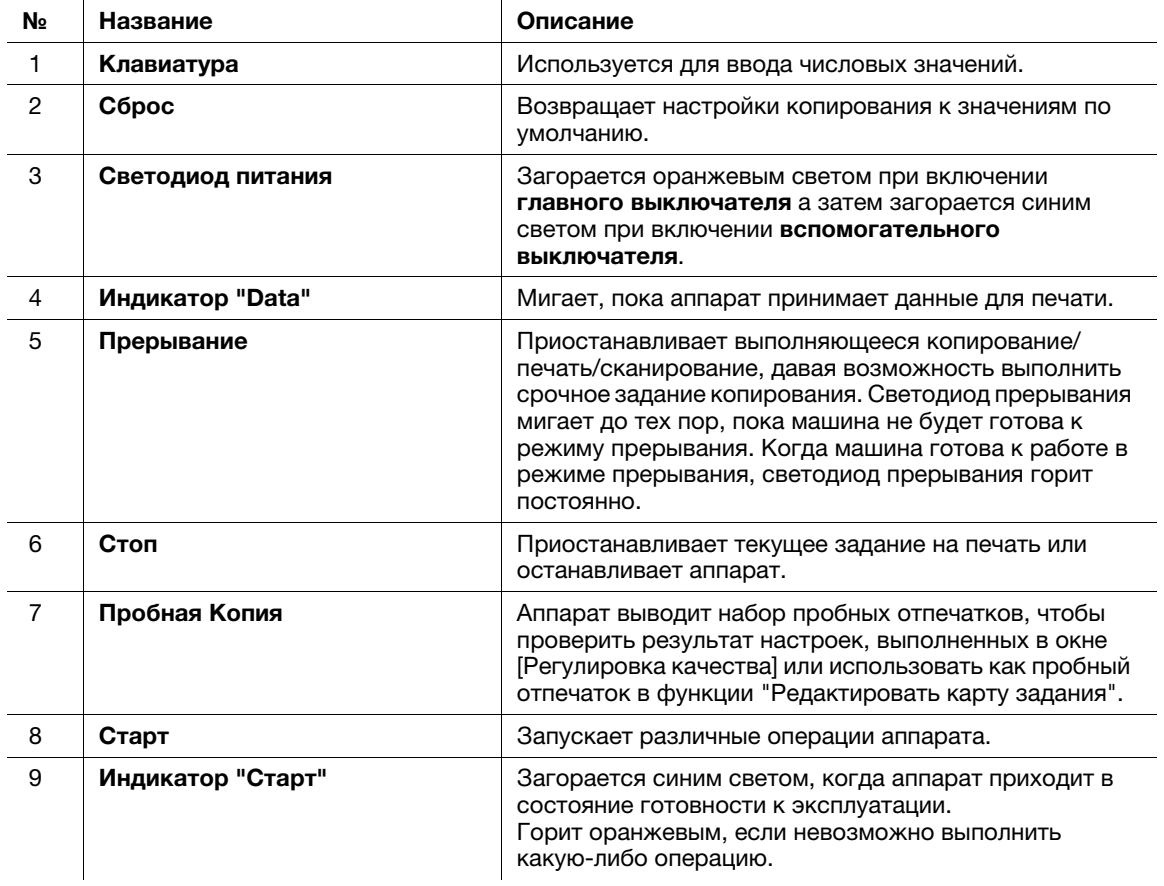

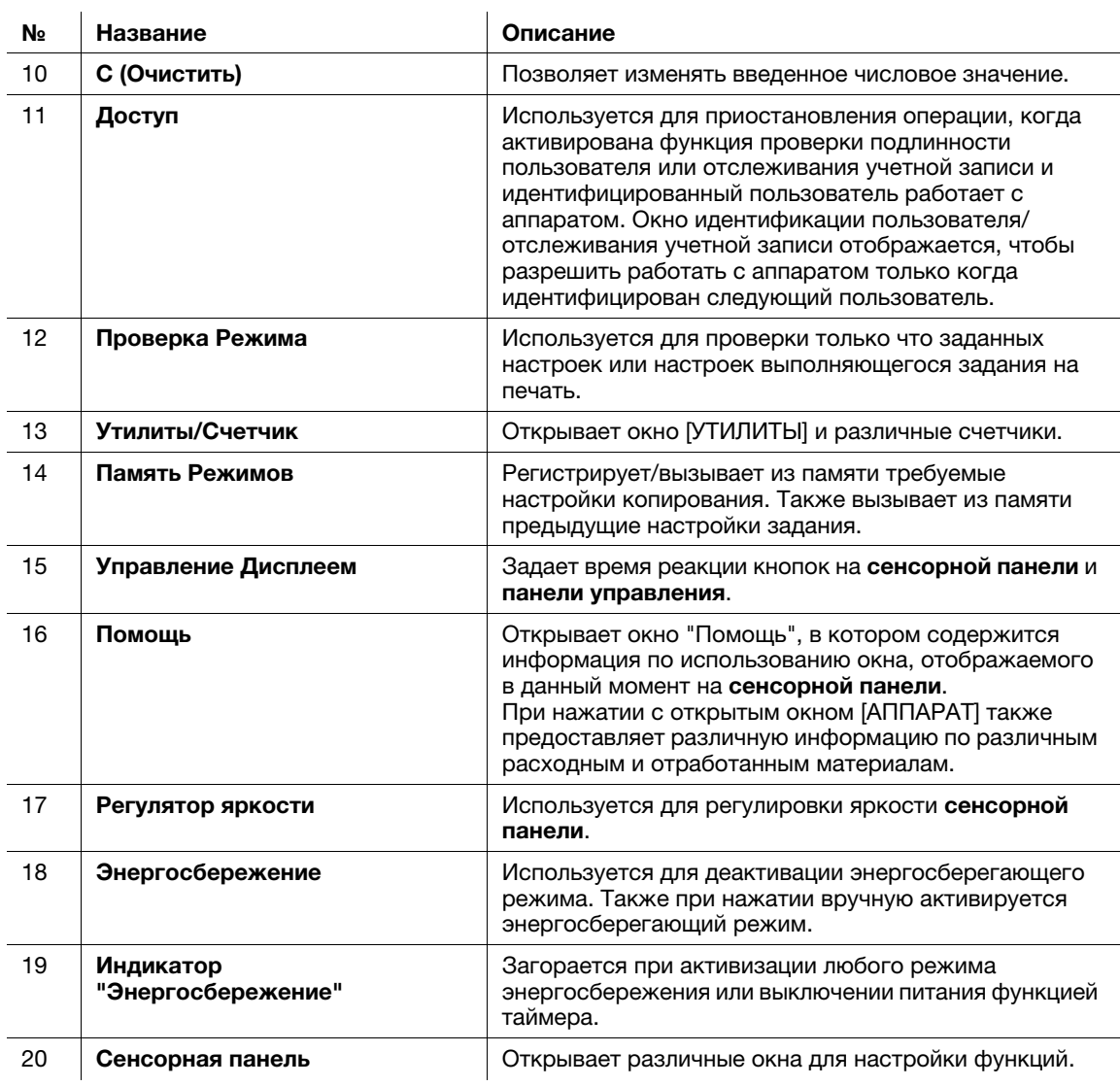

### **ЛПРЕДОСТЕРЕЖЕНИЕ**

Не нажимайте на сенсорную панель твердыми или острыми предметами.

В противном случае существует опасность повреждения стекла и получения травмы. Дотрагивайтесь до сенсорной панели кончиками пальцев.

<u>∕^</u>\ПРЕДОСТЕРЕЖЕНИЕ<br>Если появилось сообщение [Вызов сервисной службы] и невозможно продолжить работу, немедленно остановите работу аппарата.

В противном случае возможно внезапное нарушение функционирования аппарата. Запишите  $\bullet$ код ошибки, указанный во второй строке сообщения, выключите сначала вспомогательный, а затем главный выключатель и выньте шнур питания из розетки. Обратитесь к представителю сервисной службы и сообщите ему код ошибки.

bizhub PRO 1100

#### 8.3 Удобное использование функции сканирования (сканирование на SMB)

Вы можете отправить отсканированные данные в виде вложения в электронное письмо, отправить на компьютер с общим доступом (сервер SMB), сервер FTP или WebDAV либо сохранить их на флэшкарте USB, установленной на аппарате.

В этом разделе описана функция (сканирование на SMB) для отправки данных на сервер SMB.

Сканирование на SMB - это функция, преобразующая исходные отсканированные аппаратом данные в совместимый с компьютером файл и отправляющая преобразованные данные на компьютер или в папку общего доступа на сервере. С помощью этой функции вы можете сохранить бумажный оригинал в цифровом виде.

Кроме этого, вы можете отправить данные на свой компьютер и файловый сервер, используемый для ежедневной пересылки файлов.

Для выполнения сканирования на SMB в операционной системе Mac OS X 10.7 или более поздней версии необходимы соответствующие настройки. Подробнее см. в [руководстве пользователя в формате HTML].

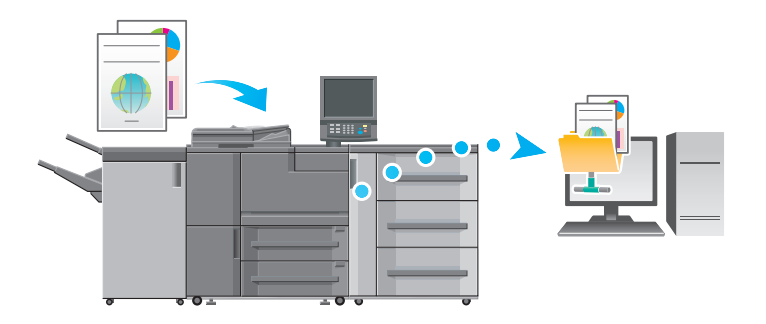

#### $8.3.1$ Шаг 1: Подготовьте принимающий компьютер

В шаге 1 выполните следующие операции:

- Проверьте имя принимающего компьютера и доступное имя пользователя.
- Создайте папку на принимающем компьютере и задайте настройки общего доступа.

#### Операционная система Windows

#### Советы

Для выполнения этой задачи необходимы права администратора компьютера.

- 1 Проверьте [Имя компьютера] в [Свойства системы].
	- → B Windows Vista/7/Server 2008/Server 2008 R2 щелкните правой кнопкой мыши по [Компьютер], затем выберите [Свойства]. Появится окно [Свойства системы].
	- → В Windows 8.1/Server 2012/Server 2012 R2 щелкните правой кнопкой мыши в окне "Пуск", а затем нажмите [Все приложения]. Правой кнопкой мыши щелкните на [Компьютер], а затем на [Свойства] для отображения окна [Свойства системы]
	- → Имя компьютера требуется, чтобы задать путь. Запишите имя компьютера, чтобы не забыть его.
- $2<sup>1</sup>$ Проверьте имя пользователя.
	- > Имя пользователя обязательно для работы.
	- → B Windows Vista/7/Server 2008/Server 2008 R2, выберите [Все программы] [Стандартные] и выберите [Командная строка]. Затем введите "set user" и нажмите [Ввод].
	- → B Windows 8.1/Server 2012, 2012 щёлкните правой кнопкой мыши в окне "Пуск" и выберите [Все приложения], затем откройте [Командная строка]. Затем введите "set user" и нажмите [Ввод].

На экране отображается имя домена и имя пользователя. Регистрационное имя пользователя отображается после "USERNAME=."

bizhub PRO 1100

- → В Windows 10: в меню [Пуск] выберите [Все приложения] [Системные инструменты] -[Командная строка]. Затем введите "set user" и нажмите [Ввод]. На экране отображается имя домена и имя пользователя. Регистрационное имя пользователя отображается после "USERNAME=."
- → Имя пользователя требуется, чтобы задать путь. Запишите имя пользователя, чтобы не забыть его.
- 3 Активизируйте общий доступ к файлам.
	- → В Windows 7/8.1/10 выберите [панель управления] [Сеть и интернет] [Центр управления сетями и общим доступом] - [Дополнительные параметры общего доступа] и щёлкните на [Включить общий доступ к файлам и принтерам] в окне [Изменить дополнительные параметры общего доступа].
	- → В Windows Vista выберите [Панель управления] [Сеть и интернет] [Центр управления сетями и общим доступом], затем щёлкните на [Общий доступ и сетевое обнаружение] -[Совместный доступ к файлу] - [Включить общий доступ к файлам].
- $\blacktriangle$ Задайте папку с общим доступом.
	- > Щёлкните правой кнопкой мыши на папке, к которой нужно обеспечить совместный доступ, откройте [Свойства], затем выберите [Расширенная настройка общего доступа] на вкладке [Общий доступ]. В открывшемся окне отметьте опцию [Открыть общий доступ к этой папке].
- 5 Задайте [Разрешения].
	- → Щёлкните на [Разрешения] в окне [Расширенная настройка общего доступа], выберите [Группы или пользователи] - [Bce], затем отметьте опцию [Изменить] в "Разрешения" -"Разрешить".
- 6 Добавьте пользователя, которому нужно разрешить доступ.
	- → Нажмите [Добавить] в окне [Разрешения], откройте [Выбор пользователей или групп] и введите "имя компьютера (или имя домена)\имя пользователя" в поле [Введите имена выбираемых объектов]. Затем щёлкните на [Проверить имена]. Если имя пользователя подчеркнуто, нажмите [ОК].
- $\overline{7}$ Выберите имя пользователя, добавленное в шаге 6 и отметьте опцию [Изменить] в "Разрешения" - "Разрешить", нажмите [ОК].

### Операционная система Macintosh

#### Советы

Для выполнения этой задачи необходимы права администратора компьютера.

- Выберите [About This Mac] [More Info] для проверки [IP-адресов] и [имени пользователя].
- $\overline{2}$ Активизируйте общий доступ к файлам.
	- → В Apple нажмите [System Preferences] [Sharing] для перехода в окно [Sharing] и отметьте опцию [File Sharing].
- 3. Активизируйте общий доступ через SMB.
	- > Щёлкните на [Options] в окне [Sharing], отметьте опцию [Share files and folders using SMB (Windows)], затем поставьте флажок напротив регистрационного имени пользователя (отображаемого имени).
- $\blacktriangle$ Задайте папку с общим доступом.
	- → Щёлкните на [+] в окне [Sharing], выберите папку для совместного использования и выберите [Add]. Затем проверьте, чтобы имя пользователя и права доступа к папке были [Read & Write].

R

### 8.3.2 Шаг 2: Подключите аппарат к сети

Для подключения аппарата к сети:

- должен быть подключен кабель LAN;
- аппарату должен быть присвоен IP-адрес.

### dСправка

Для настройки параметров сети выберите Утилиты/Счетчик - [Настройка администратора] -[Настройка сети] - [Настройка NIC]. Подробнее см. в [руководстве пользователя в формате HTML].

Подробную информацию о пароле администратора по умолчанию см. стр. 7-17.

#### 8.3.3 Шаг 3: Подготовьте среду для отправки на SMB

Включите функцию отправки на SMB.

- Установите [Настройка отправки SMB] аппарата на [Включить]. (При обычном использовании изменение настройки по умолчанию не требуется).
- В Mac OS X 10.7 или более поздней версии требуются следующие настройки.
- Настройка NTLM
- Настройка NTLM доступна только для v2. Задайте параметры включая NTLM v2. - Настройка даты/времени
- Задайте дату и время аппарата и компьютера, включая часовой пояс.

### dСправка

Подробнее о различных настройках см. в [руководстве пользователя в формате HTML].

#### 8.3.4 Шаг 4: Задайте настройки в соответствии с параметрами среды

Зарегистрируйте часто используемые папки назначения.

- Это позволит сократить количество шагов, необходимых для ручного ввода папок назначения.
- Откройте окно [СКАНИРОВАНИЕ] на аппарате для регистрации настроек сервера SMB.
- Для регистрации настроек можно также использовать функцию [Регистрация адреса отправки скана] в окне [УТИЛИТЫ].

#### dСправка

Подробнее о регистрации папок назначения см. в [руководстве пользователя в формате HTML].

### 8.3.5 Шаг 5: Отправьте отсканированные данные в папку открытого доступа

Отправьте отсканированные данные в папку открытого доступа на зарегистрированном сервере SMB.

- В окне [СКАНИРОВАНИЕ] аппарата выберите папку на сервере SMB, задайте параметры сканирования и нажмите Старт.

## dСправка

Вы можете задать такие параметры, как качество изображения и формат сканирования. Подробнее о параметрах сканирования см. в [руководстве пользователя в формате HTML].

#### $8.4$ Основные технические характеристики

#### **ПРИМЕЧАНИЕ**

Технические характеристики аппарата и опционального устройства могут быть изменены без предварительного уведомления.

Даже если указанные формат и вес бумаги совместимы с дополнительным оборудованием, но не .<br>будут поддерживаются всей системой, включая аппарат, то возможно, что бумагу нельзя будет использовать.

Некоторое дополнительное оборудование не поддерживается в определенных регионах.

#### $8.4.1$ **АППАРАТ**

 $\overline{a}$ 

R

#### Технические характеристики

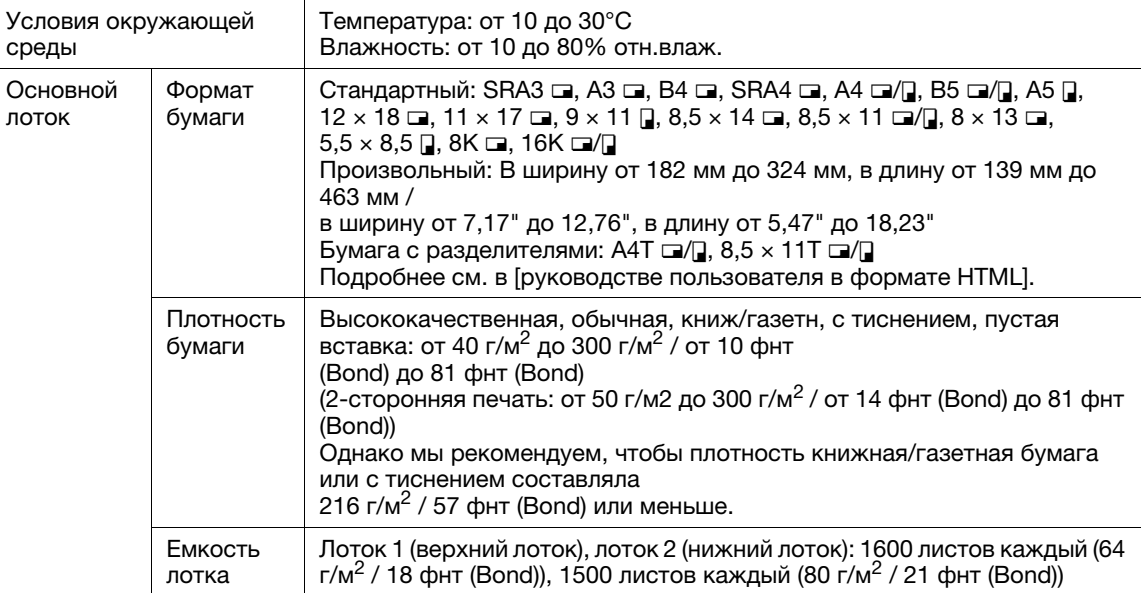

#### $8.4.2$ АПД (Реверсивное автоматическое устройство подачи документов)

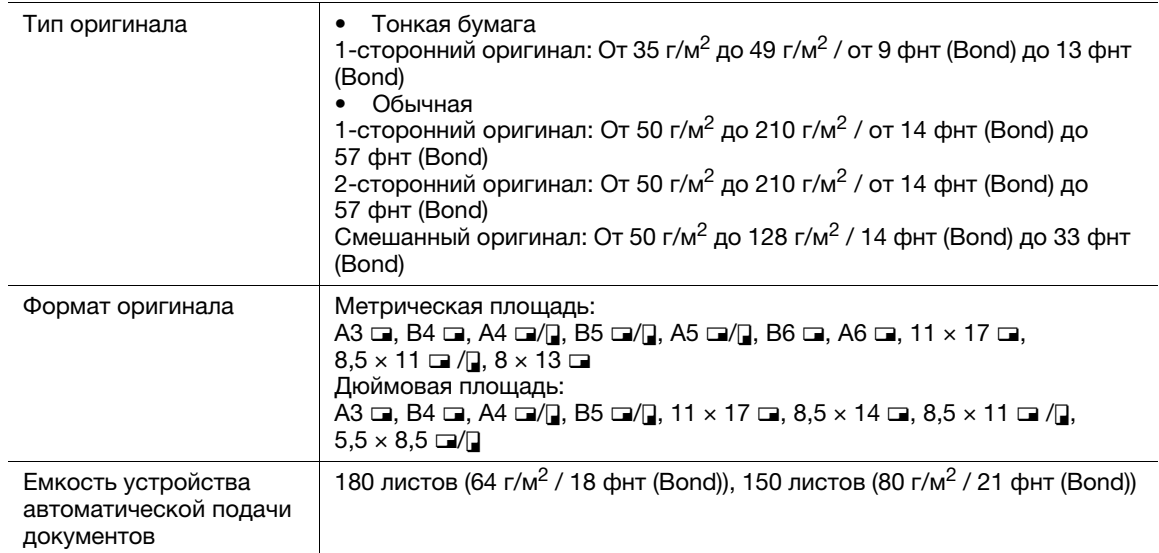

### **L**Cправка

Формат и вес бумаги варьируются в зависимости от таких условий, как настройка и финиширование. Подробнее об условиях и технических характеристиках см. в [руководстве пользователя в формате HTML].

### Устройство подачи бумаги PF-709

#### Лоток для бумаги

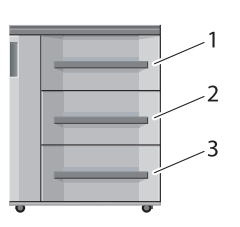

- 1: Лоток 3 (верхний лоток)
- 2: Лоток 4 (средний лоток)
- 3: Лоток 5 (нижний лоток)

#### Технические характеристики

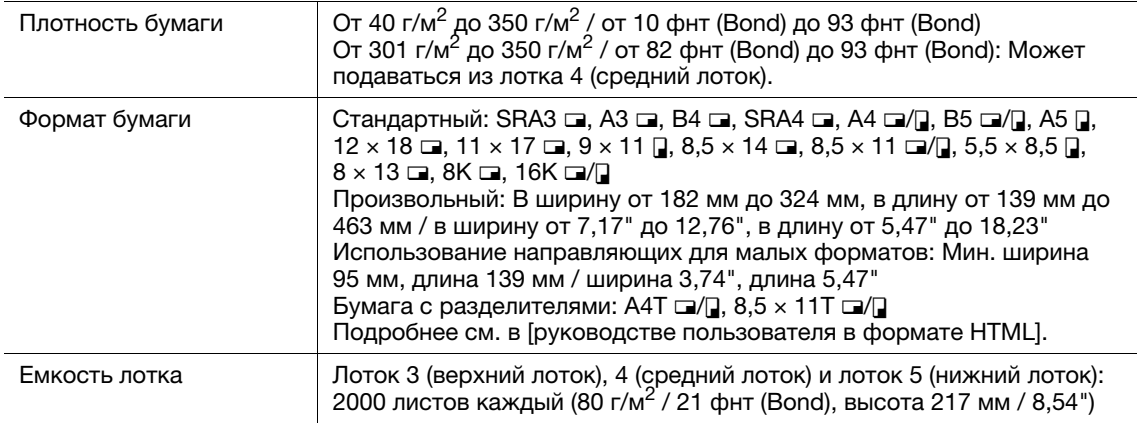

### Лоток большой ёмкости LU-411

#### Лоток для бумаги

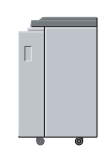

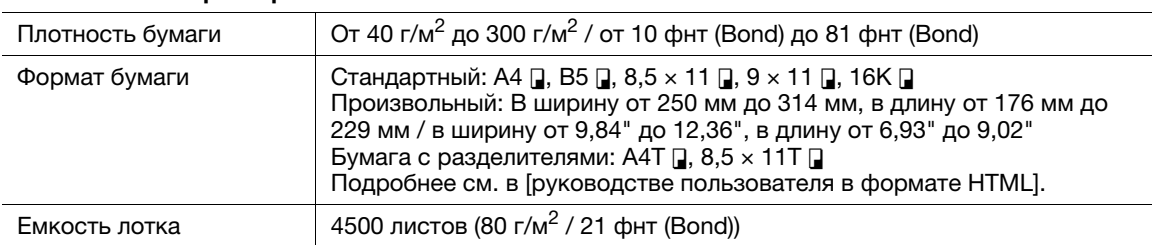

### Лоток большой ёмкости LU-412

Лоток для бумаги

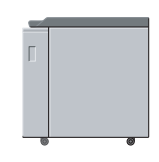

#### Технические характеристики

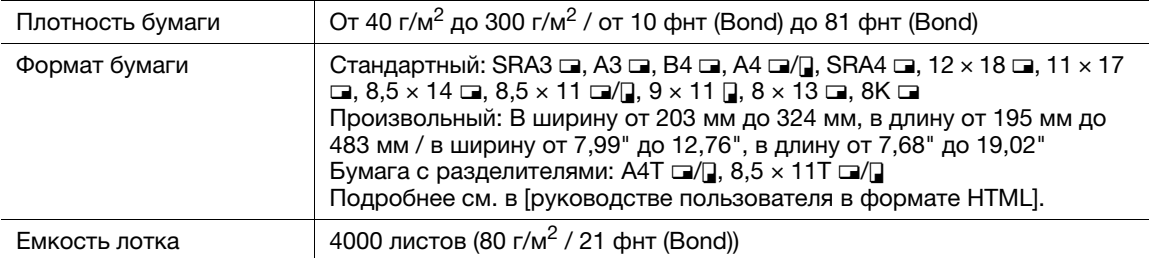

### Мультилоток ручной подачи MB-507

Для функционирования мультилотка ручной подачи MB-507 его необходимо установить с лотком большой ёмкости LU-411 или лотком большой ёмкости LU-412. Его нельзя использовать с устройством подачи бумаги. Подробнее см. в [руководстве пользователя в формате HTML].

#### Лоток для бумаги

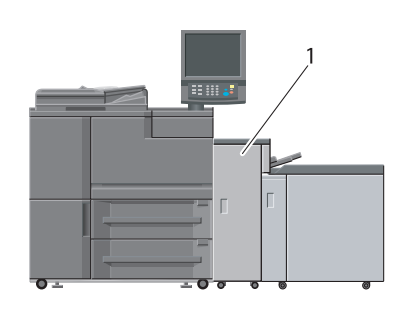

1: Мультилоток ручной подачи

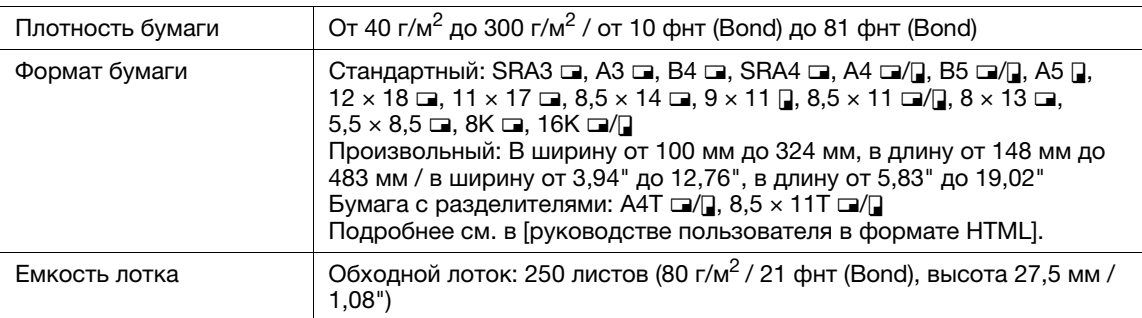

### Вкладочное устройство PI-502

Для использования вкладочного устройства PI-502 установите его на финишер FS-532. Вы можете загрузить бумагу в верхний и нижний лотки вкладочного устройства PI-502 и подать бумагу на опциональное выводное устройство. На панели управления вкладочного устройства PI-502 можно настроить функции перфорирования, сшивания и фальцевания для бумаги, подаваемой из нижнего лотка (настраиваемая функция зависит от модели финишера). Подробнее см. в [руководстве пользователя в формате HTML].

#### Лоток для бумаги

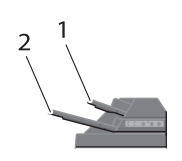

1: Верхний лоток

2: Нижний лоток

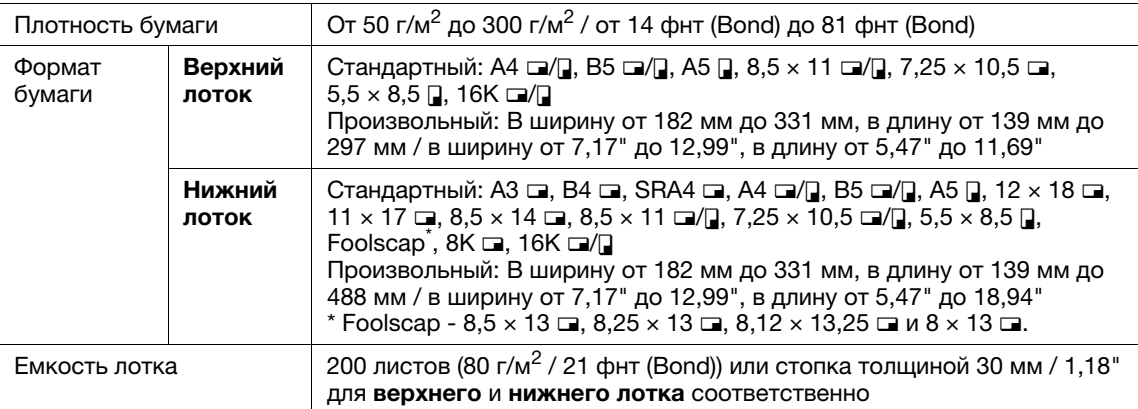

### 8.4.4 Дополнительные устройства вывода

#### dСправка

Формат и вес бумаги варьируются в зависимости от таких условий, как настройка и финиширование. Подробнее об условиях и технических характеристиках см. в [руководстве пользователя в формате HTML].

### Финишер FS-532

Для использования функции перфорирования требуется перфоратор РК-522.

Для использования функций многолистового фальцевания пополам, многолистовое тройное фальцевание и фальцевания и сшивания требуется устройство изготовления брошюр SD-510.

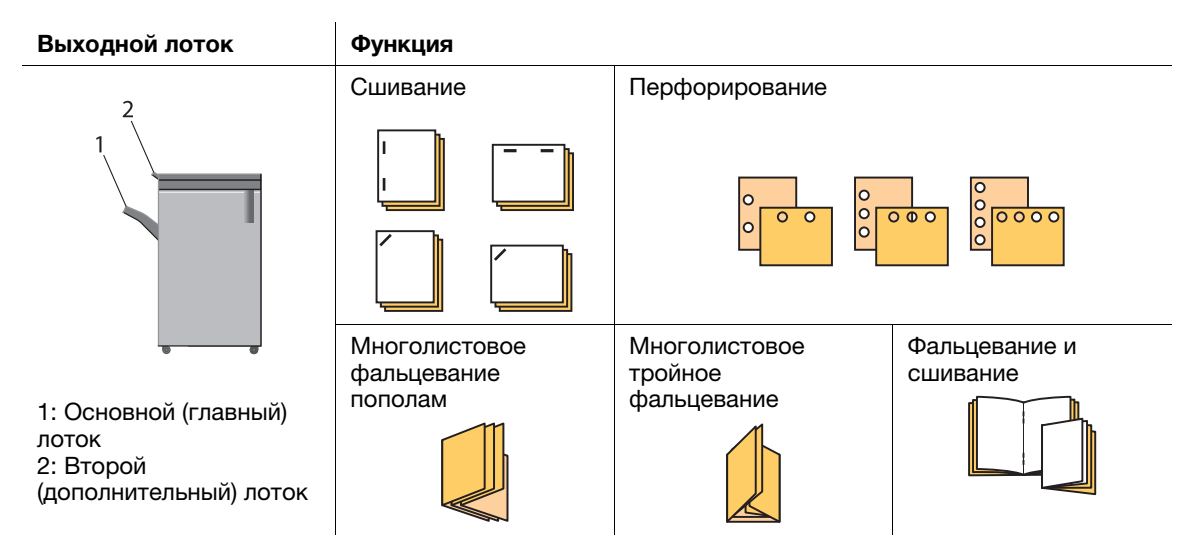

#### Технические характеристики: Прямая подача

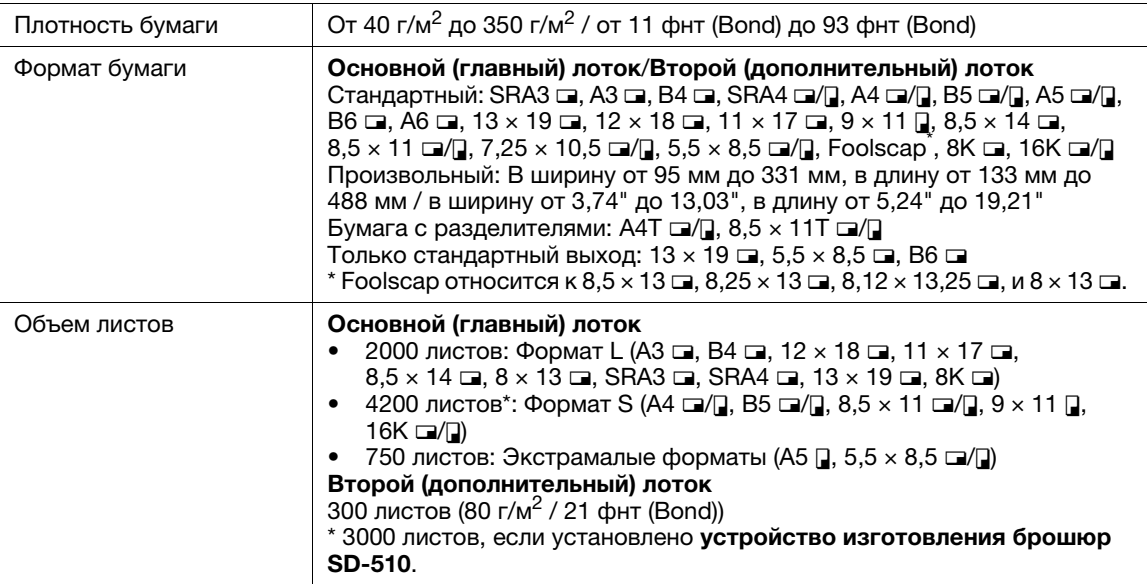

| Плотность бумаги                                   | От 50 г/м <sup>2</sup> до 300 г/м <sup>2</sup> / от 13 фнт (Bond) до 81 фнт (Bond)                                                                                                    |                                             |                                              |                                            |                                                                     |                                            |                                           |
|----------------------------------------------------|----------------------------------------------------------------------------------------------------|---------------------------------------------|----------------------------------------------|--------------------------------------------|---------------------------------------------------------------------|--------------------------------------------|-------------------------------------------|
| Формат бумаги                                      | Основной (главный) лоток<br>Стандартный: SRA3 □, A3 □, B4 □, SRA4 □/□, A4 □/□, B5 □, A5 □,<br>$13 \times 19$ m, $12 \times 18$ m, $11 \times 17$ m, $9 \times 11$ m, $8,5 \times 14$ m, $8,5 \times 11$ m/m,<br>7,25 $\times$ 10,5 <b>a</b> , 5,5 $\times$ 8,5 <b>a</b> , Foolscap <sup>1</sup> , 8K <b>a</b> , 16K <b>a</b> / <b>a</b><br>Произвольный: В ширину от 203 мм до 331 мм <sup>2</sup> , в длину от 139 мм до<br>488 мм /<br>В ширину от 7,99" до 13,03" <sup>*2</sup> , в длину от 5,47" до 19,21"<br>Бумага с разделителями: А4Т □/□, 8,5 х 11Т □/□<br>*1 Foolscap относится к 8,5 х 13 $\Box$ , 8,25 х 13 $\Box$ , 8,12 х 13,25 $\Box$ и 8 х 13 $\Box$ .<br>*2 макс. 320 мм / 12,6" в ширину при параллельном угловом сшивании (за-<br>дний угол) |                                             |                                              |                                            |                                                                     |                                            |                                           |
| Максимальная произ-<br>водительность сшива-<br>ния | Плотность                                                                                                    | Обычная                                     |                                              | Высококачественная                         |                                                                     |                                            | Другое                                    |
|                                                    |                                                                                                    | Длина<br>399мм/<br>15,71"<br>или ме-<br>нее | Длина<br>400 мм/<br>15,72"<br>или бо-<br>лее | Длина<br>320мм/<br>12,6"<br>или ме-<br>нее | Длина<br>от 321<br>ММ ДО<br>399 мм/<br>OT<br>12,64"<br>до<br>15,71" | Длина<br>400 мм/<br>15,72"<br>или<br>более | Длина<br>139 мм/<br>5,47"<br>или<br>более |
|                                                    | От 50 г/м <sup>2</sup><br>до 74 г/м <sup>2</sup> /<br>от 14 фнт<br>(Bond) до 19<br>фнт (Bond)                                                                                                    | 100                                         | 50                                           | 50                                         | 20                                                                  |                                            | 35                                        |
|                                                    | От 75 г/м <sup>2</sup><br>до 80 г/м <sup>2</sup> /<br>от 20 фнт<br>(Bond) до 21<br>фнт (Bond)                                                                                                    | 100                                         | 50                                           | 30                                         | 30                                                                  | 30                                         | 35                                        |
|                                                    | От 81 г/м <sup>2</sup><br>до 91 г/м <sup>2</sup> /<br>от 22 фнт<br>(Bond) до 24<br>фнт (Bond)                                                                                                    | 60                                          | 50                                           | 30                                         | 30                                                                  | 30                                         | 35                                        |
|                                                    | От 92 г/м <sup>2</sup><br>до 135 г/м <sup>2</sup> /<br>от 25 фнт<br>(Bond) до 36<br>фнт (Bond)                                                                                                    | 50                                          | 50                                           | 30                                         | 30                                                                  | 30                                         | 30                                        |
|                                                    | От 136 г/м <sup>2</sup><br>до 162 г/м <sup>2</sup> /<br>от 37 фнт<br>(Bond) до 43<br>фнт (Bond)                                                                                                    | 40                                          | 40                                           | 30                                         | 30                                                                  | 30                                         | 25                                        |
|                                                    | От 163 г/м <sup>2</sup><br>до 216 г/м <sup>2</sup> /<br>от 44 фнт<br>(Bond) до 57<br>фнт (Bond)                                                                                                    | 25                                          | 25                                           | 25                                         | 25                                                                  | 25                                         | 20                                        |
|                                                    | От 217 г/м <sup>2</sup><br>до 256 г/м <sup>2</sup> /<br>от 58 фнт<br>(Bond) до 68<br>фнт (Bond)                                                                                                    | 25                                          | 25                                           | 25                                         | 25                                                                  | 25                                         | 15                                        |
|                                                    | От 257 г/м <sup>2</sup><br>до 300 г/м <sup>2</sup> /<br>от 69 фнт<br>(Bond) до 81<br>фнт (Bond)                                                                                                    | 10                                          | 10                                           | 10                                         | 10                                                                  | 10                                         | 10                                        |

Технические характеристики: Сшивание

#### Технические характеристики: Сшивание

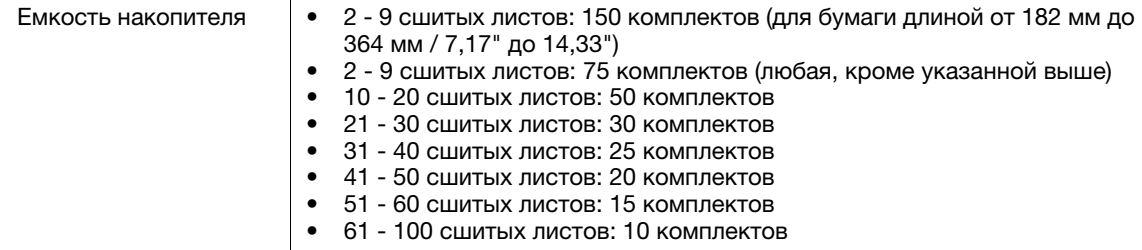

#### Технические характеристики: Перфорирование (Перфоратор PK-522)

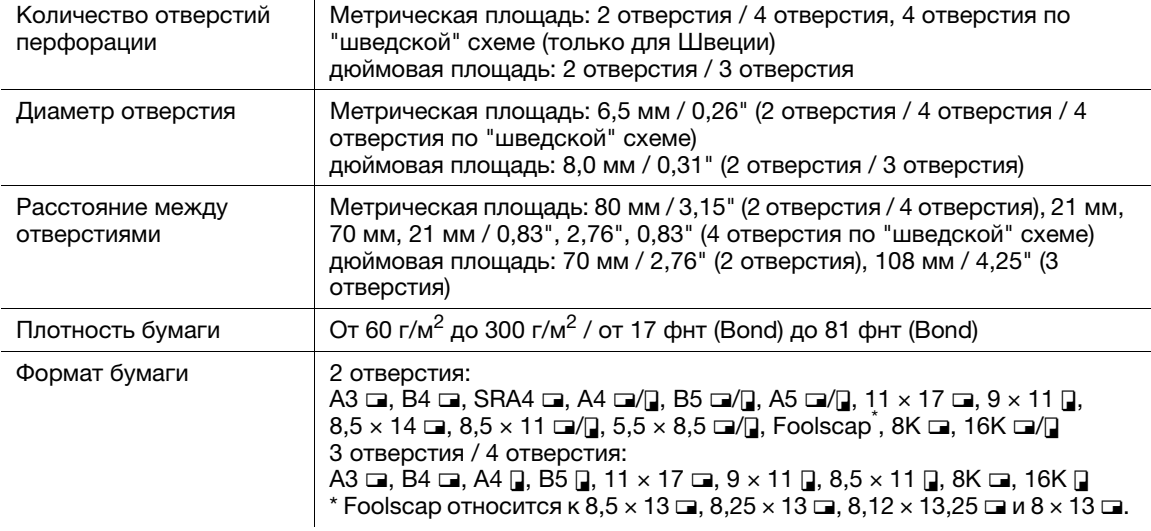

#### Технические характеристики: Фальцевание и сшивание (Устройство изготовления брошюр SD-510)

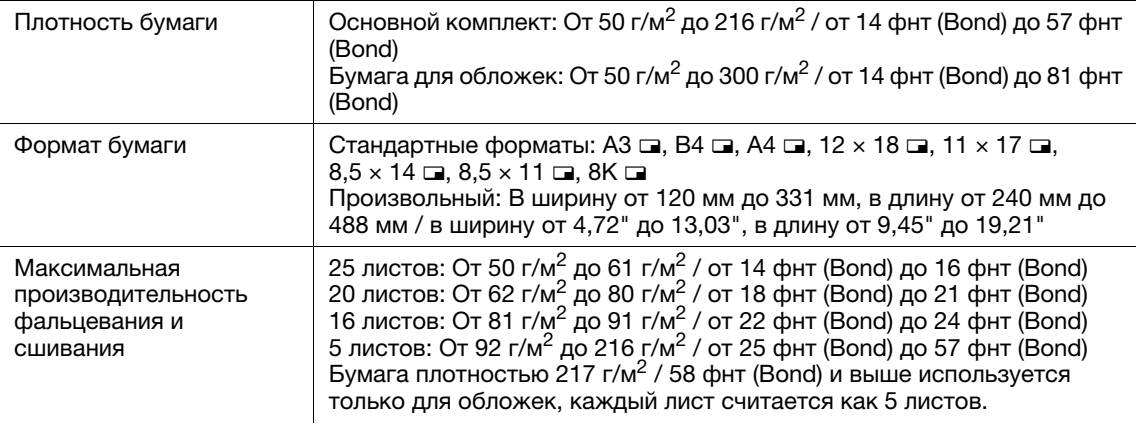

#### Технические характеристики: Многолистовое фальцевание пополам / многолистовое тройное фальцевание (Устройство изготовления брошюр SD-510)

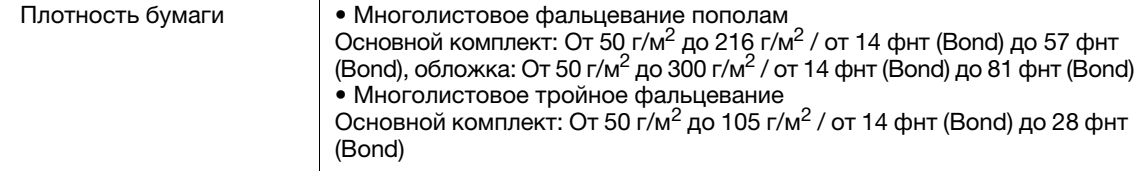

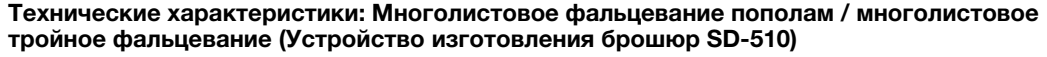

### Мультиперфоратор GP-501

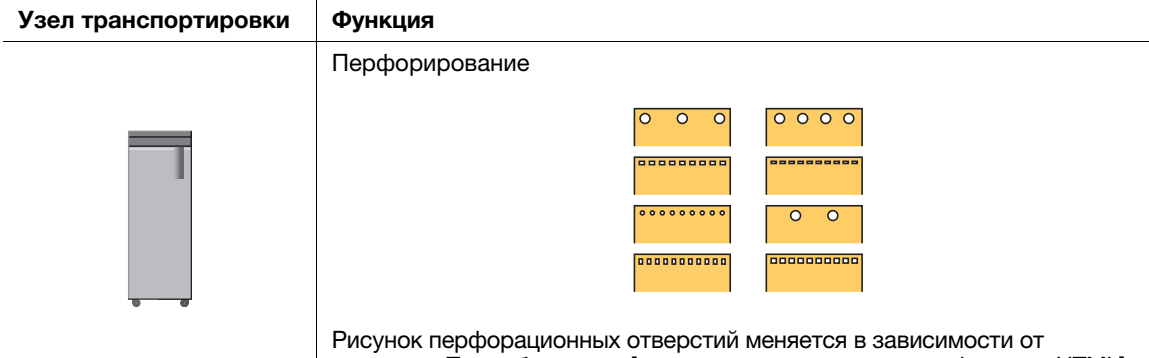

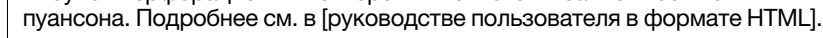

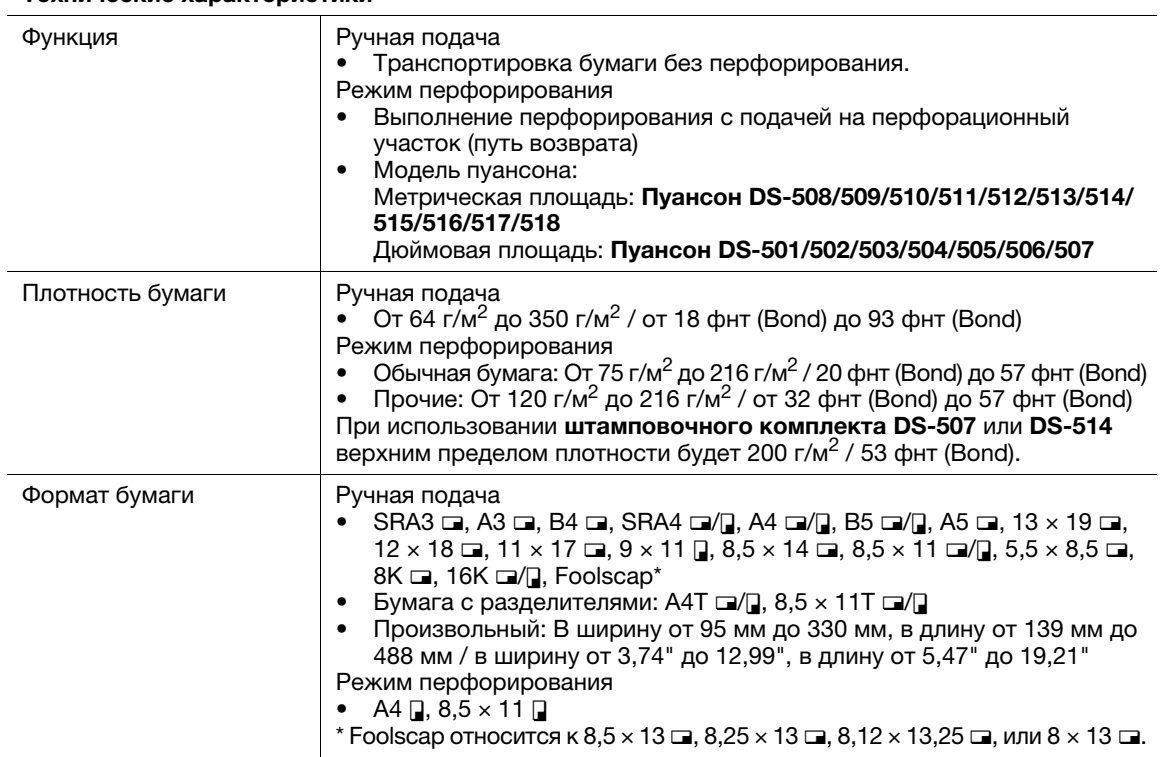

### Автоматическое устройство скрепления спиралью GP-502

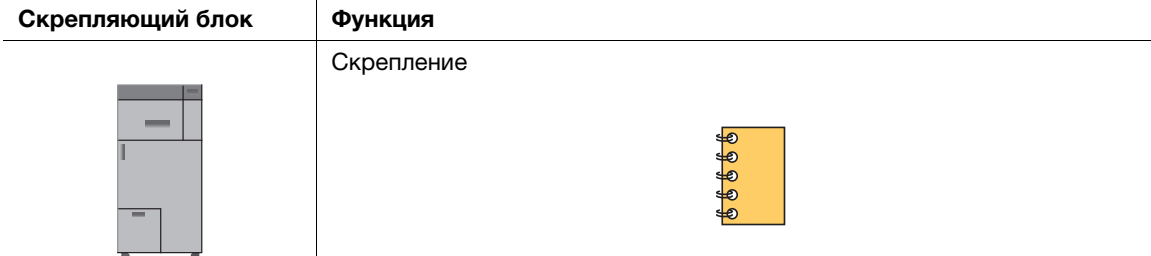

#### Технические характеристики

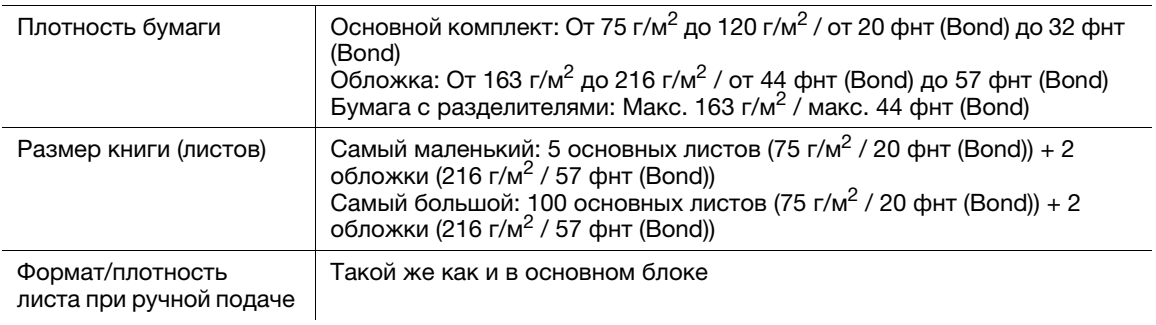

### Устройство Z-фальцевания ZU-608

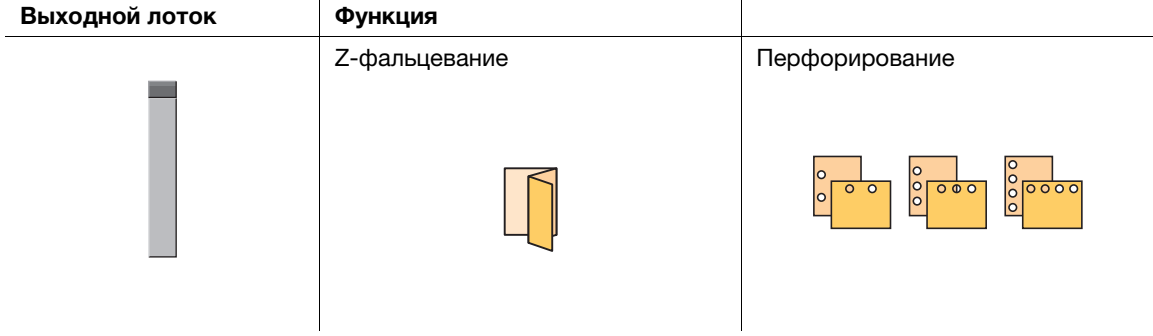

#### Технические характеристики: Прямой вывод

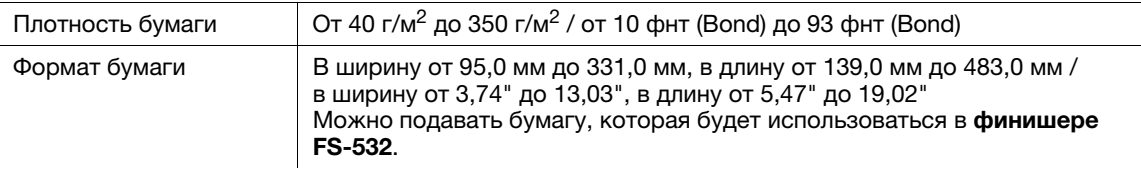

#### Технические характеристики: Z-фальцевание

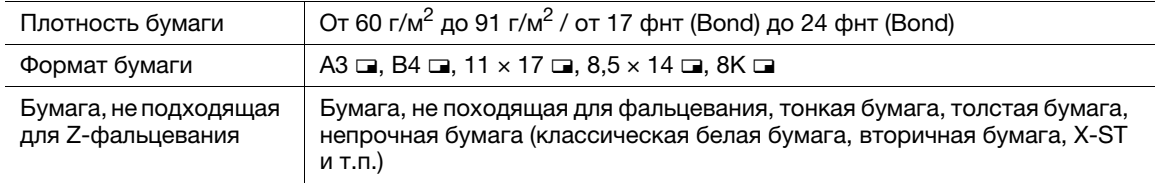

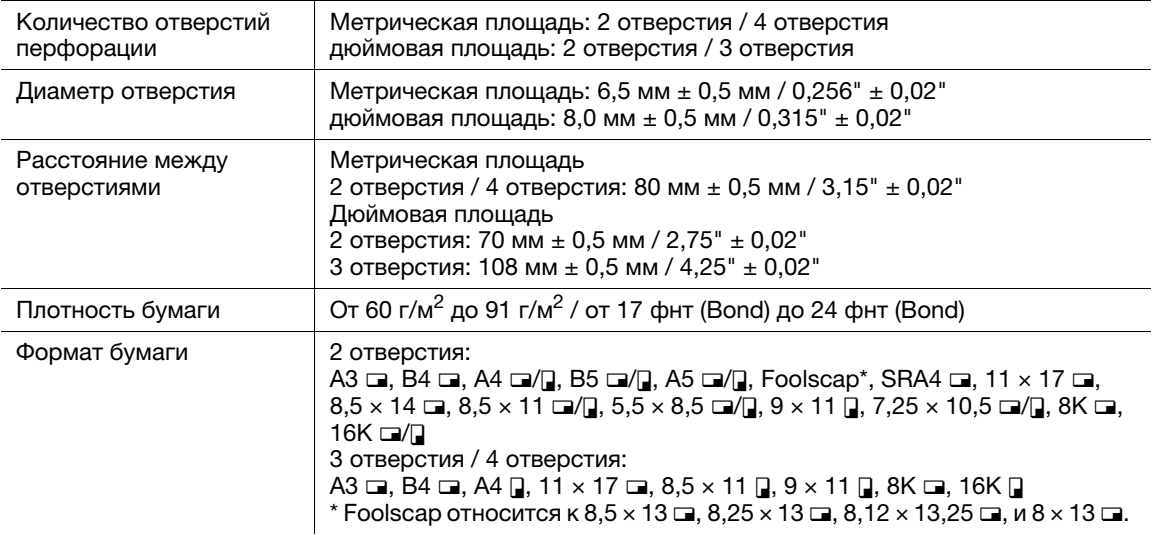

#### Технические характеристики: Перфорирование

### 8.4.5 Дополнительные электронные устройства

### dСправка

Информацию о дополнительных устройствах, не описанных ниже, см. в [руководстве пользователя в формате HTML].

#### Комплект съемного жесткого диска RH-101

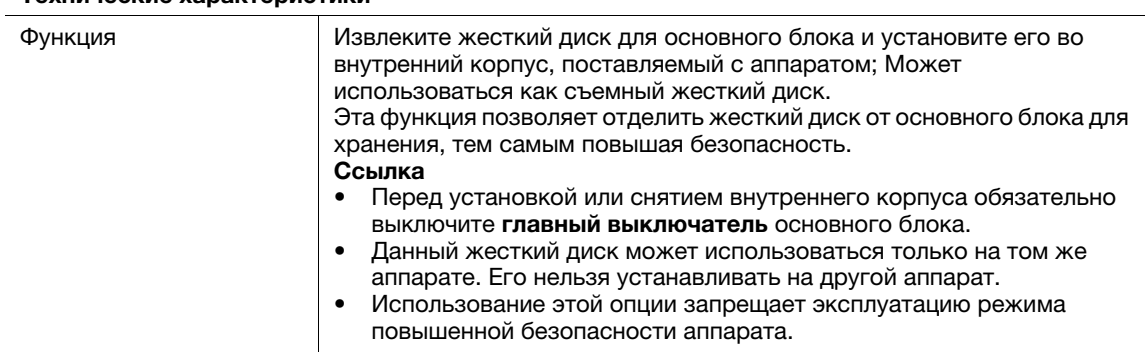

#### Технические характеристики

### Внутренний корпус жесткого диска HD-523

#### Технические характеристики

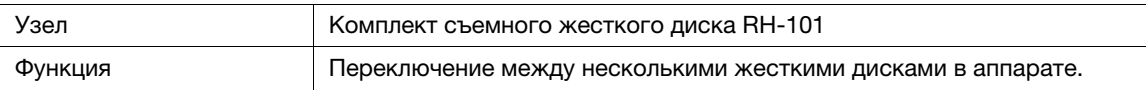

### Устройство идентификации AU-201

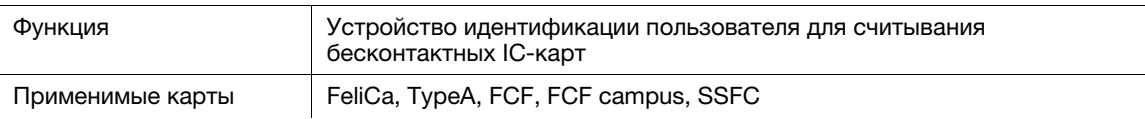

# $\overline{\mathbf{8}}$

## Устройство идентификации AU-201S

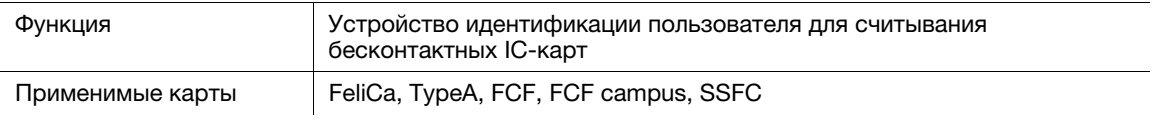

## 8.5 Плотность для каждого формата

#### ПРИМЕЧАНИЕ

Спецификации продукта могут быть изменены без предварительного уведомления.

#### Плотность для каждого формата

Плотность (г/м<sup>2</sup> / фнт (Bond)) или вес стопки (кг) определяют толщину бумаги, варьирующуюся в зависимости от производителя.

Типы единиц измерения

- $\bullet$  Плотность бумаги (г/м<sup>2</sup>): Единица, показывающая плотность одного листа (1 м<sup>2</sup>) в граммах
- Плотность бумаги (фнт (Bond)): Единица, показывающая плотность в фунтах
- Масса стопки (кг): Единица, показывающая массу 1000 листов указанного формата в килограммах

Плотность бумаги используется при настройке аппарата. Информацию о переводе плотности в массу стопки для каждого формата см. в приведенном ниже перечне.

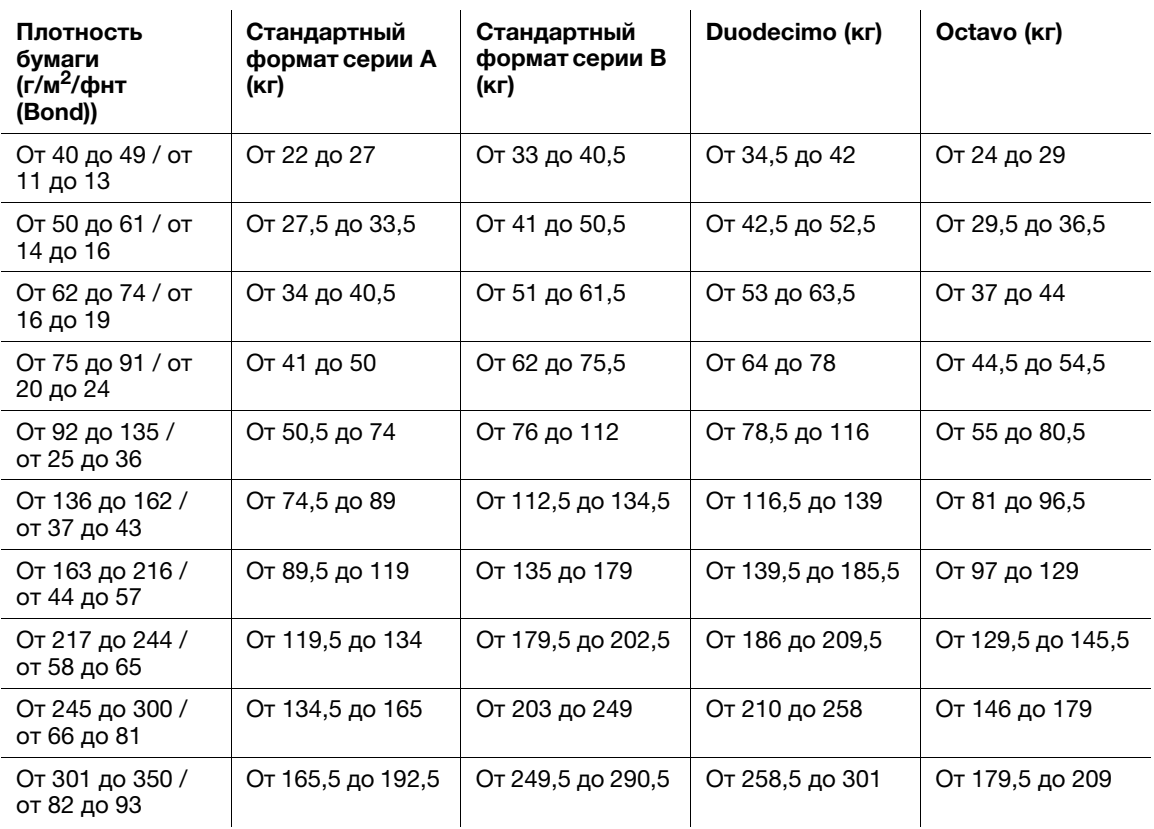

## 8.6 Максимальные формат бумаги и площадь печати

Максимальные формат бумаги и площадь печати следующие. Ссылайтесь на них при распечатывании данных или выполнении печати со спуском.

Основной лоток:

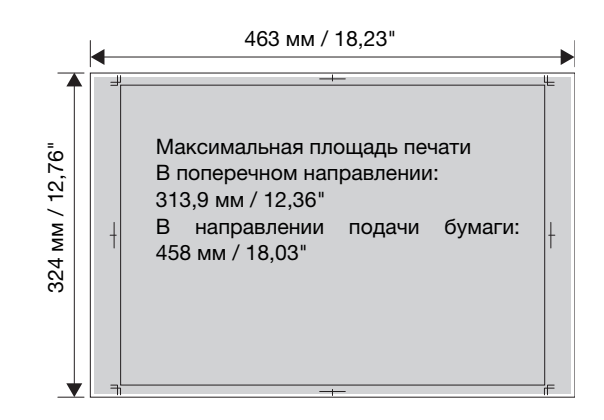

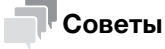

Информацию о других лотках для бумаги см. в [руководстве пользователя в формате HTML].